# DEXTBELL

# $\checkmark$  $\bigvee$  ( ) S7 PRO M S7 PRO S3 PRO stage piano

Owner's Manual

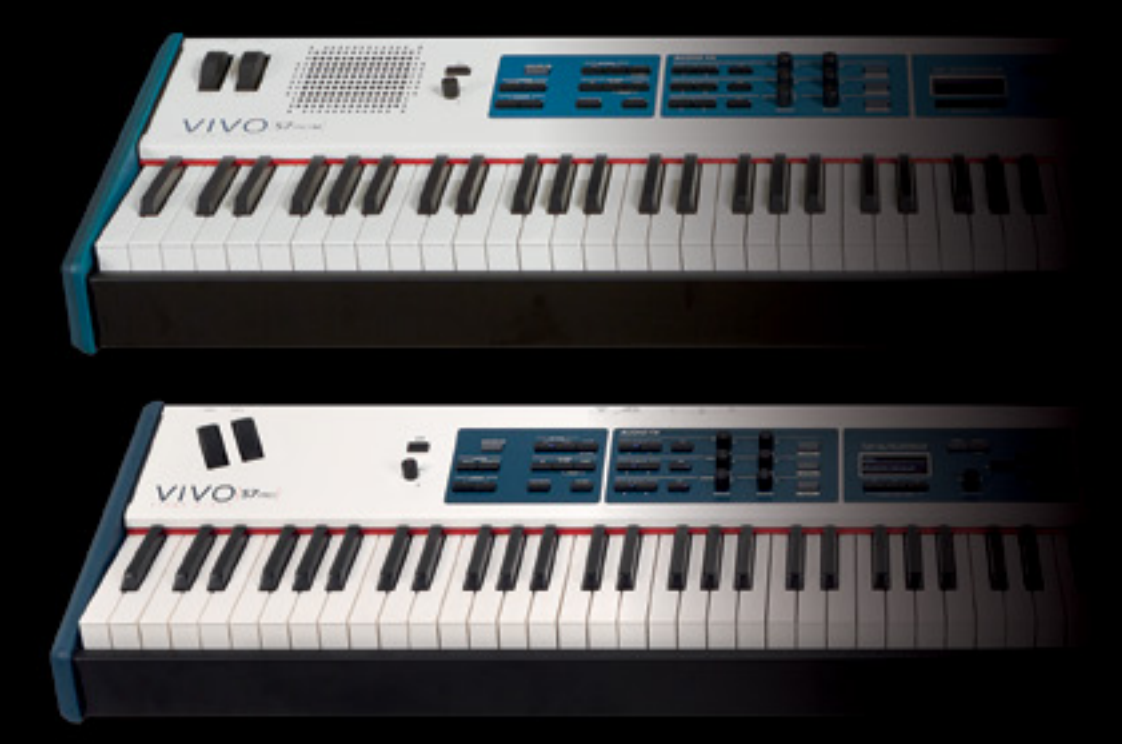

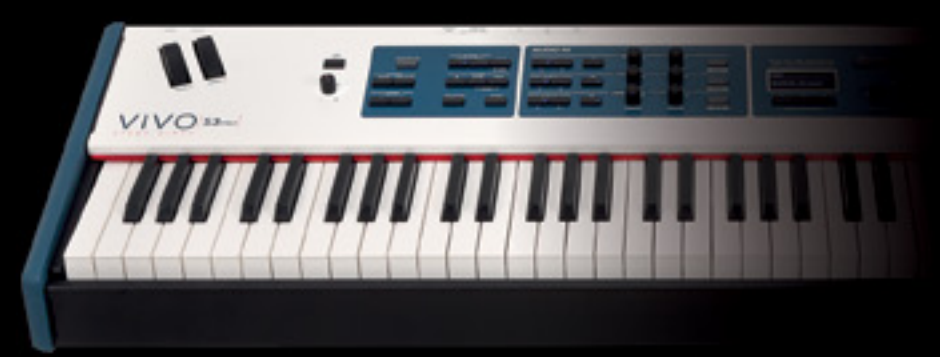

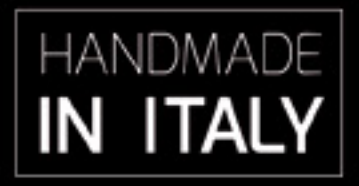

### **Regulatory and Safety Information**

### **Users in U.S.A**

This product has been tested and found to comply with the limits for a Class B digital devices, pursuant to Part 15 of the FCC Rules. These limits are designed to provide reasonable protection against harmful interference in a residential installation. This equipment generates, uses, and can radiate radio frequency energy and, if not installed and used in accordance with the instructions, may cause harmful interference to radio communications. However, there is no guarantee that interference will not occur in a particular installation. If this equipment does cause harmful interference to radio or television reception, which can be determined by turning the equipment off and on, the user is encouraged to try to correct the interference by one or more of the following measures:

- Reorient or relocate the receiving antenna.
- Increase the separation between the equipment and receiver.
- Connect the equipment into an outlet on a circuit different from that to which the receiver is connected.
- Consult the dealer or an experienced radio/TV technician for help.

This device complies with part 15 of the FCC Rules. Operation is subject to the following two conditions:

1) This device may not cause harmful interference.

2) This device must accept any interference received, including interference that may cause undesired operation.

FCC CAUTION: Any unauthorized changes or modifications not expressly approved by the party responsible for compliance could void the user's authority to operate the equipment.

Note: The manufacturer is not responsible for any radio or tv interference caused by unauthorized modifications to this equipment. Such modifications could void the user's authority to operate the equipment.

### **Radiation Exposure Statement**

The available scientific evidence does not show that any health problems are associated with using low power wireless devices. There is no proof, however, that these low power wireless devices are absolutely safe. Low power Wireless devices emit low levels of radio frequency energy (RF) in the microwave range while being used. Whereas high levels of RF can produce health effects (by heating tissue), exposure of low-level RF that does not produce heating effects causes no known adverse health effects. Many studies of low-level RF exposures have not found any biological effects. Some studies have suggested that some biological effects might occur, but such findings have not been confirmed by additional research. This device has been tested and found to comply with FCC radiation exposure limits set forth for an uncontrolled environment and meets the FCC radio frequency (RF) Exposure Guidelines in Supplement C to OET65.

### **Users in Canada**

This device complies with Industry Canada licence-exempt RSS standard(s). Operation is subject to the following two conditions: (1) this device may not cause interference, and

(2) this device must accept any interference, including interference that may cause undesired operation of the device.

Le présent appareil est conforme aux CNR d'Industrie Canada applicables aux appareils radio exempts de licence. L'exploitation est autorisée aux deux conditions suivantes : (1) l'appareil ne doit pas produire de brouillage, et (2) l'utilisateur de l'appareil doit accepter tout brouillage radioélectrique subi, même si le brouillage est susceptible d'en compromettre le fonctionnement.

Under Industry Canada regulations, this radio transmitter may only operate using an antenna of a type and maximum (or lesser) gain approved for the transmitter by Industry Canada. To reduce potential radio interference to other users, the antenna type and its gain should be so chosen that the equivalent isotropically radiated power (e.i.r.p.) is not more than that necessary for successful communication.

Conformément à la réglementation d'Industrie Canada, le présent émetteur radio peut fonctionner avec une antenne d'un type et d'un gain maximal (ou inférieur) approuvé pour l'émetteur par Industrie Canada. Dans le but de réduire les risques de brouillage radioélectrique à l'intention des autres utilisateurs, il faut choisir le type d'antenne et son gain de sorte que la puissance isotrope rayonnée équivalente (p.i.r.e.) ne dépasse pas l'intensité nécessaire à l'établissement d'une communication satisfaisante.

### **Radiation Exposure Statement**

The available scientific evidence does not show that any health problems are associated with using low power wireless devices. There is no proof, however, that these low power wireless devices are absolutely safe. Low power Wireless devices emit low levels of radio frequency energy (RF) in the microwave range while being used. Whereas high levels of RF can produce health effects (by heating tissue), exposure of low-level RF that does not produce heating effects causes no known adverse health effects. Many studies of low-level RF exposures have not found any biological effects. Some studies have suggested that some biological effects might occur, but such findings have not been confirmed by additional research. This device has been tested and found to comply with IC radiation exposure limits set forth for an uncontrolled environment and meets RSS-102 of the IC radio frequency (RF) Exposure rules.

Les connaissances scientifiques dont nous disposons n'ont mis en évidence aucun problème de santé associé à l'usage des appareils sans fil à faible puissance. Nous ne sommes cependant pas en mesure de prouver que ces appareils sans fil à faible puissance sont entièrement sans danger. Les appareils sans fil à faible puissance émettent une énergie radioélectrique (RF) très faible dans le spectre des micro-ondes lorsqu'ils sont utilisés. Alors qu'une dose élevée de RF peut avoir des effets sur la santé (en chauffant les tissus), l'exposition à de faibles RF qui ne produisent pas de chaleur n'a pas de mauvais effets connus sur la santé. De nombreuses études ont été menées sur les expositions aux RF faibles et n'ont découvert aucun effet biologique. Certaines études ont suggéré qu'il pouvait y avoir certains effets biologiques, mais ces résultats n'ont pas été confirmés par des recherches supplémentaires. Cet appareil a été testé et jugé conforme aux limites d'exposition aux rayonnements énoncées pour un environnement non contrôlé et respecte les règles d'exposition aux fréquences radioélectriques (FR) RSS-102 de l'IC.

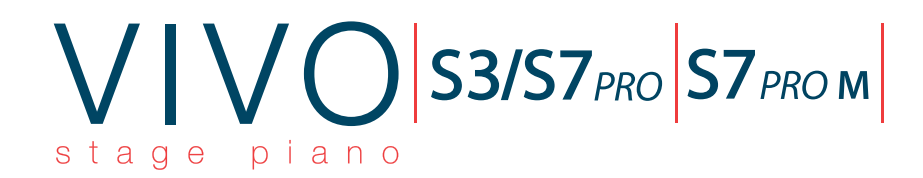

# Owner's Manual

### **Welcome to the reference manual of the S7/S3 PRO and S7 PRO M and congratulations for purchasing this instrument.**

The **S7/S3 PRO** and the **S7 PRO M** are high quality professional keyboards offering the legendary quality acoustic and electric pianos, available in the entire DEXIBELL VIVO digital piano range. The **88 keys** ivory feel (S7 PRO) and the **73 keys** (S3 PRO) hammer action with triple contact and the **T2L** Sampling & Modelling tecnology (**24 bit / 48 KH**z) contributes to simulate the realistic responsiveness of a real acoustic piano through virtually unlimited polyphony. Moreover, the **S7 PRO M** offers an high-fidelity built-in sound system, this make it a stand-alone instrument.

A dedicated sections with powerful real-time controls give you maximum expression on stage.

Furthermore, the sound section allows you to select the best selection of Pianos, Brass, Synths sounds with undeniable Dexibell sound quality. A Wave Memory bank of 1.5 GB, moreover, gives the opportunity to fully reconfigure the instrument using new sounds from the DEXIBELL library or from third-party sounds (.SF2 extension), which are readily available online.

All this and more make the **S7/S3 PRO** and the **S7 PRO M** the ideal all-in one solution for performing keyboard players.

*To ensure that you obtain the maximum enjoyment and take full advantage of the organ functionality, please read all sections of this owner's manual carefully.*

**Keep this manual handy for future reference.**

**PLEASE TAKE NOTE**

**The S7/S3 PRO and the S7 PRO M have the same functions. For this reason, in the manual you often will find S7/S3 PRO instead of S7 PRO M.**

Start to take advantage of valuable benefits available simply registering your product on [www.dexibell.com.](http://www.dexibell.com/)

• You can benefit of DEXIBELL's **3 years** extended warranty (*The extended warranty is subject to terms and conditions. Please refer to the related section*).

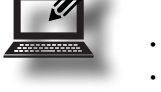

- Keeps you updated on special offers.
- You can be updated on any new software release and new sounds.

Copyright © 2019 D E X I B E L L. All rights reserved. No part of this publication may be reproduced in any form without the written permission of D E X I B E L L.

# **For European countries**

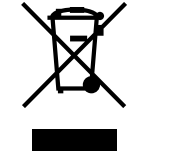

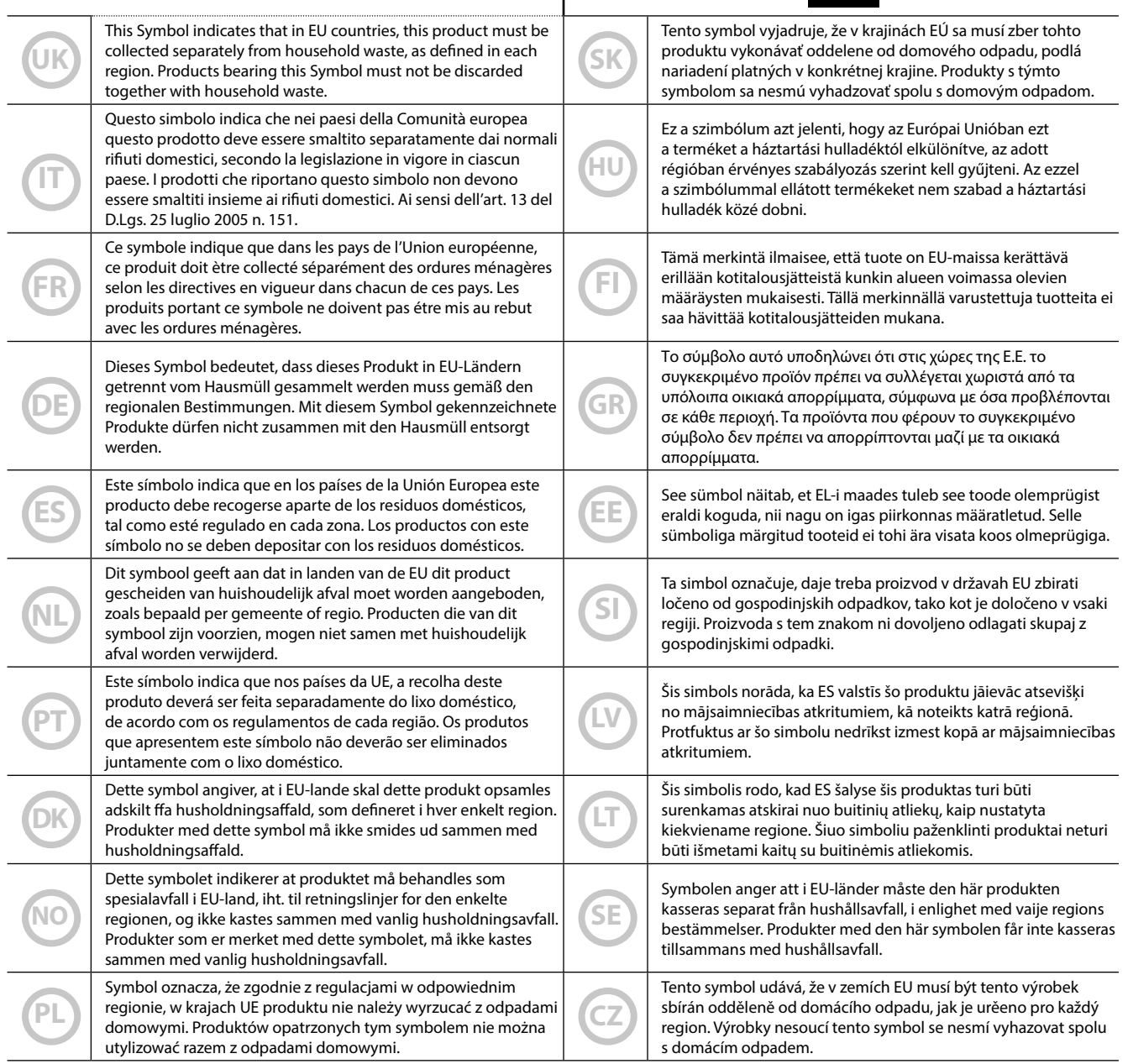

### <span id="page-4-0"></span>**PLEASE READ CAREFULLY BEFORE PROCEEDING**

### <span id="page-4-1"></span>A *WARNING*

Always follow the following precaution listed below to avoid user to the risk of serious injury or even death from electrical shock, fire or other hazard .

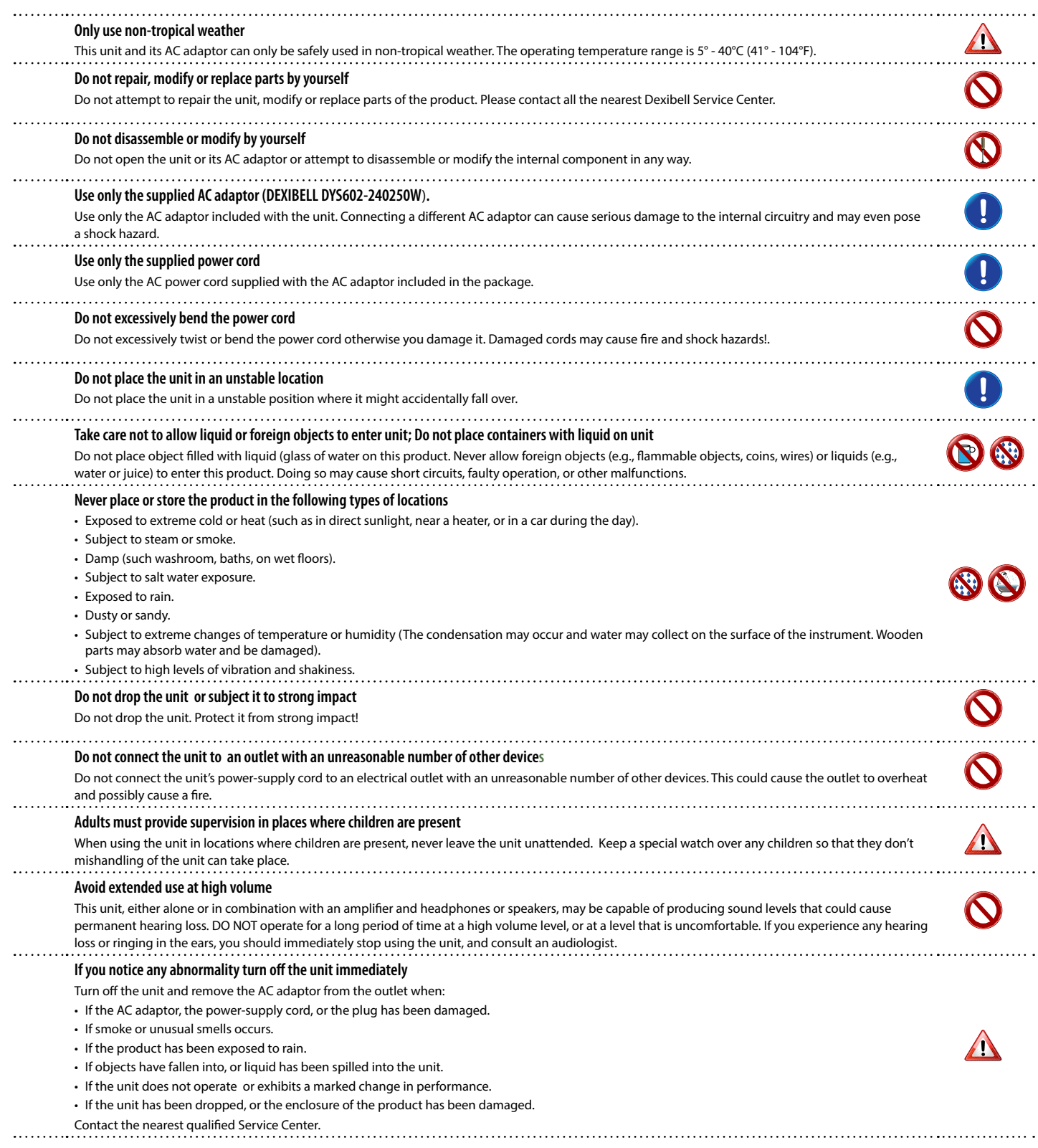

#### A *CAUTION*

Always follow the following precaution listed below to avoid user to the risk of serious injury or even death from electrical shock, fire or other hazard .

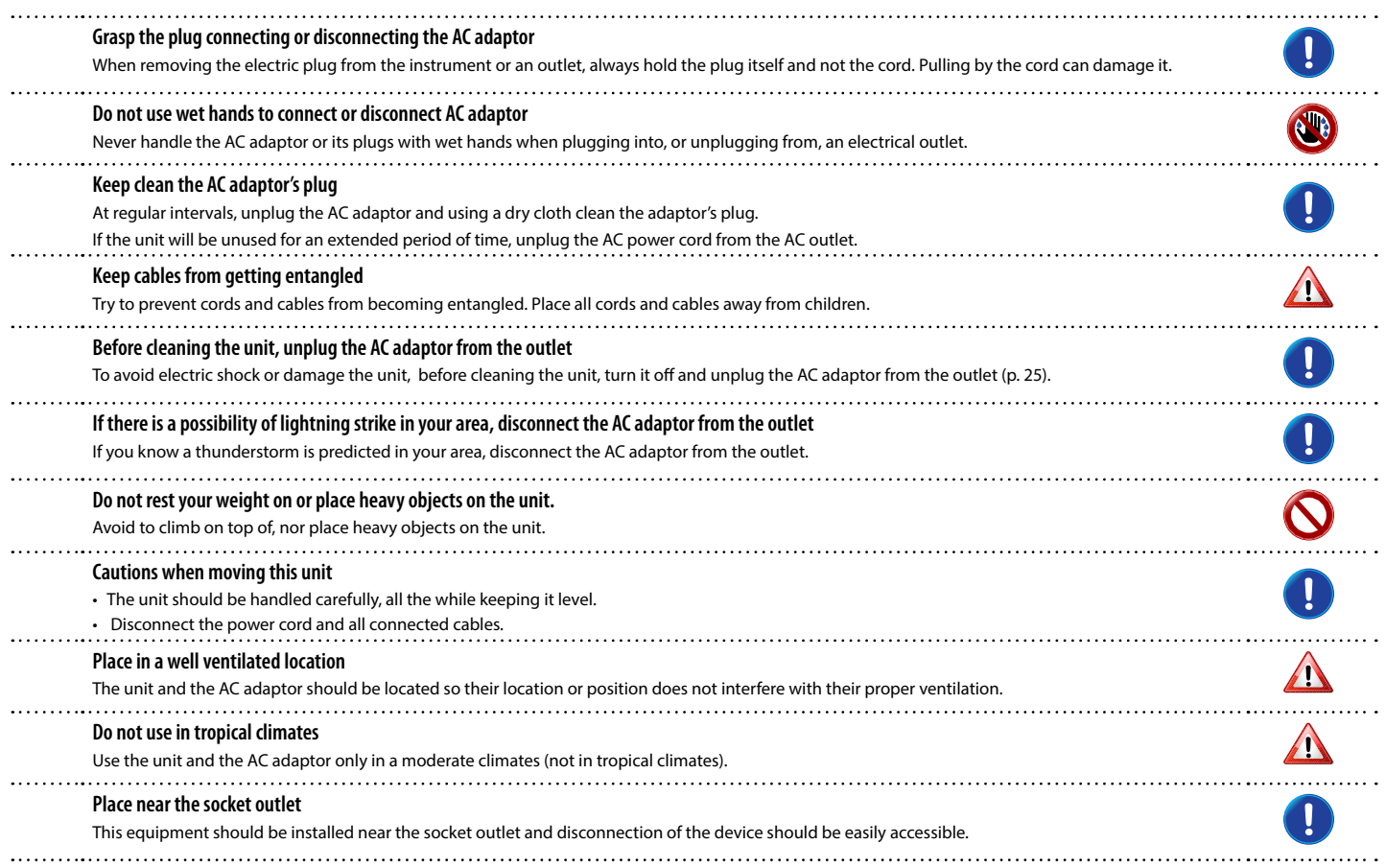

<span id="page-6-0"></span>In addition to the items listed under ["Important Safety Instructions"](#page-4-0) on p. [5](#page-4-0), please read and observe the following:

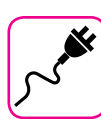

### **Power supply related**

- Do not plug this unit into the same electrical outlet used same by an electrical appliance that is controlled by an inverter or a motor (such as a refrigerator, washing machine or air conditioner). Doing so, can result an audible noise.
- The power adapter may become warm after long hours of consecutive use. It can be a normal dissipation of heat through the adapter casing. To reduce the possibility of overheating place the power adapter on the floor in a well-ventilated location.
- Before connecting the unit to other equipment, turn off the power to all equipment. Otherwise, electrical shock or damage to the equipment may occur.
- If the unit is not operative for 120 minutes (2 hours). to prevent unnecessary power consumption, this unit features an "AUTO OFF" function that automatically turns the unit off. If you don't want the unit to turn off automatically, change the "AUTO OFF" setting to "OFF" as described on p. [69](#page-68-0).

#### **NOTE**

The "AUTO OFF " setting is memorized when you switch off the unit.

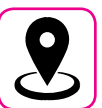

### **Related to appropriate location**

- Do not place the unit near power amplifiers (or other equipment containing large power transformers) to avoid induced hum. In case of hum, to reduce the problem, change the orientation of your unit or place it away from the source of interference .
- Do not use this unit in the vicinity of a TV or radio. This unit may interfere with radio and television reception.
- When using this unit along with application on your iPhone/iPad, we recommend that you set "Airplane Mode" to "ON" on your iPhone/iPad in order to avoid noise caused by communication.
- Noise may be produced if cell phones are operated in the vicinity of this unit. In case of noise you should relocate such wireless devices so they are at a greater distance from this unit, or switch them off.
- Do not expose the unit to extreme cold or heat, to direct sunlight or near devices that radiate heat. Do not leave the unit inside an vehicle during the day. Extreme temperature can damage the unit.
- Take care when move the unit from one location to another with drastic changes in ambient temperature. Condensation can occur in the unit due to drastic change of temperature. Using the device while condensation is present can cause damage. If there is reason to believe that condensation might have occurred, leave the device for several hours until the condensation has completely dried out.
- Do not place, for long periods of time, vinyl, plastic or rubber objects on this unit. Such objects can discolor or otherwise harmfully affect the finish.
- Do not place objects for long period of time on top of the keyboard. This can be the cause of malfunction of the keys of the keyboard.
- Do not apply any stickers, decals or self-adhesive material to this unit. The glue is difficult to remove and solvents are damaging the exterior finish.
- Do not place object filled with liquid (glass of water on this unit. Avoid to use alcohol, perfume, hairspray, nail polish, etc., near the unit. In the event of liquid spill on the unit, swiftly wipe away the surface using a dry, soft cloth.

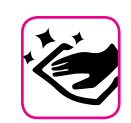

### **Maintenance related**

- To clean the unit, put a soft cloth in lukewarm water , squeeze it well, then wipe the entire surface using an equal amount of strength. Rubbing too hard in the same area can damage the finish.
- Dust should be removed using a soft feather or wool-type duster. Care should be taken not to apply pressure to the finish or to drag the dust across the finish, which can create fine scratches in the surface. Fingerprints or similar marks can be cleaned with a dampened soft cloth, followed by a dry cloth. In cases of stubborn greasy dirt, using a small amount of mild detergent (such as mild dishwashing liquid) on the damp cloth may help. Do not use any cleaners or detergents, since they might deteriorate the surface of the cabinet, and produce cracks. Do not use dusting cloths that contain chemicals.
- Do not wipe this unit with benzene, alcohol or solvent of any kind . Doing so may result in discoloration and/or deformation of the unit.

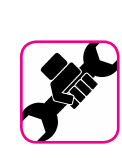

### **Related to repairs**

• Always back up your data on a USB memories before you send this unit for repair to an authorized center. All data contained in the unit's memory my be lost. Important data should always be backed up, or written down on paper (when possible). Dexibell assumes no liability concerning such loss of data.

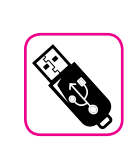

### **Related to external memories**

- Insert the USB Memory (commercially available) into the slot with care and at the correct angle.
- Take particular care when handling USB Memory:
- Always ground yourself to something metal before handling an USB Memory.
- Do not touch the pins of the USB Memory connector, or allow them to become dirty.
- Do not subject the USB Memory to temperature extremes (e.g., direct sunlight in an enclosed vehicle)-
- Do not allow the USB Memory to become wet-
- Do not drop or subject it to excessive shock or vibration.
- Do not disconnect the USB Memory while writing and reading data (i.e., while the USB Memory indicator blinks).
- Never use USB hub to connect USB Memory to the unit.
- This unit allows you to use commercially available USB Memory. You can purchase such devices at a computer store, a digital camera dealer, etc.
- The audio recording require a USB storage device to support high sustained transfer rates. Not all USB devices will guarantee flawless performance.

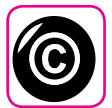

### **Related to copyright and trademarks**

- Dexibell do not assume legal liability regarding any infringements of the user through the use of this unit.
- Recording, copying, distribution of copyrighted material (songs, live performance, etc.) belonging to a third party in part or in whole without the permission of the copyright owner is forbidden by law.
- iPad® and iPhone® are registered trademarks of Apple Inc.
- App Storesm is an Apple's Service Mark.
- Bluetooth® is registered trademarks of Bluetooth SIG, Inc.

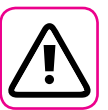

### **Other precautions**

- The contents of memory could be lost due to malfunction or improper operation. To help prevent the loss of your data, we highly recommend that you periodically save a backup copy of important data you have stored in the unit's memory on another storage device. (e.g., USB memories).
- Unfortunately, an error may occur during the data restore previously stored in the USB memories. Dexibell shall not be liable for loss of profits or any consequential loss, loss of data.
- Do not use excessive force when handling unit's buttons, switches, sliders and controls and when use connectors and jacks. Rough handling can cause damage o malfunctions.
- Always pull by the connector when disconnecting a cable, never pull the cable Not doing so you will cause shorts, or damage to the cable's internal elements.
- Keep the unit's volume levels down. The instrument should be used at a reasonable volume, to avoid disturbing neighbours, especially at night and in the early morning. Use headphones if you want to play your music loud or late at night.
- When you need to transport the unit, put it in its original packaging with padding in the box. Otherwise, you will need to use equivalent packaging materials. When transporting or moving the unit always use two or more people.
- To prevent possible damage, avoid applying excessive force to the music stand.
- For connecting this unit use cable low impedance cables. The use of cables that contain resistor can cause the sound level to be extremely low, or impossible to hear.

### **Conventions Used in This Manual**

The following symbols are used.

**NOTE** It indicates an important note; be sure to read it.

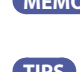

**MEMO** It indicates a memo regarding the setting or function; It's up to you read it. **TIPS** It indicates a useful hint for operation; read it as necessary.

# **Contents**

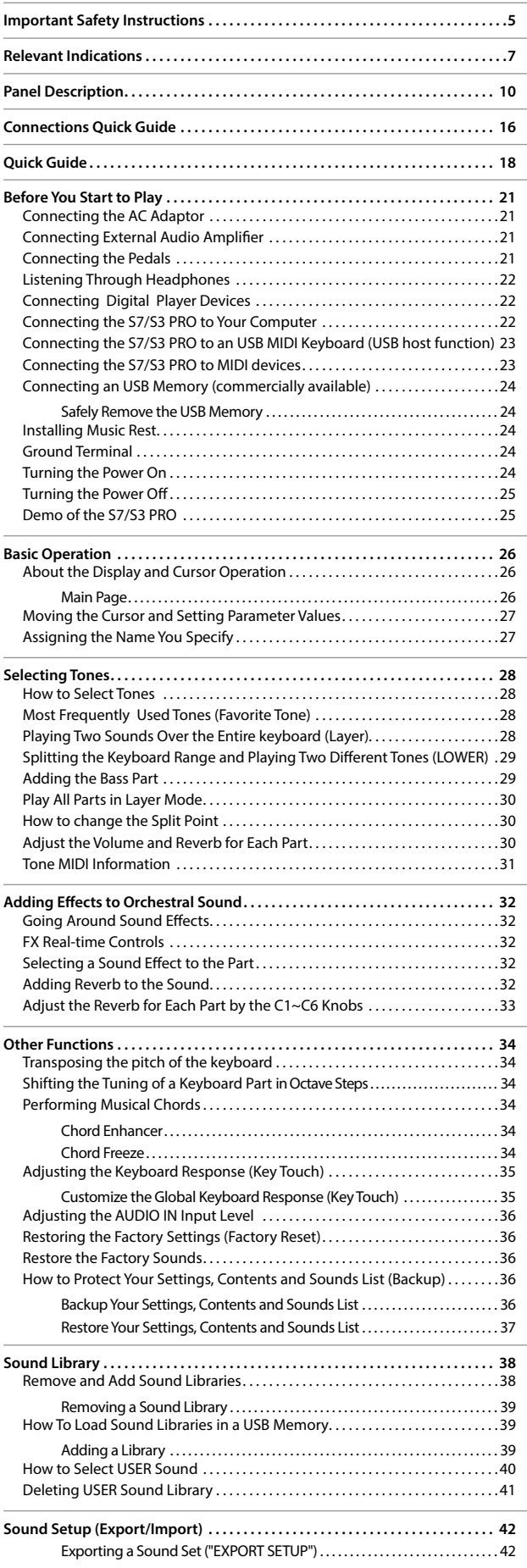

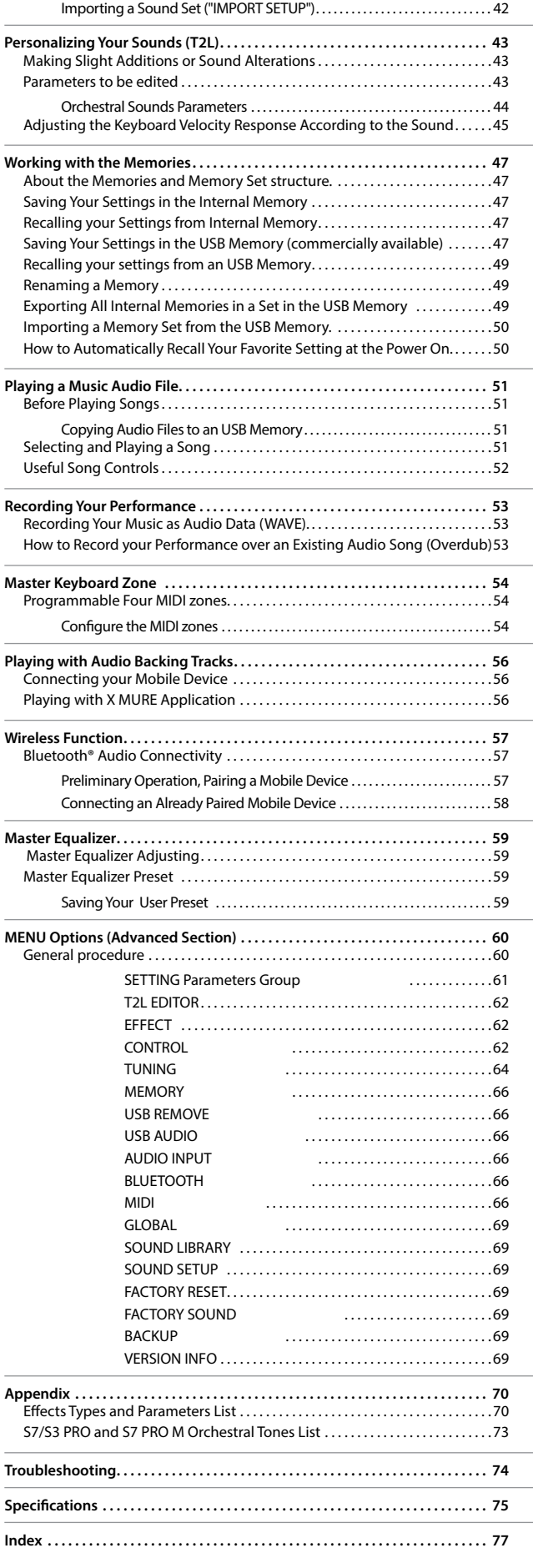

# **3** Panel Description **S7/S3 PRO**

<span id="page-9-0"></span>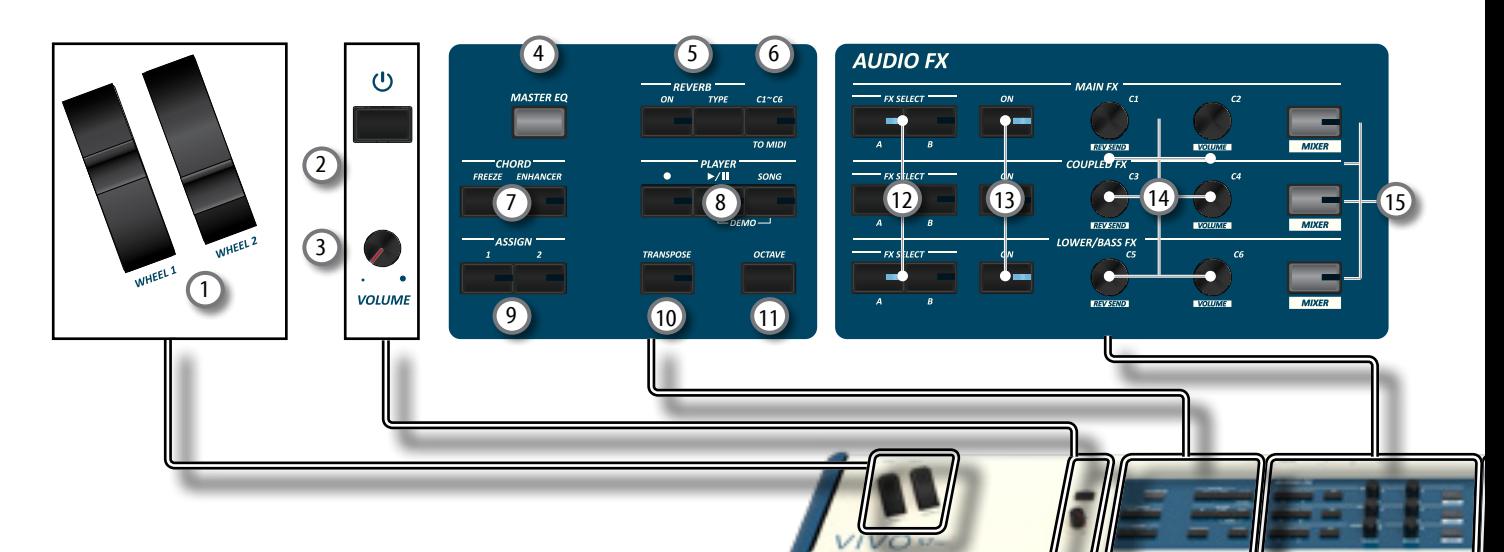

### 1 **WHEEL 1, WHEEL 2**

Move these wheel forward or backward to modify the value of the assigned parameter. At default the WHEEL 1 is assigned to the Pitch and the WHEEL2 to the Modulation. To assign another parameter to these controllers see p. [64](#page-63-1).

### $\overline{2}$  (l)

Turns the power on or off (p. [24](#page-23-1)).

#### **With the factory settings S7/S3 PRO's power will automatically be switched off 120 minutes after you stop playing or operating.**

If S7/S3 PRO's power has been turned off automatically, you can use the  $[<sup>0</sup>]$  switch to turn the S7/S3 PRO back on. If you don't want the power to turn off automatically, set the "AUTO OFF" parameter to "OFF" (p. [69](#page-68-0)).

### **NOTE**

To avoid malfunctions, never disconnect the AC/DC adapter while the instrument is turned on.

#### 3 **VOLUME**

Use this knob to set S7/S3 PRO's overall volume.

### 4 **MASTER EQ**

S7/S3 PRO is provided of an useful Master Equalizer. Press this button to adjust Low Gain, Middle Frequencies, Middle Gain and High gain to obtain the best possible sound when listening through an external reproduction system or adapt the sound response of a room.

### 5 **REVERB section**

This section allows you to enable and choose the type of reverh

### 6 **C1~C6 / TO MIDI**

This button allows you to enable the control knobs C1~C6 to send MIDI messages to control external MIDI devices.

### 7 **CHORD ENHANCER and CHORD FREEZE**

The [ENHANCER] button enable the Enhancer function. This function improve the sound adding notes to the played chord. See ["Performing Musical Chords" \(p. 34\)](#page-33-1). The [FREEZE] button to enable the Freeze function and memorize the chord played in the keyboard in that moment. From now on and until the function is active, whenever you press a note in the keyboard the chord memorized will be reproduced with the same tonality of the played note. For details see p. 32.

#### **NOTE**

The Chord Enhancer function works when a not percussive tone is selected . See the sounds table ["S7/S3 PRO and S7](#page-72-1)  [PRO M Orchestral Tones List" \(p. 73\)](#page-72-1).

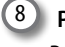

### 8 **PLAYER section**

Press the [**SONG**] button to switch in Song Mode. See p. [51](#page-50-1).

Press it together with the  $[\triangleright/\mathbf{II}]$  button to listen the demo song.

Press the [ $\blacktriangleright$ /II] button to start playing. Press it again to stop playing (See p. [56\)](#page-55-1).

Press the [ $\bullet$ ] button to start recording of your song (See p. [53](#page-52-1)).

### 9 **ASSIGN 1-2**

These are assignable buttons. You can use them to directly access frequently used functions that are only available via the function menu. See p. [64](#page-63-2).

### 10 **TRANSPOSE**

This button calls up the transposition function. See p. [34.](#page-33-2) If the button indicator doesn't light the instrument use its normal pitch.

### 11 **OCTAVE**

This button calls up the octave function. See p. [34.](#page-33-3)

### 12 **FX SELECT A/B (Main Fx, Coupled Fx, Lower/Bass Fx)**

Use these buttons to select which AUDIO FX processor (A or B) you want to control for the Main, Coupled and Lower/Bass part. The [ON] buttons and the (C1-C2, C3-C4, C5-C6) control knobs are assigned to the AUDIO FX processor you selected (A or B).

### 13 **ON (Main Fx, Coupled Fx, Lower/Bass Fx)**

Use these buttons to switch ON/OFF the AUDIO FX processors for the relative parts (Main, Coupled and Lower/ Bass). Use the [FX SELECT A] or the [FX SELECT B] buttons to select the AUDIO FX processor you want to control.

### 14 **C1-C2, C3-C4, C5-C6 control knobs**

Use these control knobs to adjust the parameter value of the effect related to the current tone. Use the [FX SELECT A] or the [FX SELECT B] buttons to select the AUDIO FX processor you want to control.

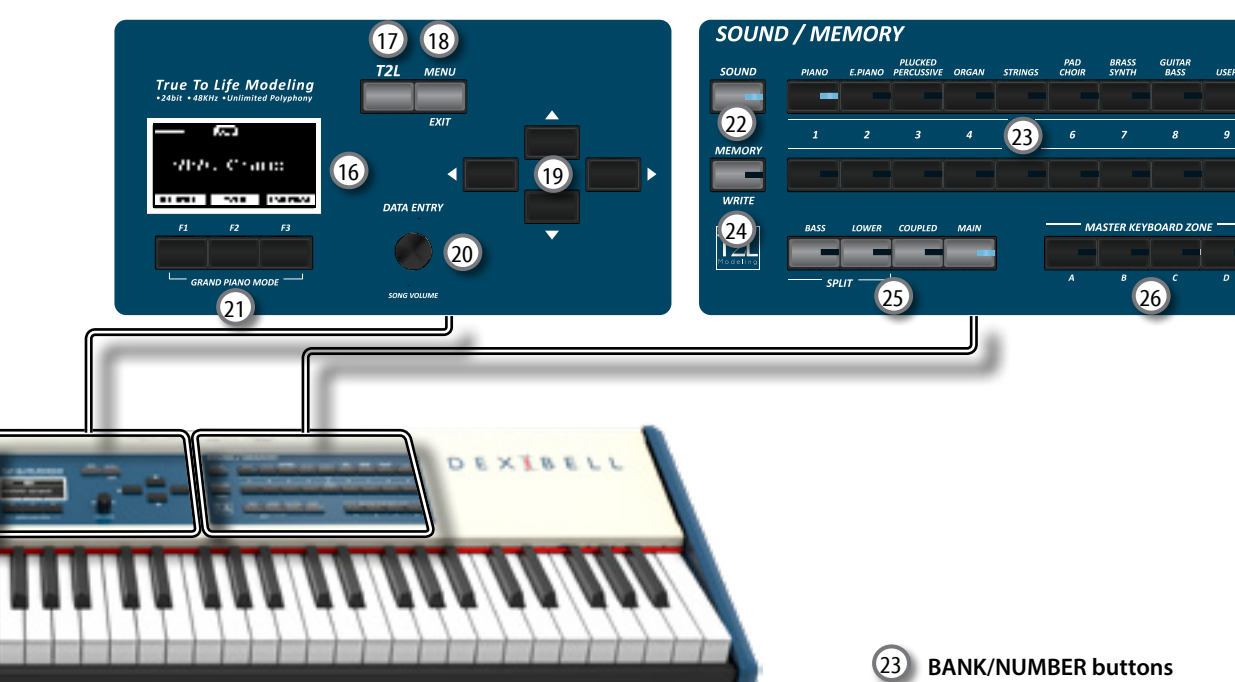

### 15 **MIXER**

These buttons allows you to enable the control knobs C1~C6 to adjust the volume and the reverb value for the Main, Coupled and Lower/Bass parts.

### 16 **DISPLAY**

This display shows information related to your operation.

The last row of the display shows the functions that you can recall pressing one of three function button (F1, F2, F3) below the display.

### 17 **T2L**

Press this button to open the T2L page and personalize the tones of the instrument.

### 18 **MENU/EXIT**

This button allows you to open and close the menu page where you can view and select all available functions.

### 19 **Arrow buttons**

These buttons are used to navigate around the various menus, adjust the parameters value.

### 20 **DATA ENTRY/SONG LEVEL**

When a parameter is selected this knob works as Data Entry. When the instrument is in song mode this knob allows you to set the volume of the song player.

21 **Function buttons (F1, F2, F3)**

These buttons are used to select one of three functions/ options shows at the bottom of the display.

### 22 **SOUND**

When this button is active (it's lit), you can select sounds by the bank and number buttons.

These buttons allow you to select sounds and memories. When the [**SOUND** ] button is active (it's lit), the first row select the sounds families and the second row select the sound number. See p. ["How to Select Tones" \(p. 28\).](#page-27-1) When the [**MEMORY**] button is active (it's lit), the first row

select the bank of memories and the second row select the number. See ["Working with the Memories" \(p. 47\)](#page-46-1).

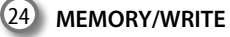

When this button is active (it's lit), you can select memories by the bank (Family Tone buttons) and number buttons. Press and hold this button to write a memory. See p. [47.](#page-46-2)

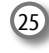

### 25 **Keyboard Mode Section**

Use the [**BASS]** and the [**LOWER]** buttons to split the keyboard and to play the relative part with your left hand.

Use the [**MAIN]** button to select the Main part.

Use the [**COUPLED**] button to add the coupled part.

### 26 **MASTER KEYBOARD ZONE (A, B, C, D)**

These buttons allows you to manage the Master Keyboard Zone functions. See p. [54](#page-53-1).

Press and hold one of the buttons to access the edit page.

# **3** Panel Description **S7 PRO M**

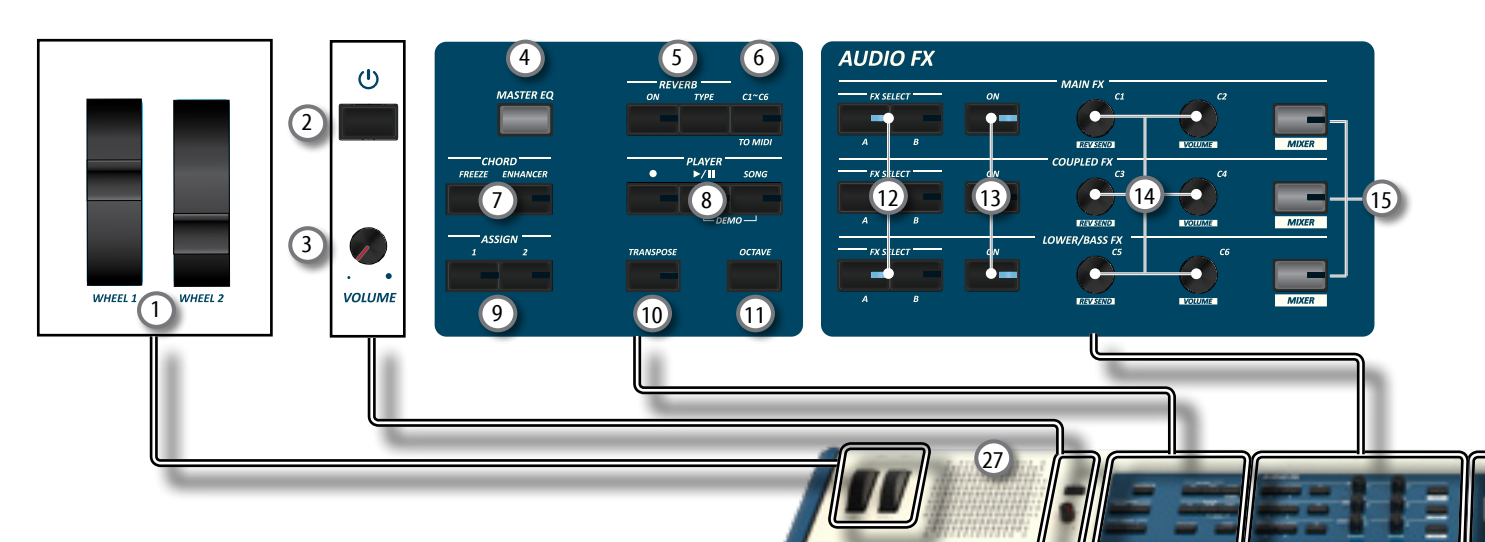

### 1 **WHEEL 1, WHEEL 2**

Move these wheel forward or backward to modify the value of the assigned parameter. At default the WHEEL 1 is assigned to the Pitch and the WHEEL2 to the Modulation. To assign another parameter to these controllers see p. [64.](#page-63-1)

### $\overline{2}$  (l)

Turns the power on or off (p. [24\)](#page-23-1).

**With the factory settings S7 PRO M's power will automatically be switched off 120 minutes after you stop playing or operating.**

If S7 PRO M's power has been turned off automatically, you can use the  $[<sup>U</sup>]$  switch to turn the S7 PRO M back on. If you don't want the power to turn off automatically, set the "AUTO OFF" parameter to "OFF" (p. [69](#page-68-0)).

### **NOTE**

To avoid malfunctions, never disconnect the AC/DC adapter while the instrument is turned on.

### 3 **VOLUME**

Use this knob to set S7 PRO M's overall volume.

### 4 **MASTER EQ**

S7 PRO M is provided of an useful Master Equalizer. Press this button to adjust Low Gain, Middle Frequencies, Middle Gain and High gain to obtain the best possible sound when listening through an external reproduction system or adapt the sound response of a room.

### 5 **REVERB section**

This section allows you to enable and choose the type of reverb

### 6 **C1~C6 / TO MIDI**

This button allows you to enable the control knobs C1~C6 to send MIDI messages to control external MIDI devices.

### **CHORD ENHANCER and CHORD FREEZE**

The [ENHANCER] button enable the Enhancer function. This function improve the sound adding notes to the played chord. See ["Performing Musical Chords" \(p. 34\).](#page-33-1) The [FREEZE] button to enable the Freeze function and memorize the chord played in the keyboard in that moment. From now on and until the function is active, whenever you press a note in the keyboard the chord memorized will be reproduced with the same tonality of the played note. For details see p. 32.

### **NOTE**

The Chord Enhancer function works when a not percussive tone is selected . See the sounds table ["S7/S3 PRO and S7](#page-72-1)  [PRO M Orchestral Tones List" \(p. 73\).](#page-72-1)

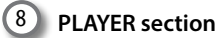

### Press the [**SONG**] button to switch in Song Mode. See p. [51.](#page-50-1)

Press it together with the  $[\triangleright/\Pi]$  button to listen the demo song.

Press the [ $V$ II] button to start playing. Press it again to stop playing (See p. [56\)](#page-55-1).

Press the [ $\bullet$ ] button to start recording of your song (See p. [53\)](#page-52-1).

### 9 **ASSIGN 1-2**

These are assignable buttons. You can use them to directly access frequently used functions that are only available via the function menu. See p. [64.](#page-63-2)

### 10 **TRANSPOSE**

This button calls up the transposition function. See p. [34.](#page-33-2) If the button indicator doesn't light the instrument use its normal pitch.

### 11 **OCTAVE**

This button calls up the octave function. See p. [34](#page-33-3).

### 12 **FX SELECT A/B (Main Fx, Coupled Fx, Lower/Bass Fx)**

Use these buttons to select which AUDIO FX processor (A or B) you want to control for the Main, Coupled and Lower/Bass part. The [ON] buttons and the (C1-C2, C3-C4, C5-C6) control knobs are assigned to the AUDIO FX processor you selected (A or B).

### 13 **ON (Main Fx, Coupled Fx, Lower/Bass Fx)**

Use these buttons to switch ON/OFF the AUDIO FX processors for the relative parts (Main, Coupled and Lower/ Bass). Use the [FX SELECT A] or the [FX SELECT B] buttons to select the AUDIO FX processor you want to control.

### 14 **C1-C2, C3-C4, C5-C6 control knobs**

Use these control knobs to adjust the parameter value of the effect related to the current tone. Use the [FX SELECT A] or the [FX SELECT B] buttons to select the AUDIO FX processor you want to control.

### 15 **MIXER**

These buttons allows you to enable the control knobs C1~C6 to adjust the volume and the reverb value for the Main, Coupled and Lower/Bass parts.

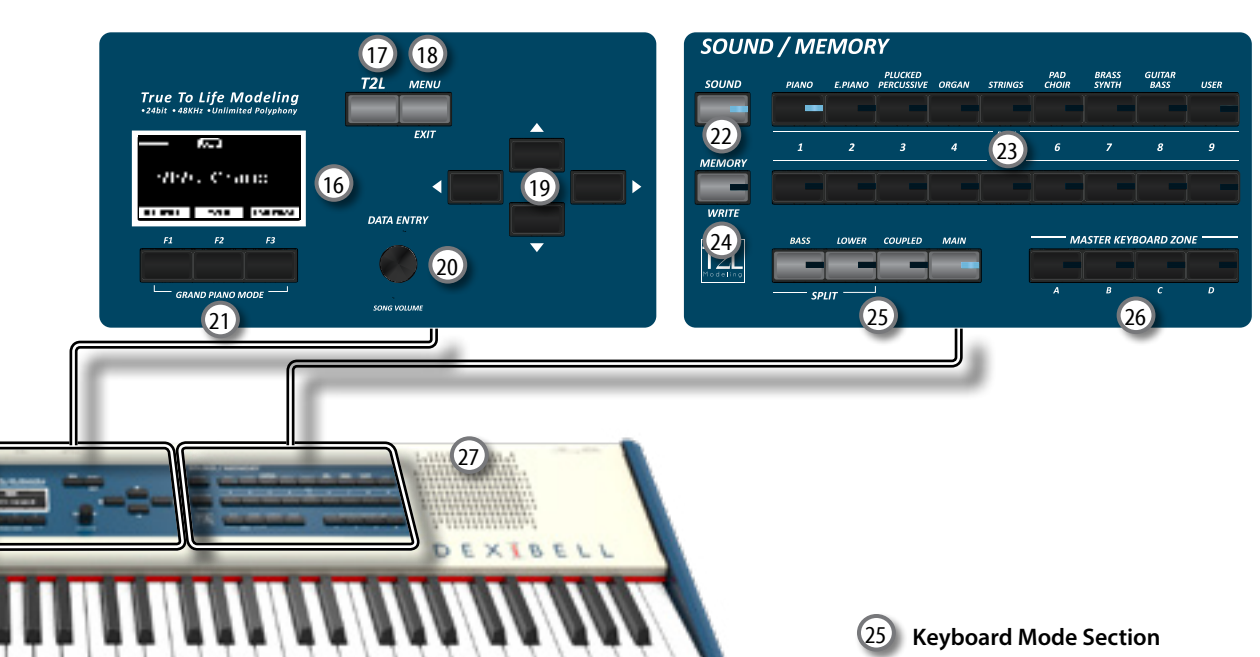

### 16 **DISPLAY**

This display shows information related to your operation. The last row of the display shows the functions that you can recall pressing one of three function button (F1, F2, F3) below the display.

### 17 **T2L**

Press this button to open the T2L page and personalize the tones of the instrument.

### 18 **MENU/EXIT**

This button allows you to open and close the menu page where you can view and select all available functions.

### 19 **Arrow buttons**

These buttons are used to navigate around the various menus, adjust the parameters value.

### 20 **DATA ENTRY/SONG LEVEL**

When a parameter is selected this knob works as Data Entry. When the instrument is in song mode this knob allows you to set the volume of the song player.

### 21 **Function buttons (F1, F2, F3)**

These buttons are used to select one of three functions/ options shows at the bottom of the display.

### 22 **SOUND**

When this button is active (it's lit), you can select sounds by the bank and number buttons.

### 23 **BANK/NUMBER buttons**

These buttons allow you to select sounds and memories. When the [**SOUND** ] button is active (it's lit), the first row select the sounds families and the second row select the sound number. See p. ["How to Select Tones" \(p. 28\).](#page-27-1) When the [**MEMORY**] button is active (it's lit), the first row select the bank of memories and the second row select the number. See ["Working with the Memories" \(p. 47\).](#page-46-1)

### 24 **MEMORY/WRITE**

When this button is active (it's lit), you can select memories by the bank (Family Tone buttons) and number buttons. Press and hold this button to write a memory. See p. [47.](#page-46-2)

Use the [**BASS]** and the [**LOWER]** buttons to split the keyboard and to play the relative part with your left hand. Use the [**MAIN]** button to select the Main part.

Use the [**COUPLED**] button to add the coupled part.

### 26 **MASTER KEYBOARD ZONE (A, B, C, D)**

These buttons allows you to manage the Master Keyboard Zone functions. See p. [54](#page-53-1).

Press and hold one of the buttons to access the edit page.

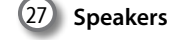

Here is where the sound comes out

#### **MEMO**

Connecting a pair of headphones mutes the internal speakers.

# **S7/S3 PRO Rear Side**

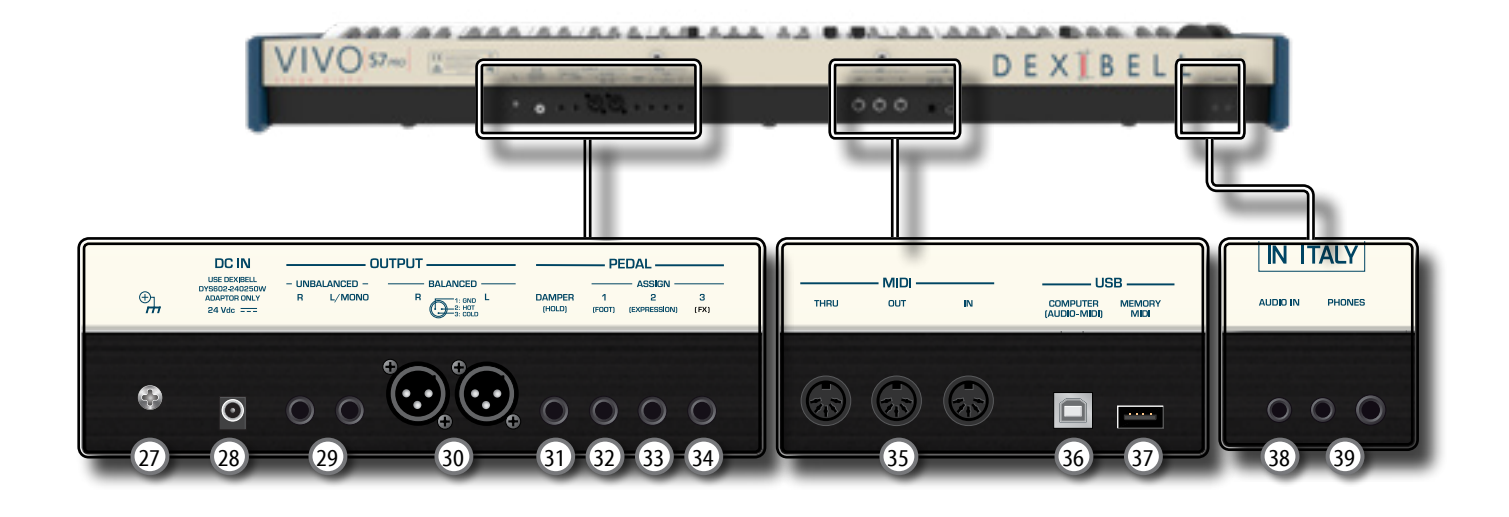

### 27 **Ground terminal**

Depending on the circumstances of a particular setup, you could feel a tingling sensation at the point where you touch this device.

You can eliminate this sensation connecting the ground terminal with an external ground. For details see p. [24](#page-23-2).

### 28 **DC IN socket**

Connect the supplied AC/DC adapter here (p. [21](#page-20-1)).

#### **NOTE**

Be sure to use only the AC adaptor (DEXIBELL DYS602-240250W) supplied with the unit. Also, make sure the line voltage at the installation matches the input voltage specified on the AC adapter body. Other AC adapters may use a different polarity, or be designed for a different voltage, so their use could result in damage, malfunction, or electric shock.

### 29 **UNBALANCED OUTPUT R, L/MONO sockets**

These TS sockets allow you to connect powered speakers or amp (p. [21](#page-20-2)). Both TS type and XLR (17) type jacks output the same audio.

### 30 **BALANCED OUTPUT R, L sockets**

These XLR sockets allow you to connect mixer, powered speakers or amp (p. [21\)](#page-20-2). Both XLR type and TS (35) type jacks output the same audio.

#### 31 **DAMPER (HOLD) pedal**

Use this pedal to sustain the sound (p. [21](#page-20-3)).

#### **NOTE**

We suggest to connect at this socket a continuous pedal controller. In this way you can appreciate all the musical nuances of a continuos controller.

### 32 **ASSIGN 1 [FOOT] pedal**

Connecting an optional foot switch to this socket allows you to control an assignable function by foot. See p. [21](#page-20-3)

### 33 **ASSIGN 2 [EXPRESSION] pedal**

Connecting a commercially available pedal to this socket allows you to control an assignable function by foot (p. [63\)](#page-62-0).

This socket automatically recognize an expression pedal connected setting the Expression function, regardless of the current function assigned.

#### 34 **ASSIGN 3 [FX] pedal**

Connecting a commercially available expression pedal to this socket allows you to control the "Manual" parameter of the effector (default). See ["FX PEDAL" \(p. 63\).](#page-62-1)

If you connect a commercially available foot-switches ON/ OFF type to this socket, the instrumnet recognizes the type of pedal and allows you to control an assignable function by foot (p. [63\)](#page-62-2).

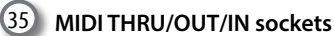

These sockets allow you to connect the S7/S3 PRO to external MIDI devices to transmit and receive MIDI messages. See p. [23](#page-22-1).

The IN socket allows you to connect a commercial available pedal unit so as to play the pedal section with your feet. If you connect a pedal unit here, the PEDAL section becomes polyphonic.

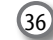

### 36 **USB Computer Port**

Use an USB cable to connect the S7/S3 PRO to your computer via this connector p. [22](#page-21-1).

### 37 **USB Memory Port**

Connect an commercially available USB Memory here.

If you connect to this port an USB MIDI keyboard or modules you can exchange MIDI data without a computer and without using two MIDI cables. See ["Connecting the S7/S3 PRO to an](#page-22-2)  [USB MIDI Keyboard \(USB host function\)" \(p. 23\).](#page-22-2)

#### **NOTE**

- \* Carefully insert the USB Memory making sure that the connector on the device is appropriate and that it is connected in the proper direction.
- \* Dexibell does not recommend using USB hubs, irrespective of whether they are active or passive.

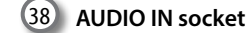

This mini jack allows you to connect the audio outputs of an external signal source (CD/mp3 player, etc.).

### 39 **PHONES outputs**

This is where you can connect one or two pairs of optional headphones.

# <span id="page-14-0"></span>**S7 PRO M Rear Side**

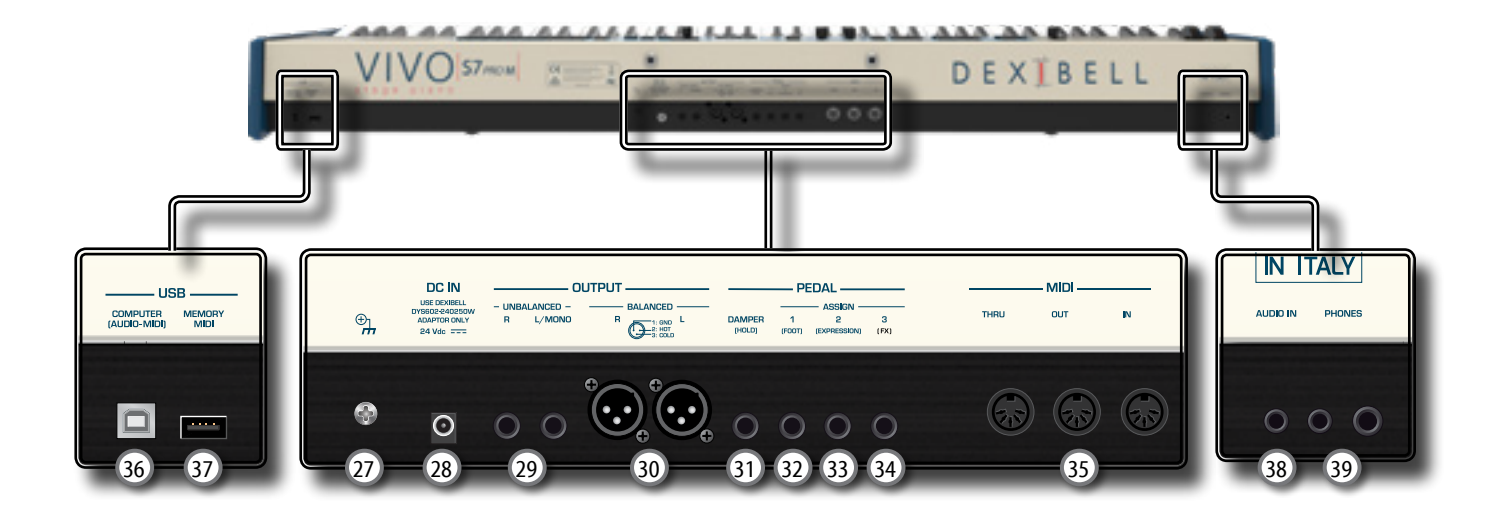

### 27 **Ground terminal**

Depending on the circumstances of a particular setup, you could feel a tingling sensation at the point where you touch this device.

You can eliminate this sensation connecting the ground terminal with an external ground. For details see p. [24.](#page-23-2)

### 28 **DC IN socket**

Connect the supplied AC/DC adapter here (p. [21\)](#page-20-1).

#### **NOTE**

Be sure to use only the AC adaptor (DEXIBELL DYS602-240250W) supplied with the unit. Also, make sure the line voltage at the installation matches the input voltage specified on the AC adapter body. Other AC adapters may use a different polarity, or be designed for a different voltage, so their use could result in damage, malfunction, or electric shock.

### 29 **UNBALANCED OUTPUT R, L/MONO sockets**

These TS sockets allow you to connect powered speakers or amp (p. [21\)](#page-20-2). Both TS type and XLR (17) type jacks output the same audio.

### 30 **BALANCED OUTPUT R, L sockets**

These XLR sockets allow you to connect mixer, powered speakers or amp (p. [21](#page-20-2)). Both XLR type and TS (35) type jacks output the same audio.

### 31 **DAMPER (HOLD) pedal**

Use this pedal to sustain the sound (p. [21\)](#page-20-3).

#### **NOTE**

We suggest to connect at this socket a continuous pedal controller. In this way you can appreciate all the musical nuances of a continuos controller.

### 32 **ASSIGN 1 [FOOT] pedal**

Connecting an optional foot switch to this socket allows you to control an assignable function by foot. See p. [21](#page-20-3)

### 33 **ASSIGN 2 [EXPRESSION] pedal**

Connecting a commercially available pedal to this socket allows you to control an assignable function by foot (p. [63](#page-62-0)).

This socket automatically recognize an expression pedal connected setting the Expression function, regardless of the current function assigned.

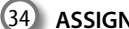

### 34 **ASSIGN 3 [FX] pedal**

Connecting a commercially available expression pedal to this socket allows you to control the "Manual" parameter of the effector (default). See ["FX PEDAL" \(p. 63\)](#page-62-1).

If you connect a commercially available foot-switches ON/ OFF type to this socket, the instrumnet recognizes the type of pedal and allows you to control an assignable function by foot (p. [63](#page-62-2)).

#### 35 **MIDI THRU/OUT/IN sockets**

These sockets allow you to connect the S7 PRO M to external MIDI devices to transmit and receive MIDI messages. See p. [23.](#page-22-1)

The IN socket allows you to connect a commercial available pedal unit so as to play the pedal section with your feet. If you connect a pedal unit here, the PEDAL section becomes polyphonic.

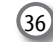

### 36 **USB Computer Port**

Use an USB cable to connect the S7 PRO M to your computer via this connector p. [22](#page-21-1).

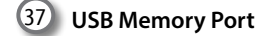

#### Connect an commercially available USB Memory here.

If you connect to this port an USB MIDI keyboard or modules you can exchange MIDI data without a computer and without using two MIDI cables. See ["Connecting the S7/S3 PRO to an](#page-22-2)  [USB MIDI Keyboard \(USB host function\)" \(p. 23\)](#page-22-2).

#### **NOTE**

- \* Carefully insert the USB Memory making sure that the connector on the device is appropriate and that it is connected in the proper direction.
- \* Dexibell does not recommend using USB hubs, irrespective of whether they are active or passive.

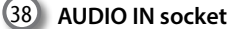

#### This mini jack allows you to connect the audio outputs of an external signal source (CD/mp3 player, etc.).

39 **PHONES outputs**

This is where you can connect one or two pairs of optional headphones.

#### **MEMO**

Connecting a pair of headphones mutes the internal speakers.

# **Peripheral Devices**

<span id="page-15-0"></span>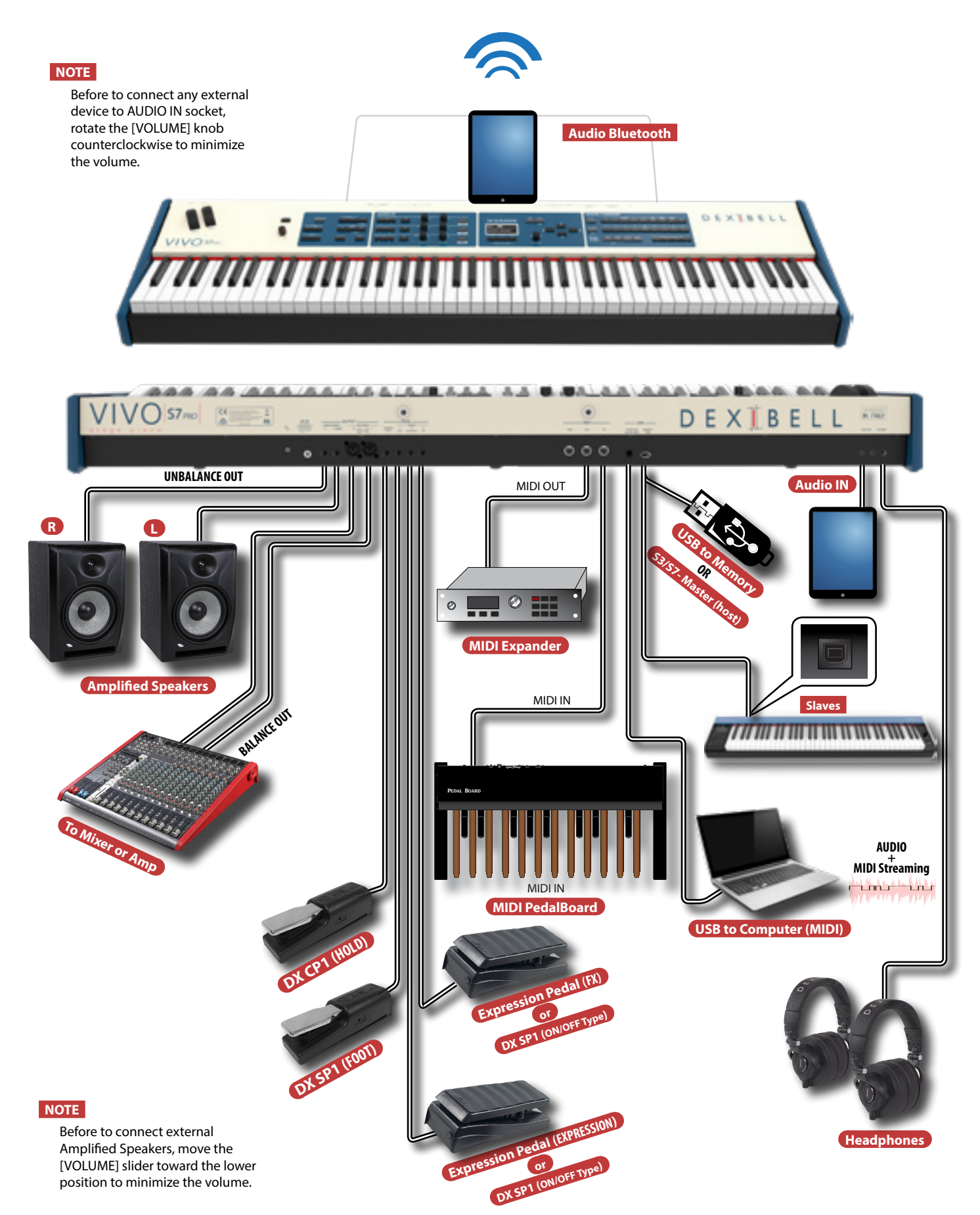

# **Peripheral Devices**

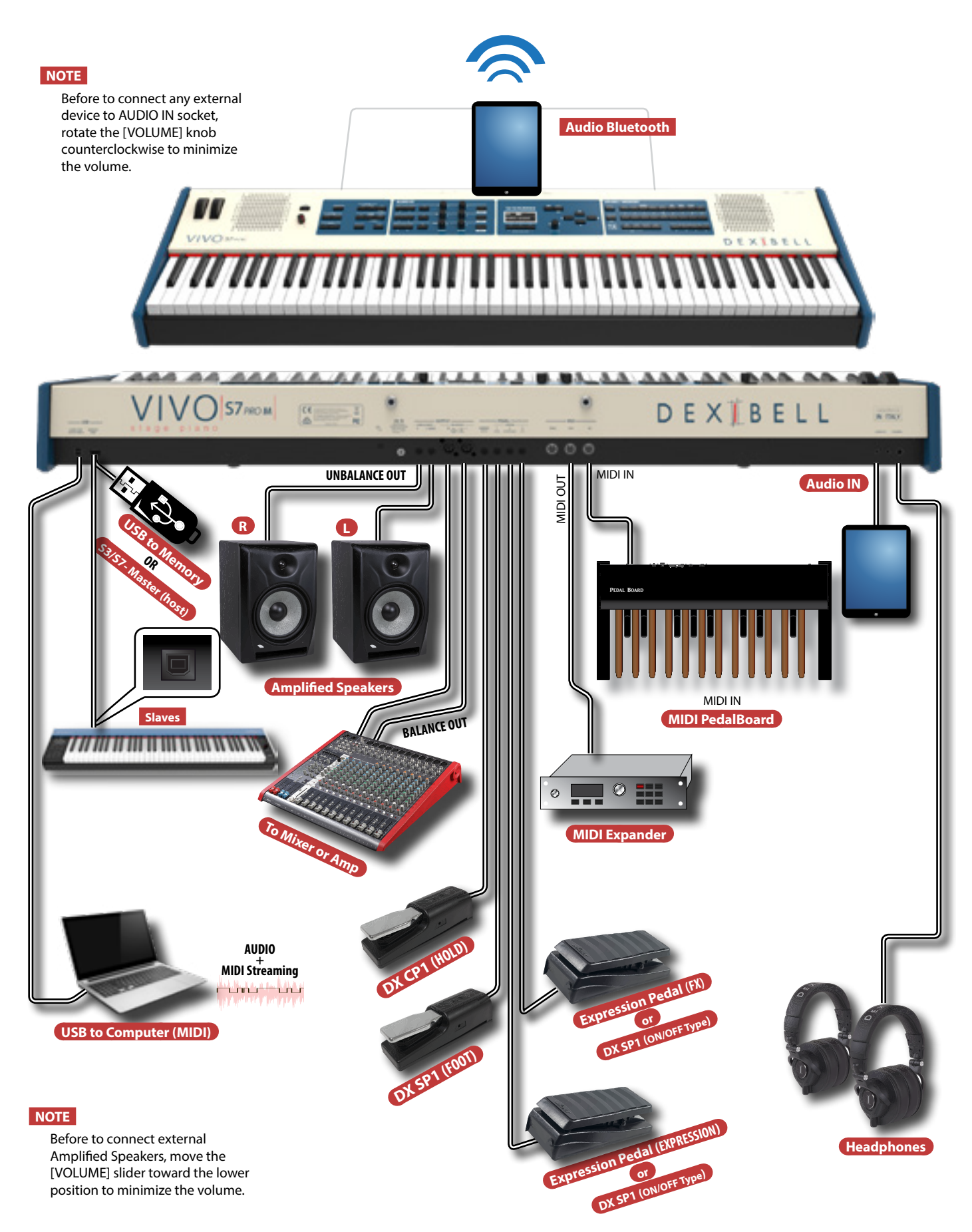

<span id="page-17-0"></span>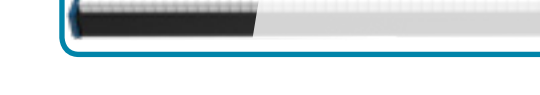

 $\bm{u}$  ,  $\bm{u}$  ,  $\bm{u}$  ,  $\bm{u}$  ,  $\bm{u}$  ,  $\bm{u}$  ,  $\bm{u}$ 

### **Adjust the Reverb**

- **1. Press the [ON] button to enable the reverb effect. (Its indicator lights).**
- **2. Press the [TYPE]button to access the "REVERB TYPE" page to change the type of reverb and other useful parameters.**

### **Controlling External Devices**

**1. Press the [C1~C6 / TO MIDI] button to control external MIDI devices by the control knobs C1-C6.**

### **Adjust the Master Eq**

**1. Press this button to access the "MASTER EQ" page to adjust Low Gain, Middle Frequencies, Middle Gain and High gain to obtain the best possible sound when listening through an external reproduction system or adapt the sound response of a room**

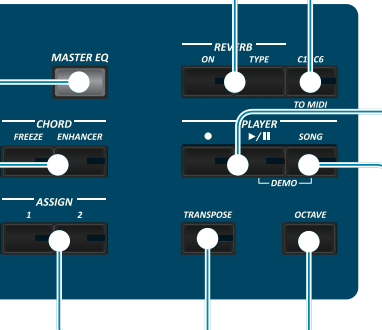

### **Record and Playback a Song**

- 1. Press the [<sup>•</sup>] button to start recording.
- **2. Play your song.**
- **3.** Press the [ $\bullet$ ] button to stop recording.
- **4.** Press the  $[\triangleright$ /*II*] button to listen your recording.
- **5. Press the [**\*-,**] button again to pause the song.**

### **CHORD ENHANCER and CHORD FREEZE**

### **[CHORD ENHANCER]**

This function improves the sound of the adding notes to the played chord. The Chord Enhancer function works when a not percussive tone is selected. See the Orchestral Sound List.

- **1. Select a not percussive sound. See the sounds table ["S7/S3 PRO and S7 PRO M](#page-72-1)  [Orchestral Tones List" \(p. 73\)](#page-72-1).**
- **2. Press the CHORD [ENHANCER] to activate the function (its indicator lights).**

### **3. Play a chord on the keyboard.**

The Chord Enhancer function adds notes to the chord you played. **[CHORD FREEZE]**

The Chord Freeze allows you to memorize a complex chord and play it in different tonality on the keyboard using a finger only.

**1. Playing and holding the chord (at least two notes) on the keyboard that you want "Freeze", press the CHORD [FREEZE] button. Its indicator lights.**

#### **2. Play a note on the keyboard with the desired tonality.**

The chord previously memorized is reproduced with the same tonality of the played note.

### **Assignable buttons**

You can use them to directly access frequently used functions that are only available via the function menu.

### **Song Mode**

- **1. Press the [SONG] button to enter in SONG mode (Its indicator lights).**
- **2. Press the "SONG LIST" F2 function button.**  The display shows the contents of the Song internal memory.

### **Change the Keyboard Octave**

The Octave function allows you to change the pitch of the selected part in octave steps.

**1. Press the [OCTAVE] button.**

### **Transposing the Keyboard**

- **1. Press the [TRANSPOSE] button to calls up the page where you can change the transposition value.**
- **2. Use the [DATA ENTRY] knob or the[] [] buttons to change the value.**

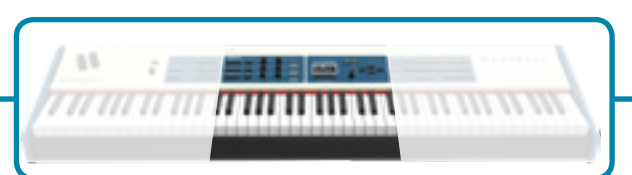

### **Effects for Orchestral Sounds**

You have two AUDIO FX processor for each part (MAIN, COUPLED and LOWER/BASS).

- **1. Use the [FX SELECT] buttons to select which AUDIO FX processor (A or B) you want to control for the Main, Coupled and Lower/Bass part. The buttons [ON] and the control knobs (C1-C2, C3-C4, C5-C6) are assigned to the AUDIO FX processor you selected (A or B).**
- **2. Use the [ON] buttons to switch ON/OFF the AUDIO FX processors for the relative parts (Main, Coupled and Lower/Bass).**
- **3. Use the C1/C2, C3/C4, C5/C6 control knobs to adjust the parameter value of the effect related to the current tone.**

### **Adjust the Volume and Reverb**

**1.** Use these buttons to enable the control knobs C1~C6 to adjust the volume and the reverb value for the Main, Coupled and Lower/Bass parts.**.**

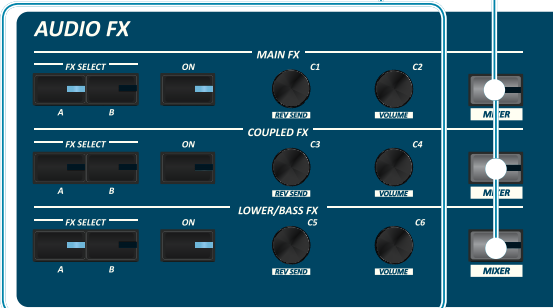

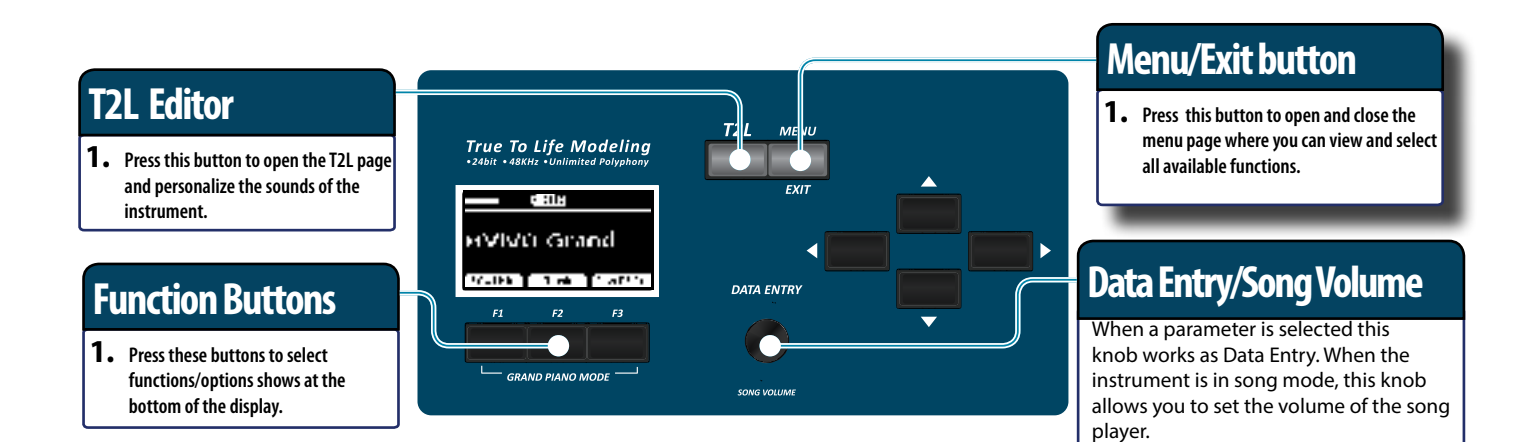

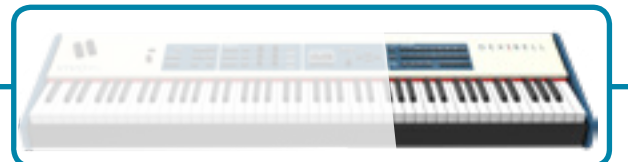

### **Selecting a Tone**

- **1. Press [SOUND] button.**
- **2. Press one of buttons of the sounds family to recall a new tone.**
- **3. Press one of the [1] to [9] button to select another sound in same the family.**

### **HOW TO SET THE SELECTED TONE AS FAVORITE**

**1. Press and hold the same Sound number button previously pressed.** 

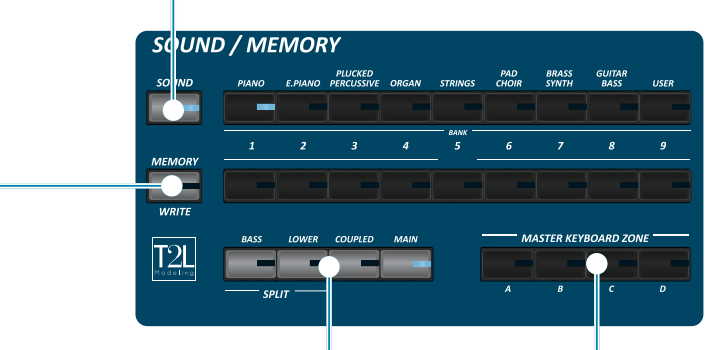

### **Favorite Settings**

#### **HOW TO MEMORIZE YOUR FAVORITE SETTING**

The S7/S3 PRO allows you to memorize your favorite settings for easy recall whenever they're needed. Up to 81 complete setups can be saved.

- **1. Press and hold the [MEMORY/WRITE] button to call up the memories page (its indicator flashes).**
- **2. Use the bank (Sound Families) and number buttons to select the position you want to replace the Memory.**
- **3. Press the function button that shows "SAVE" at the bottom of the display.**
- **4. Use the [DATA ENTRY] and [] [] buttons to enter the desired name.**
- **5. To confirm press the function button that shows "OK" at the bottom of the display.**

**HOW TO RECALL YOUR FAVORITE SETTING**

- **1. Press the [MEMORY] button to call up the memories page.**
- **2. Use the bank (Sound Families) and number buttons to select the memory location.**

### **Master Keyboard Function**

The S7/S3 PRO has four programmable separated MIDI zones. For each zone you can select the MIDI channel, the keyboard range, adjust the octave, transpose and many other parameters.

- **1. Press the relative button to specify the zone you wish to assign to the keyboard.**
- **2. Press and hold one of the KEYBOARD ZONE buttons to access the edit page**

### **Specifing the Keyboard Part**

**1. Press the relative button to specify the part you wish to assign to the keyboard.**

If you press the [BASS] or [LOWER] button the keyboard is automativally splitted. See the parameter "SPLIT OFF" to use all parts in layer mode..

# <span id="page-20-0"></span>**6** Before You Start to Play

# <span id="page-20-1"></span>**Connecting the AC Adaptor**

- **1. Rotate the [VOLUME] knob toward the left position to minimize the volume.** *VOLUME*
- **2. Connect the included power cord to the AC adapter.**

The indicator will light once you plug the AC adaptor into a wall outlet.

To an AC outlet

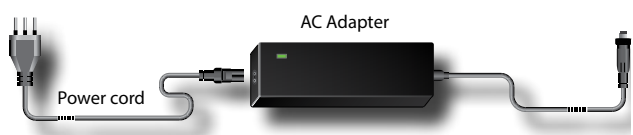

### **NOTE**

- Depending on your area, the included power cord may differ from the one shown above.
- Be sure to use only the AC adaptor (DEXIBELL DYS602- 240250W) supplied with the unit. Also, make sure the line voltage at the installation matches the input voltage specified on the AC adapter body. Other AC adapters may use a different polarity, or be designed for a different voltage, so their use could result in damage, malfunction, or electric shock.
- If you won't be using the S7/S3 PRO for an extended period of time, disconnect the power cord from the electrical outlet.
- To avoid malfunctions, never disconnect the AC/DC adapter while the instrument is turned on.
- **3. Connect the AC adaptor to the S7/S3 PRO's DC IN jack positioned to the rear bottom panel. Secure it manually screwing the ring nut to the DC IN socket.**

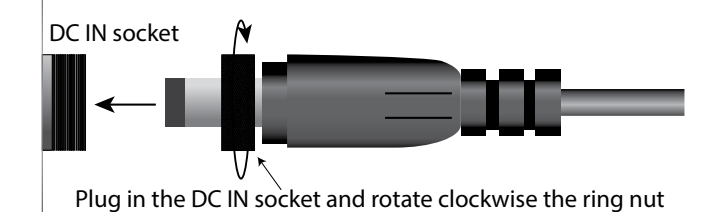

DEXTRELL

# <span id="page-20-2"></span>**Connecting External Audio Amplifier**

You can connect the unbalanced or balanced OUTPUT R L/MONO jacks to an external amplifier, mixing consoles, etc. Both, XLR type and TS type jacks output the same audio.

### **NOTE**

If you want to use only one channel on your external amplifier, connect the L/MONO socket to its input. For optimum sound

quality, we recommend working in stereo, though.

- **1. Rotate the [VOLUME] knob toward the left position to minimize the volume.**
- **2. Connect the S7/S3 PRO's OUTPUT jacks to the inputs of your external audio device.**

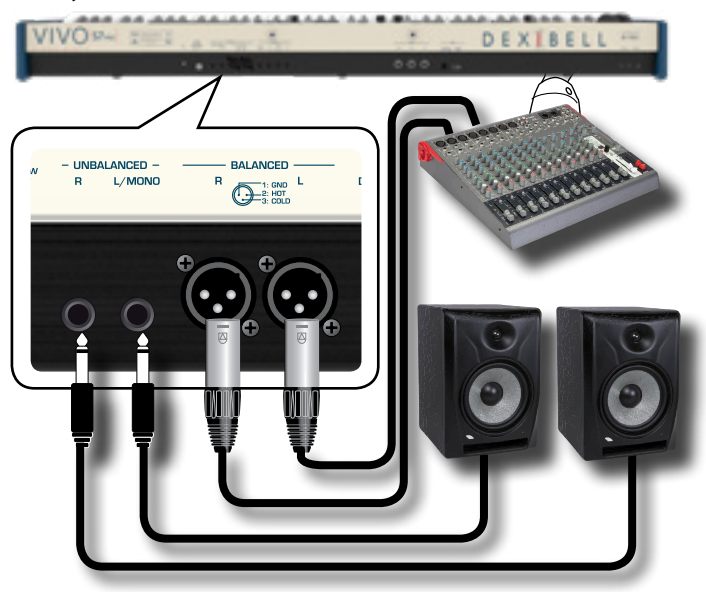

# <span id="page-20-3"></span>**Connecting the Pedals**

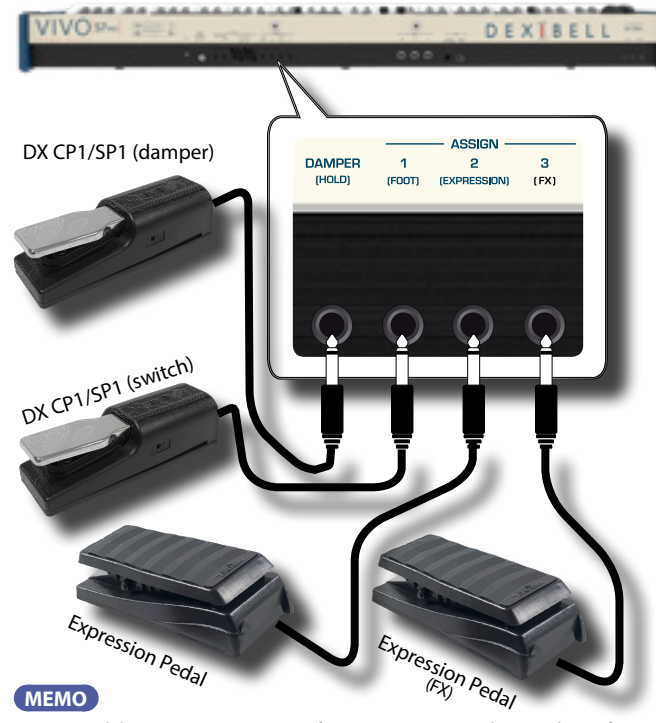

#### **MEMO**

To control the ASSIGN 2 or ASSIGN 3 functions, connect to these sockets a footswitches ON/OFF type

### **1. Connect a sustain pedal to the DAMPER (HOLD) socket.**

 This is the most commonly used pedal in percussive instruments. When the pedal is pressed, all notes played will continue to sound until the vibration naturally ceases.

### <span id="page-21-0"></span>**2. Connect a foot-switch to the ASSIGN 1 socket.**

An optional foot-switch connected to the ASSIGN 1 socket can be used to perform various functions. For detail see ["ASSIGN 1 PEDAL" \(p. 63\)](#page-62-0).

### **NOTE**

The ASSIGN 1 socket accepts foot-switches ON/OFF type only.

### **3. Connect an expression pedal to the ASSIGN 2 (EXPRESSION) socket.**

### **MEMO**

The instrument automatically recognizes the type of pedal connected to this socket (continuous or On/Off type).

At default, you can use this pedal to control the expression for each part. See ["EXPRESSION PEDAL" \(p. 63\)](#page-62-3).

If you connect to this socket a foot-switches ON/OFF type, you can control the various functions can be assigned to it. For detail see ["ASSIGN 2 PEDAL" \(p. 63\)](#page-62-4).

### **4. Connect an expression pedal to the ASSIGN 3 (FX) socket.**

### **MEMO**

The instrument automatically recognizes the type of pedal connected to this socket (continuous or On/Off type).

At default, you can use this pedal to control the "Manual" parameter of the effector. See ["FX PEDAL" \(p. 63\).](#page-62-1)

If you connect a to this socket a foot-switches ON/OFF type, you can control the various functions can be assigned to it. For detail see ["ASSIGN 3 PEDAL" \(p. 63\)](#page-62-2).

# **Listening Through Headphones**

You can use headphones to enjoy the S7/S3 PRO without disturbing those around you.

**1. Here you can connect stereo headphones. The S7/S3 PRO has two headphones jacks . Two people can use headphones simultaneously.**

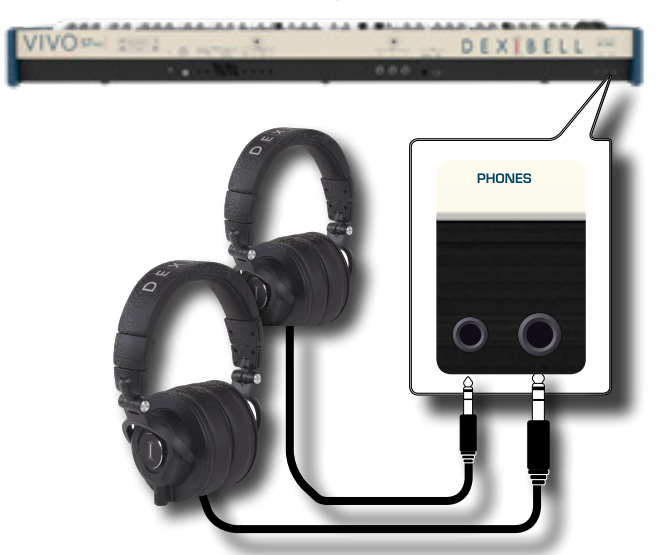

**2. Rotate the S7/S3 PRO's [VOLUME] knob to adjust the volume of the headphone.** 

#### **Cautions when using headphones**

- To prevent damage to the cord's internal conductors, avoid rough handling. When using headphones, mainly try to handle either the plug or the headset.
- Your headphones may be damaged if the volume of a device is already turned up when you plug them in. Minimize the volume before you plug in the headphones.
- Excessive input will not only damage your hearing, but may also strain the headphones. Please enjoy music at a reasonable volume.

# **Connecting Digital Player Devices**

You can connect the INPUT mini jack to an audio playback device.

- **1. Rotate the [VOLUME] knob toward the left position to minimize the volume.**
- **2. Connect the S7/S3 PRO's AUDIO IN mini jack to the output of an external signal source.**

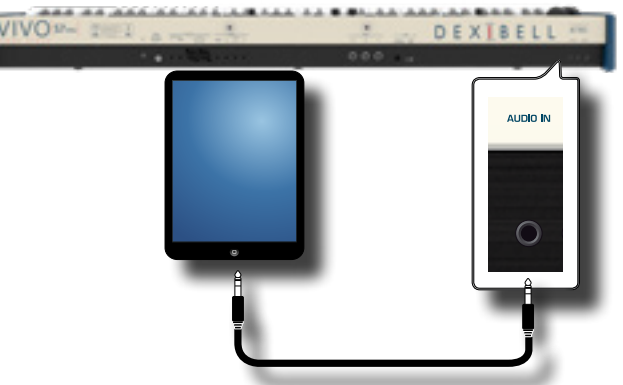

**3. To adjust the input level the S7/S3 PRO's AUDIO IN, press the [MENU] button and select the AUDIO INPUT function.**

# <span id="page-21-1"></span>**Connecting the S7/S3 PRO to Your Computer**

If you use a USB cable (commercially available) to connect the USB

COMPUTER port on the S7/S3 PRO's rear panel to your computer's USB connector, you can record and play **audio and/or MIDI data** by your MIDI software (DAW software).

### **NOTE**

To use the USB audio streaming you need of a computer equiped with MAC OSX or LINUX, an iPad or iPhone.

### **NOTE**

The S7/S3 PRO does not support GM/GS standard.

**1.** Use a standard USB cable (A→B-type connectors, **commercially available) to connect the S7/S3 PRO to your computer as shown below.**

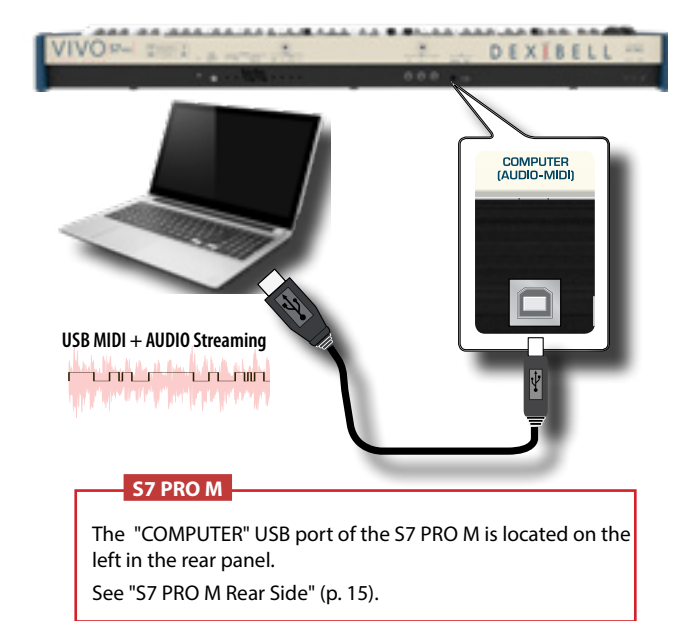

<span id="page-22-0"></span>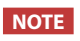

- Switch on the S7/S3 PRO before you start up the DAW software on your computer.
- Before to connect any other equipment, move the [VOLUME] knob counterclockwise to minimize the volume.

Now, the same sound of the S7/S3 PRO's audio OUTPUT (unbalanced or balanced) can be recorded into your computer and the sound from your computer can be played from audio system conencted to the S7/S3 PRO's audio OUTPUT jacks.

# <span id="page-22-2"></span>**Connecting the S7/S3 PRO to an USB MIDI Keyboard (USB host function)**

Usign the following connection, your keyboard becomes a master (host). You can connect other keyboards or modules from any brand directly to the DEXIBELL USB "Memory" port and exchange MIDI data without a computer and without using two MIDI cables.

The connection consists of the following main components:

- **• Your DEXIBELL keyboard**.
- One slave MIDI USB Devices as a keyboards.
- A physical bus represented by the USB cable that links the devices with the host.

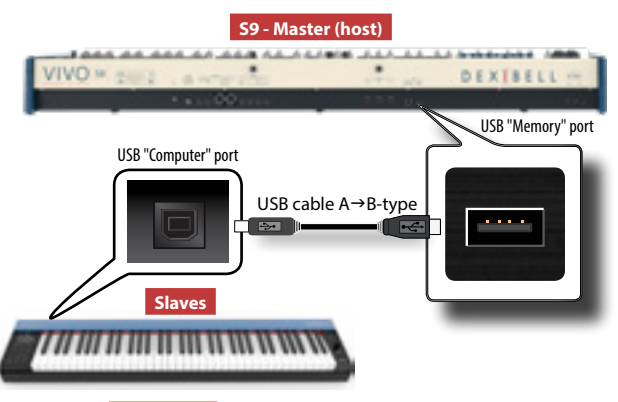

### **S7 PRO M**

The "MEMORY" USB port of the S7 PRO M is located on the left in the rear panel.

See ["S7 PRO M Rear Side" \(p. 15\).](#page-14-0)

# <span id="page-22-1"></span>**Connecting the S7/S3 PRO to MIDI devices**

MIDI is an universal standard, which means that musical data can be sent to and received by instruments of different types and manufacturers. MIDI allows you to connect your instrument to another devices as an MIDI sound module. Here below an example of MIDI connection:

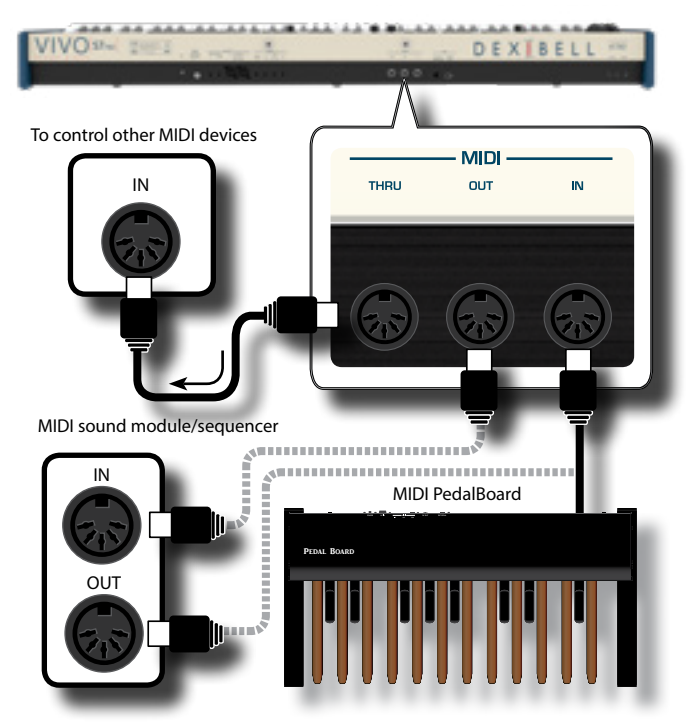

- **1. Use a optional standart MIDI cable (code: CHL400LU15) to connect the S7/S3 PRO MIDI OUT socket to the MIDI IN socket of the external MIDI device.**
- **2. If necessary, use an optional standard MIDI cable (code: CHL400LU15) to connect the MIDI OUT socket of the external device to the S7/S3 PRO MIDI IN socket.**
- **3. If you need to re-send the MIDI messages received by the S7/S3 PRO OUT socket to another device, connect the THRU socket using an additional MIDI cable (code: CHL400LU15) to the relative MIDI IN socket.**

For details on MIDI settings of the external device, refer to its owner's manual.

# <span id="page-23-3"></span><span id="page-23-0"></span>**Connecting an USB Memory (commercially available)**

**1. As shown in the illustration, connect an USB Memory to the MEMORY port.**

DEXTRELI

- USB <sup>H</sup>uter Memory<br>I-M**i**di) Midi

### **NOTE**

Carefully insert the USB Memory making sure that the connector on the device is appropriate and that it is connected in the proper direction.

#### **NOTE**

The S7/S3 PRO supports all USB memory (FAT 32 formatted).

Anyway, because there are so many USB memory on the market and it is almost impossible to check all types of memories, it could happen that a memory is not compatible with your instrument.

### **S7 PRO M**

The "MEMORY" USB port of the S7 PRO M is located on the left in the rear panel.

See ["S7 PRO M Rear Side" \(p. 15\)](#page-14-0).

### **Safely Remove the USB Memory**

### **IMPORTANT**

You should always safely eject the USB Memory before physically unplugging it from USB socket. Before to unplug the USB Memory use the "USB REMOVE" function.

**1. Press the [MENU/EXIT] button.**

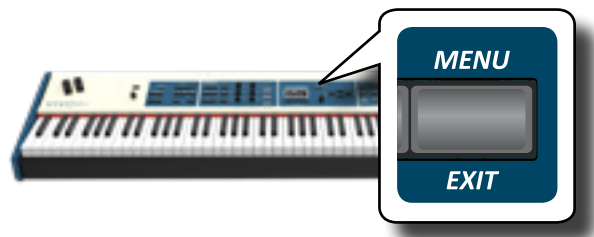

- **2.** Use the [▲] [▼] buttons to scroll the list and select the **"USB REMOVE" function .**
- **3. Press the [] buttons to access the function.** The display shows:

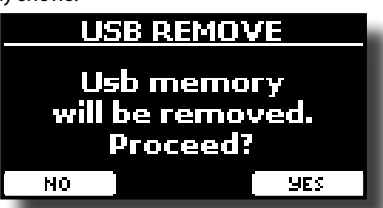

**1. Press the "YES" Function button to safely remove the USB Memory.**

Now you can unplug the USB Memory safely.

## **Installing Music Rest**

Install the optional music rest as shown in the illustration below.

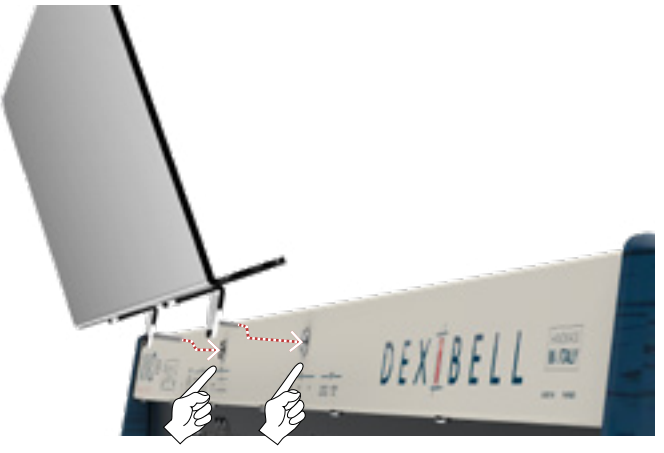

## <span id="page-23-2"></span>**Ground Terminal**

Depending on the circumstances of a particular setup, you could feel a tingling sensation at the point where you touch this device. You can eliminate this sensation connecting the ground terminal with an

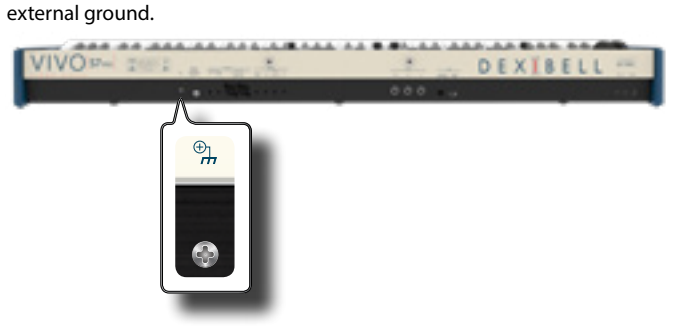

**1. Use the screw-type ground terminal to connect to ground or to connect to the chassis of the mixer, preamp, or other device in your system.**

## <span id="page-23-1"></span>**Turning the Power On**

Once everything is properly connected, be sure to follow the procedure below to turn on their power.

**1. Rotate the [VOLUME] knob toward the left position to minimize the volume.**

### **NOTE**

Before turning the S7/S3 PRO on/off, always be sure to turn the volume down. Even with the volume turned down, you might hear some sound when switching the S7/S3 PRO on/off.

However, this is normal and does not indicate a malfunction.

**2. Press the S7/S3 PRO's [** " **] button located on the right panel to switch it on.**

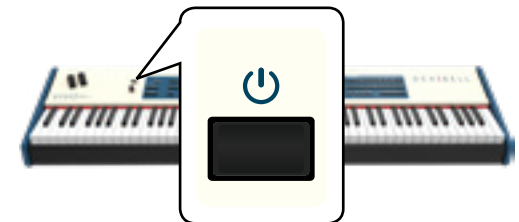

<span id="page-24-1"></span>The power will turn on, a progress bar appear in the S7/S3 PRO's display.

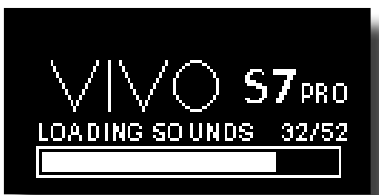

After a brief interval, the main page will appear. and the S7/S3 PRO will be ready to produce sound.

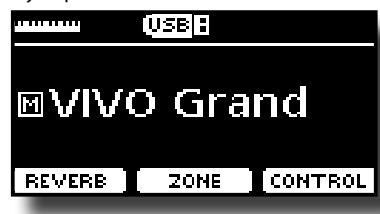

**3. Use the [VOLUME] knob to adjust the volume.**

### **NOTE**

This unit is equipped with a protection circuit. A brief interval (a few seconds) after power up is required before the unit will operate normally.

# <span id="page-24-0"></span>**Turning the Power Off**

**1. Rotate the [VOLUME] knob toward the left position to minimize the volume.**

### **NOTE**

To avoid malfunctions, never disconnect the AC/DC adapter while the instrument is turned on.

**2. Press the S7/S3 PRO's [** " **] switch.**

A power off confirmation message appears:

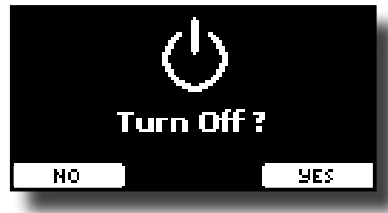

**3. Press the "YES" Function button to confirm.**  The display shows the following message:

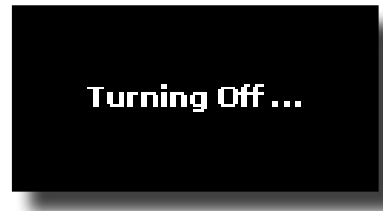

and the unit will turn off after few seconds.

If you do not want power off press the "NO" Function button.

### **NOTE**

If you need to turn off the power completely, first turn off the instrument, then unplug the power cord from the power outlet. Refer to ["Connecting the AC Adaptor" \(p. 21\).](#page-20-1)

**If you do not operate the unit for a certain period of time while the power is on, this unit turns off automatically.**

### **If you don't want the power to turn off automatically, turn the "AUTO OFF" setting off !**

**With the factory settings, the unit's power will automatically be switched off 120 minutes after you stop playing or operating the unit.**

Shortly before the S7/S3 PRO shuts down automatically, the display starts counting down the seconds. If you want to keep using the S7/S3 PRO at this stage, press any button.

If you don't want the power to turn off automatically, change the "AUTO OFF" setting to "OFF" as described on p. [69.](#page-68-0)

# **Demo of the S7/S3 PRO**

Your S7/S3 PRO contains a demo that introduces all the best of its tones.

**1. To start playback of all demo songs simultaneously press**  the  $[*/]$  and [SONG] buttons.

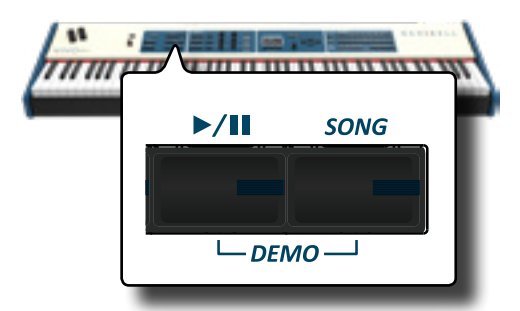

Playback starts automatically with the demo song.

**2. Press the [MENU/EXIT] button to leave the demo function.**

### **NOTE**

No data for the music that is played back will be output from MIDI OUT.

### **NOTE**

All rights reserved. Unauthorized use of this material for purposes other than private, personal enjoyment is a violation of applicable laws.

# <span id="page-25-0"></span>**About the Display and Cursor Operation**

This section introduces the information that appear on the main page. Moreover this section illustrates how to navigate the menu.

## **Main Page**

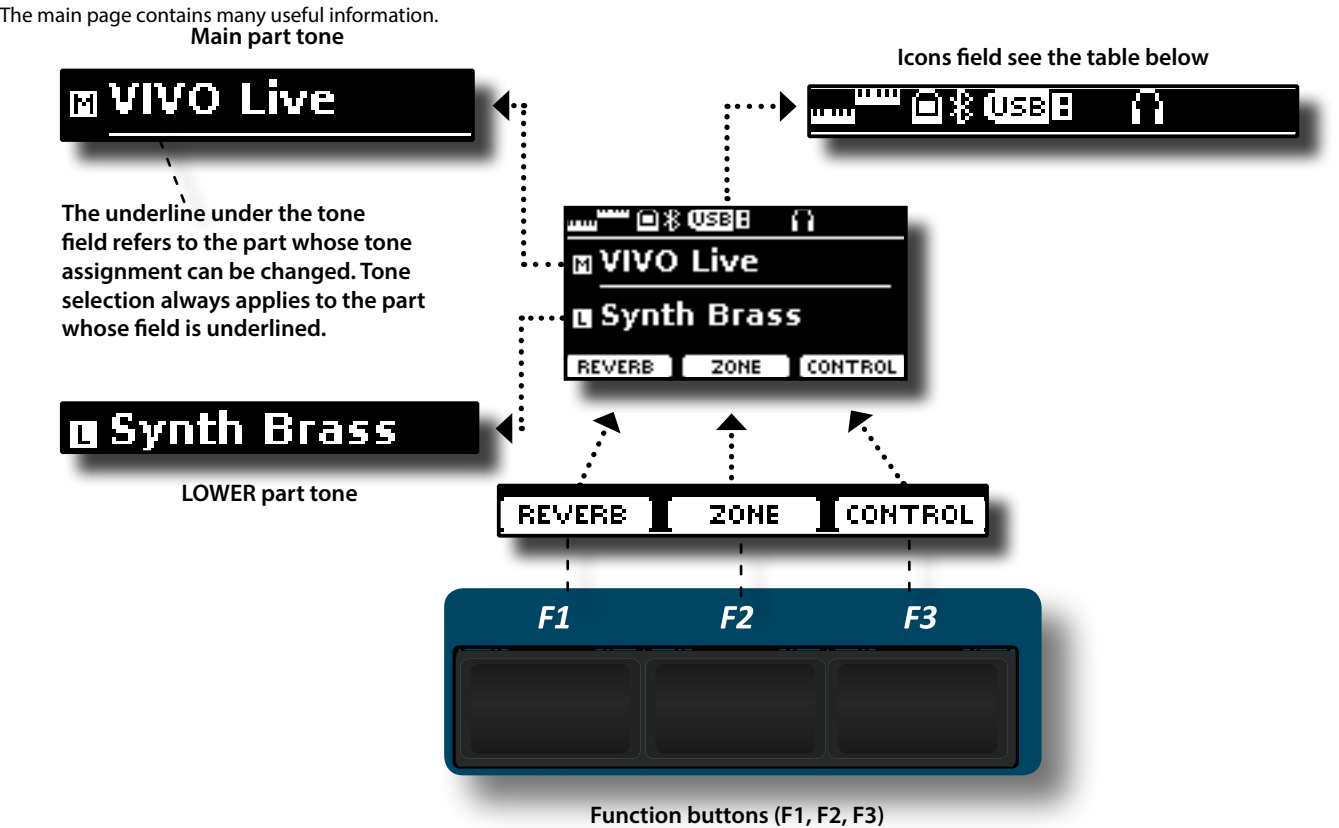

Use these function buttons to select one of three functions/ options shows at the bottom of the display.

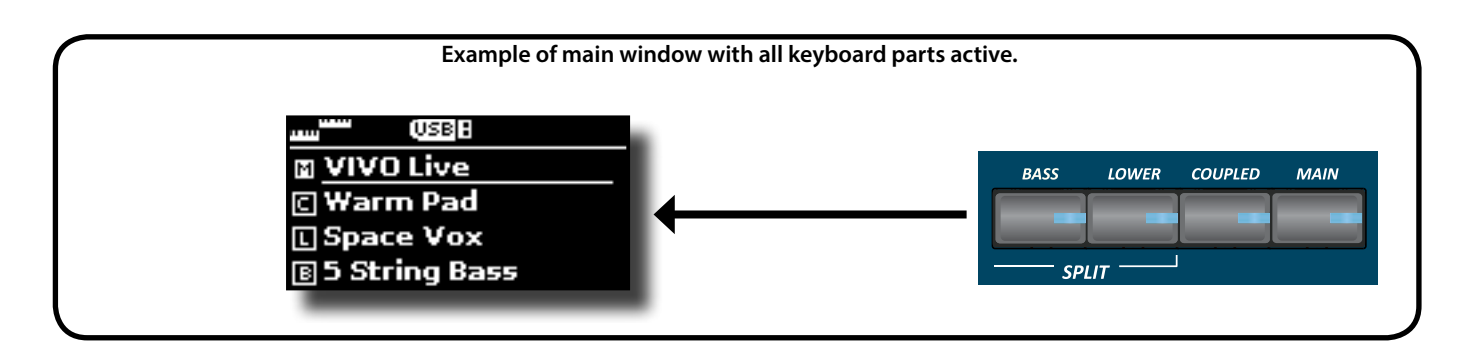

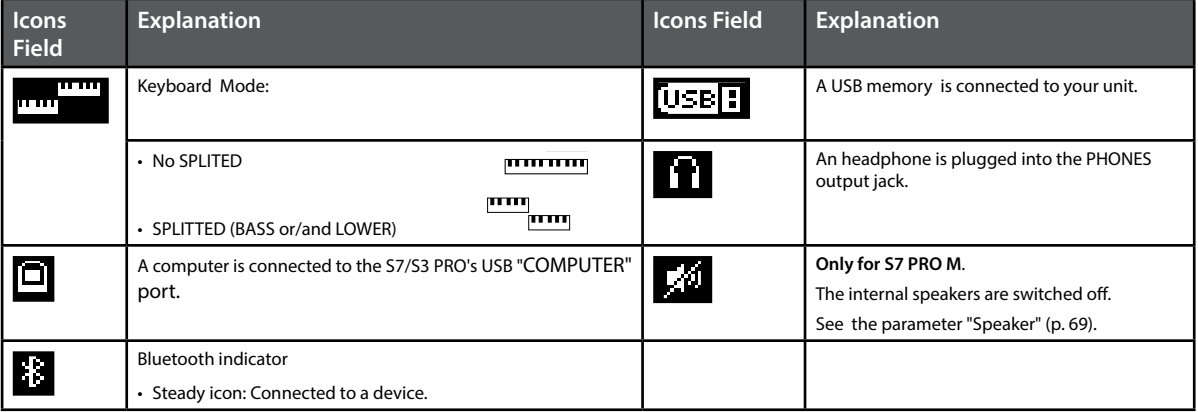

### <span id="page-26-1"></span><span id="page-26-0"></span>**Moving the Cursor and Setting Parameter Values**

**1. Press the [MENU/EXIT] button to access to the available function groups.** 

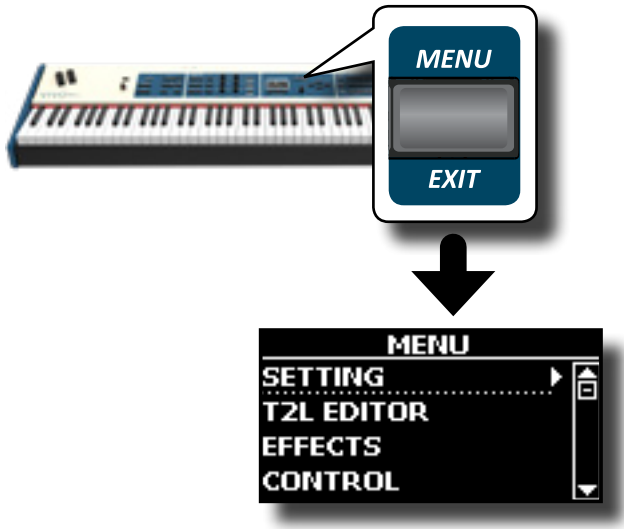

**2.** Use the [DATA ENTRY] knob or the [▲] [▼] buttons to **select the entry of the desired function group.**

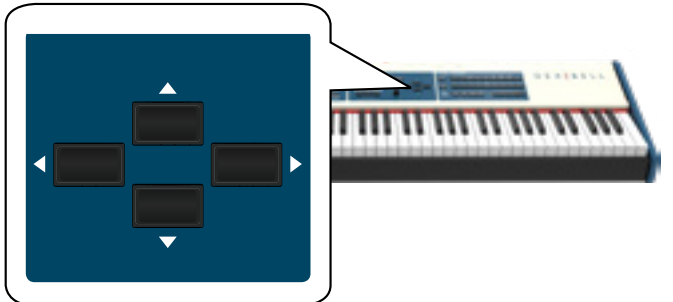

**3. Press the [] button to enter in the selected function group.**

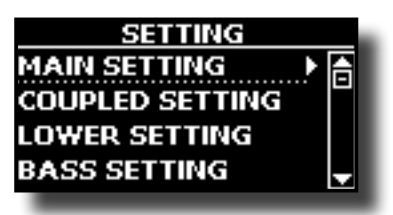

- **4.** Use the [DATA ENTRY] knob or the [▲] [▼] buttons to **scroll the list of settings and press the [] button to enter in the selected setting.**
- **5.** Use the [▲] [▼] buttons to scroll the list of parameters. The selected parameter field is displayed in reverse
- **6.** Use the [DATA ENTRY] knob or the [ $\blacktriangleleft$ ] [ $\blacktriangleright$ ] buttons to set **the desired value.**

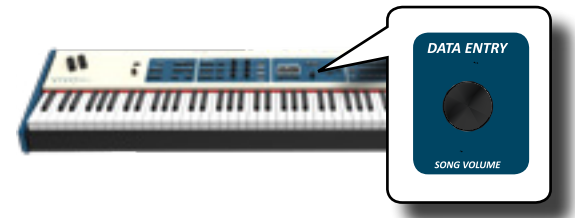

**7. Press the [MENU/EXIT] button to return to the main page.**

# <span id="page-26-2"></span>**Assigning the Name You Specify**

In many cases you'll have to assign a name to a file. In the following example, we will learn how to give a Memory name.

After the selection of saving a Memory, the display looks as follows:

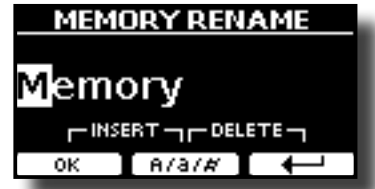

A Memory name is suggested by the S7/S3 PRO.

- **1.** Use the [DATA ENTRY] knob or the [▲][▼] buttons to **select a different character.**
- **2. Use the [] [] buttons to select the next character position you want to change, then select the new character using the [DATA ENTRY] knob or the**  $[\triangle][\blacktriangledown]$ **buttons.**
- **3. You can press the [A/a/#] F2 Function button to switch between Main- and lower-case characters as well as numbers.**

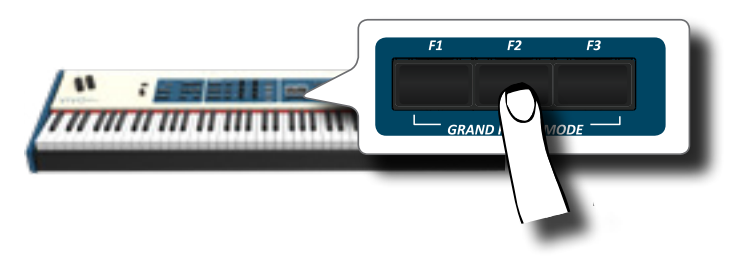

**4. To delete the selected character, simultaneously press the F2 and F3 Function button.** 

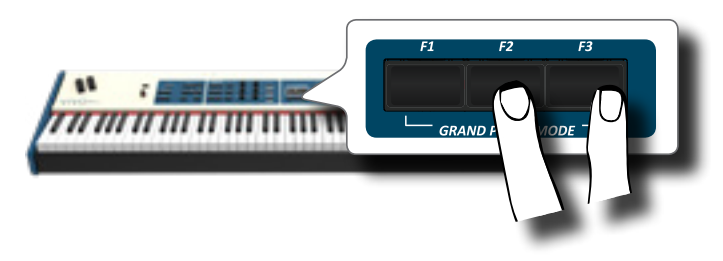

**5. To insert a character, simultaneously press the F1 and F2 Function button.**

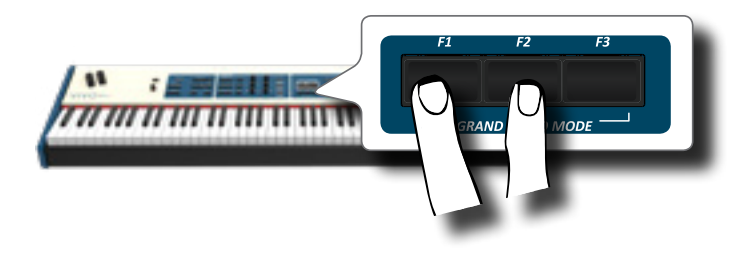

<span id="page-27-0"></span>The S7/S3 PRO has a wide selection of high quality tones arranged in nine categories.The S7/S3 PRO allows you to assign any of the available tones to any of the four real-time parts. Tone selection always applies to the part (Main, Coupled, Lower or Bass) whose field is currently underlined in the main page.

# <span id="page-27-1"></span>**How to Select Tones**

**1. If the [SOUND] button is not already lit, press it to enable the nine family and number buttons to select tones.**

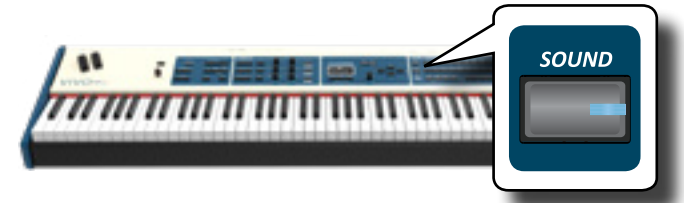

The [SOUND] button lit.

**2. Press the desiderate Family Tone button to select the sound category that you want to play.**

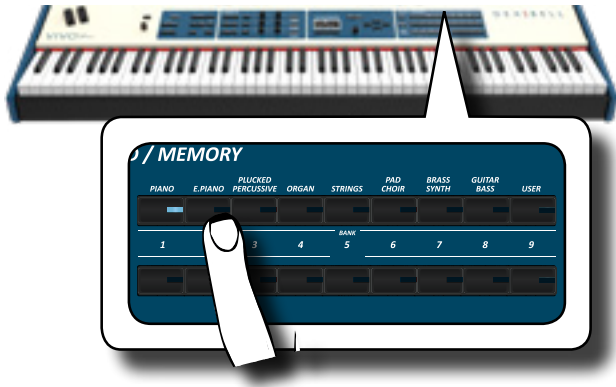

The last sound you selected for that category is recalled.

The button indicator lights and a temporary window shows the list of tones where the recalled sound is underlined:

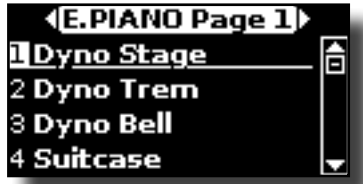

In the example was pressed [E. PIANO] button.

### **MEMO**

While the tone window is active, use the [DATA ENTRY] knob or the  $[\triangle] [\blacktriangledown]$  buttons to select a tone in the same category. If during normal operation the window closes automatically, press the tone family buttons again.

**3. Press the desiderate [1 ~ 9] Tone button to select a tone in the same category.**

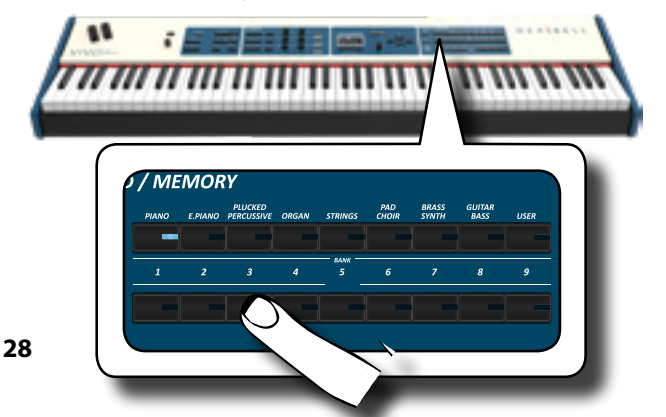

the Main page is shown.

See page [73](#page-72-1) for a list of available Tones.

### **4. Play the keyboard.**

You'll hear the sound of the selected instrument.

### **MEMO**

The last sound you select in each category is memorized temporarily and will be recalled every time you press the corresponding Family Tone button

### **MEMO**

While the tone window is active, press the  $[\blacktriangleleft] [\blacktriangleright]$  buttons to select the previous or next tone category. After few seconds of inactivity of the change tone operation, the Main page is shown.

### **TIPS**

A quick way to change a tone from the Main page: use the  $\left[\blacktriangleleft\right]$   $\left[\blacktriangleright\right]$  buttons to select a next or previous tone in the same category.

# **Most Frequently Used Tones (Favorite Tone)**

The "Favorite Tone" function lets you an easy recall of most frequently used sounds. You can memorize a Favorite Tone for each of nine categories and recall it simply pressing the tone button. It will be helpful in a live performance situation.

- **1. Select a tone you prefer. See ["How to Select Tones" \(p.](#page-27-1)  [28\)](#page-27-1).**
- **2. Press and hold the Family Tone button that contains the selected tone to memorize it.**

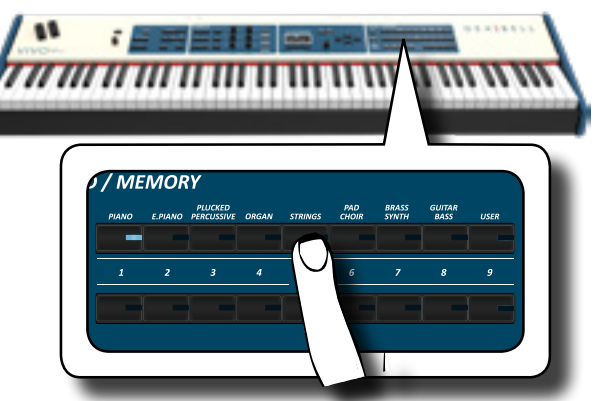

The display shows a confirmation message.

The position of the sound you selected is memorized and will be recalled every time you press the corresponding Tone button. The instrument will remember your choice at the next power on.

# **Playing Two Sounds Over the Entire keyboard (Layer)**

In the previous paragraph "How to Select Tones", you learned how to select a Tone. Below you'll learn how to add a second sound over the entire keyboard.

**1. Press the [COUPLED] button to add a second tone (Coupled Part) over the entire keyboard.**

### **Splitting the Keyboard Range and Playing Two Different Tones (LOWER)**

<span id="page-28-0"></span>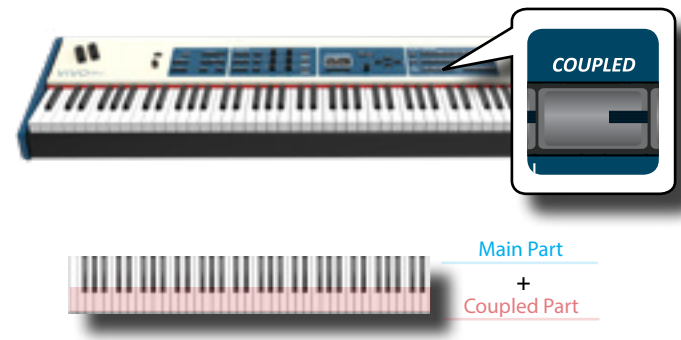

The Coupled part [C] is automatically selected.

#### If the main page is displayed shows:

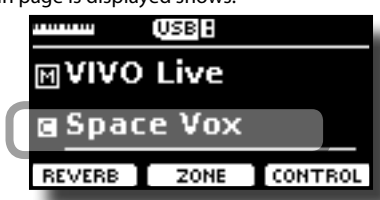

The Coupled part [C] field in the main page is underlined to inform you that the tone selection is applied on this part .

### **NOTE**

For Tone selection, it would be a good idea to check on the main page which part is currently selected to ensure that you don't select a Tone for the wrong part.

### **2. Play the keyboard.**

You'll hear the tones of Main part [M] and Coupled part [C] playing together.

- **3. To adjust the overall volume use the VOLUME knob.**
- **4. To adjust the volume for the Main and Coupled keyboard see ["Adjust the Volume and Reverb for Each Part" \(p.](#page-29-1)  [30\).](#page-29-1)**
- **5. To change a tone of the Coupled part, see ["How to Select](#page-27-1)  [Tones" \(p. 28\)](#page-27-1).**
- **6. To select the Main part, from the main page, use the [DATA ENTRY] knob or the [] [] buttons to select it.**
- **7. To change a tone of the Main part, see ["How to Select](#page-27-1)  [Tones" \(p. 28\)](#page-27-1).**

# **Splitting the Keyboard Range and Playing Two Different Tones (LOWER)**

Split mode enables you to play two different voices on the keyboard, one with the left hand (LOWER) and another with the right hand (MAIN).

**1. If you want to use your left and right hands to play different Tones , press the [LOWER] button.** 

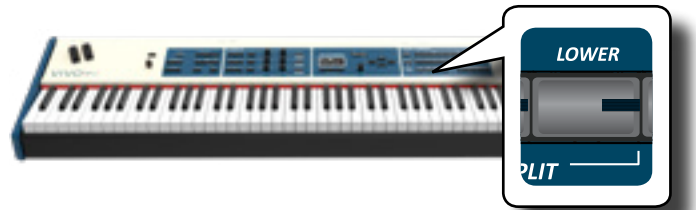

The Keyboard is divided into two sections. The region of the keyboard to the left of the split point becomes the LOWER part while the region of the keyboard to the right of the split point becomes the MAIN part.

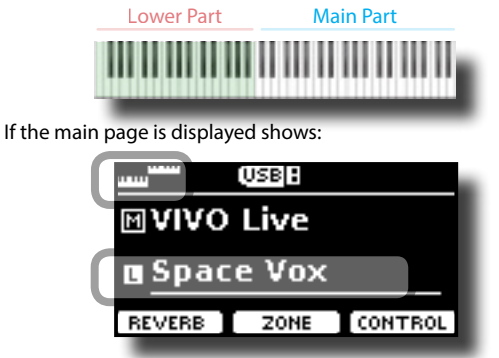

The Lower part [L] field in the main page is underlined to inform you that the tone selection is applied on this part .

### **2. Play the keyboard.**

Turn the VOLUME slider to adjust the volume.

### **NOTE**

Setting the "SPLIT" parameter in "OFF" you can play the Lower part in layer mode with the Main and Coupled parts.. See ["Play](#page-29-2)  [All Parts in Layer Mode" \(p. 30\).](#page-29-2)

#### **MEMO**

The default split point is set between keys F3 and F#3. To change the split point see ["How to change the Split Point" \(p.](#page-29-3)  [30\).](#page-29-3)

- **3. To adjust the volume for the Main and Lower keyboard part see ["Adjust the Volume and Reverb for Each Part" \(p.](#page-29-1)  [30\)](#page-29-1).**
- **4. To change a tone of the Lower part, see ["How to Select](#page-27-1)  [Tones" \(p. 28\).](#page-27-1)**
- **5. To select the Main part, from the main page, use the [DATA ENTRY] knob or the [] [] buttons.**
- **6. To change a tone of the Main part, see ["How to Select](#page-27-1)  [Tones" \(p. 28\).](#page-27-1)**

# **Adding the Bass Part**

The Bass part can be played via the keyboard, or with an commercially available MIDI pedalboard.

### **1. Press the [BASS] button to add the bass part on the keyboard. Its indicator lights.**

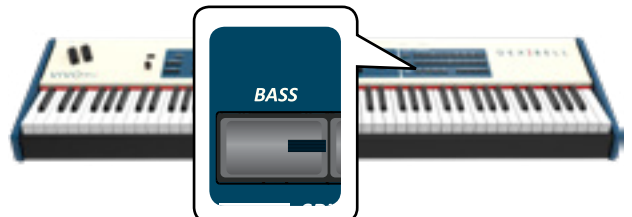

The Keyboard is divided into two halves. The region of the keyboard to the left of the split point becomes the Bass part , while the region of the keyboard to the right of the split point becomes the Main part

If the Lower part is active, the bass part is monophonic and the leftmost note played on the keyboard is added. In all other cases the bass part is polyphonic.

**2. To change a tone of the BASS part, see ["How to Select](#page-27-1)  [Tones" \(p. 28\)](#page-27-1)**.

### **3. Play the keyboard.**

Turn the VOLUME knob to adjust the volume.

### <span id="page-29-0"></span>**MEMO**

The default split point is set between keys F3 and F#3. To change the split point see ["How to change the Split Point" \(p. 30\).](#page-29-3)

**4. To adjust the volume for the Main and Bass keyboard part see ["Adjust the Volume and Reverb for Each Part" \(p.](#page-29-1)  [30\)](#page-29-1).**

# <span id="page-29-2"></span>**Play All Parts in Layer Mode**

The S7/S3 PRO give you the possibility to play the Lower and Bass in layer with the Main and the Coupled part. To do this you need to set a parameter in off, this parameter is called "Split"

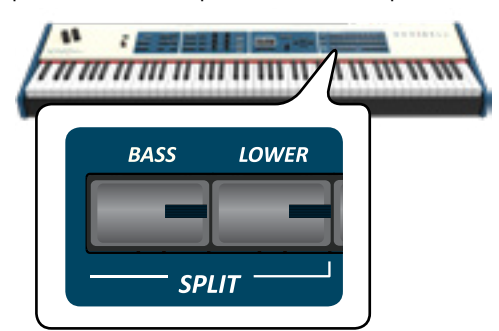

**1. Press and hold the [LOWER] or the [BASS] button until the display shown the following page.**

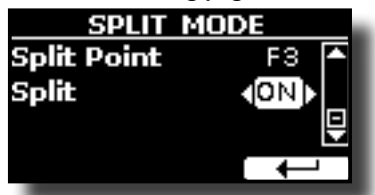

- **2. Use the [] [] buttons to select the "Split" parameter.**
- **3. Use the [DATA ENTRY] knob or the [] [] buttons to set the "Split" parameter to OFF.**

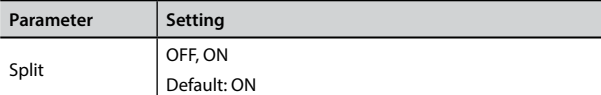

Now all parts will play in layer.

### **MEMO**

To play the keyboard in split mode set again the "SPLIT" parameter to "ON".

## <span id="page-29-3"></span>**How to change the Split Point**

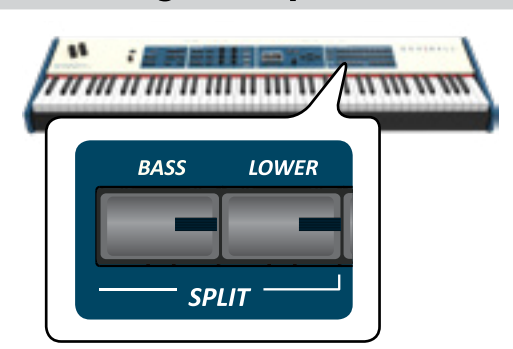

**1. Press and hold the [LOWER] or the [BASS] button until the display shown the following page.**

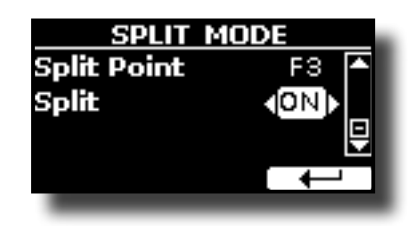

- **2. Use the [] [] buttons to select the "Split Point" parameter.**
- **3. Use the [DATA ENTRY] knob or the [] [] buttons to change the split point value.**

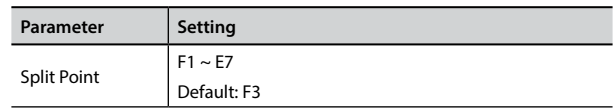

### **MEMO**

The "Split Point" parameter works when the keyboard is in split mode (Lower or Bass part is selected) and the "Split" parameter is set to "ON" (default).

# <span id="page-29-1"></span>**Adjust the Volume and Reverb for Each Part**

By the C1~C6 knobs you can adjust the volume and the reverb for each part.

**1. Press the [MIXER] button corresponding to the MAIN, COUPLED or LOWER/BASS part to assign the C1~C6 knobs to the volume control or/and reverb.**

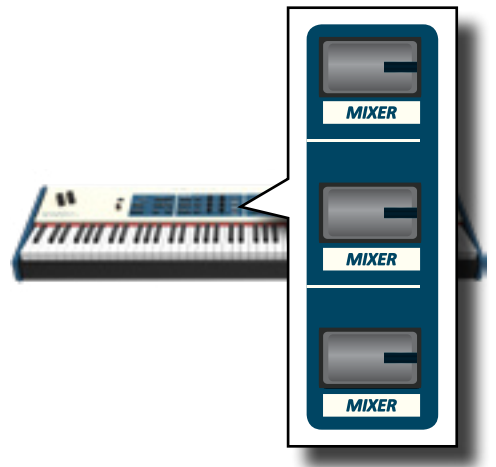

**2. You can adjust the volume for each part moving the corresponding C2, C4, C6 knobs.**

<span id="page-30-0"></span>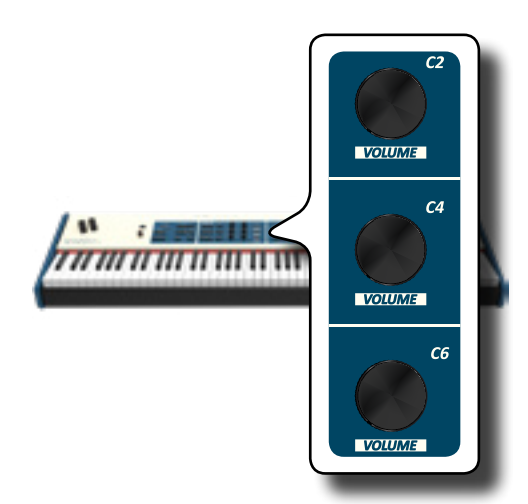

**3. You can adjust the reverb for each part moving the corresponding C1, C3, C5 knobs.**

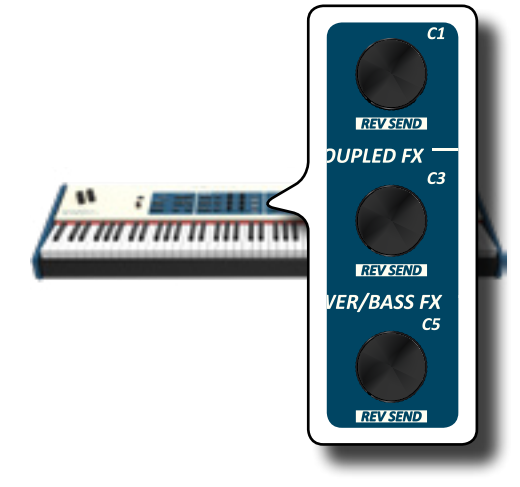

# **Tone MIDI Information**

Tones can also be selected via MIDI. To this effect, they use an "internal" address, which is not usually displayed. For MIDI applications involving sequencers or external controllers, knowing the "official" address may come in handy. The S7/S3 PRO has an handy system that provides this information instantly—there is thus no need to look up the MIDI address in the tones list at the end of this manual.

- **1. Select a tone. See ["How to Select Tones" \(p. 28\).](#page-27-1)**
	- The following temporary page is showed:

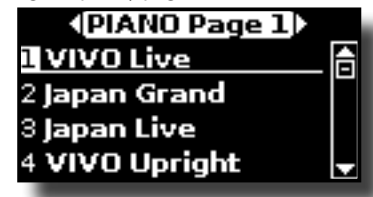

In the example above we selected "VIVO Live" tone.

**2. Press one of the Function buttons located below the display**

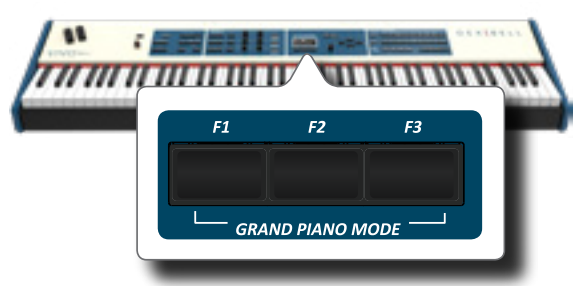

The tone MIDI information are temporary showed:

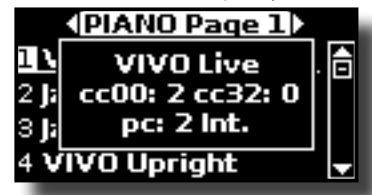

# <span id="page-31-0"></span>**Going Around Sound Effects**

The S7/S3 PRO is quite simply a superlative instrument with the most advanced and best sound generation technology Dexibell has to offer. The S7/S3 PRO is equiped with two units of effectors (FX-A and FX-B) for each keyboard part (Main, Lower, Coupled and Bass).

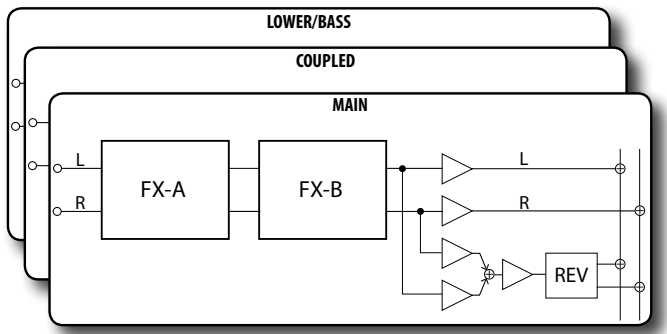

When you recall a Tone the instrument automatically add the appropriate effects for that sound.

# **FX Real-time Controls**

The S7/S3 PRO's panel is equiped with real-time knobs to adjust the effector parameters during your live performance.

Two of the relevant parameters of the current effects are automatically assigned to the knobs: C1, C2 for the Main part, C3, C4 for the Coupled part and C5, C6 for the Lower/Bass part.

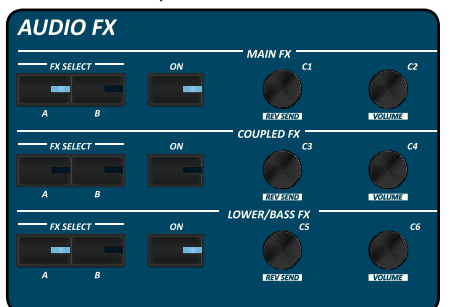

- **1. Press the [FX SELECT] button of the relative part to select which effector (A or B) you want to assign to the knobs.**
- **2. Turn the relative C1~C6 knob to adjust the amount of the assigned effect.**

 The display shows a temporary page with the current values and other important informations.

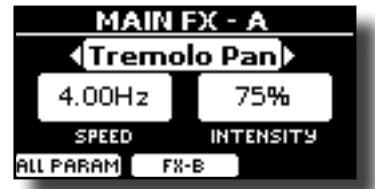

In the example above we rotated the C1 knob of the Main part.

**3. Press the [ON] button if you want bypass the effect. It's indicator light off**

# **Selecting a Sound Effect to the Part**

**1. Select: [MENU] button EFFECTS. See "Moving the cursor and setting parameter values" (p. 16).**

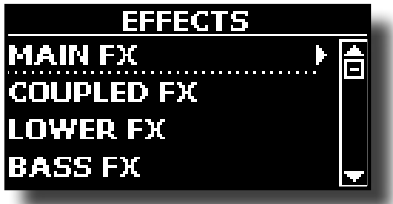

**2. Use the [DATA ENTRY] knob and the button [] to select the part and access the related parameters.**

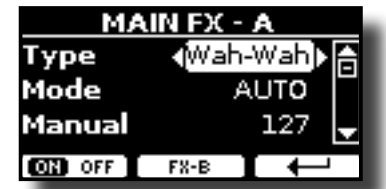

In the example above we selected the "Main Fx".

### **MEMO**

Instead of [DATA ENTRY] knob, You can also use the **[] [] buttons to scroll the items**

- **3. Use the [DATA ENTRY] knob to choose the Type of effect.** For the list of effects see "Effects Types and Parameters List" (p. 44).
- **4.** Use the [**△**] [ $\blacktriangledown$ ] buttons to select the parameter relative **to the chosen effect.**
- **5. Use the [DATA ENTRY] knob to adjust the parameter value.**

For details about the parameters for each effects, see p. "Effects Types and Parameters List" (p. 44).

**6. To edit the second FX processor, press the "FX-B" F2 Function button.** 

# **Adding Reverb to the Sound**

The reverb enables you to select various digital reverb effects that would add extra depth and expression to the sound to create a realistic acoustic ambience. You can adjust the reverb value for each part.

**1. While the main page is displayed, press the F1 Function button to access the Reverb parameters.**

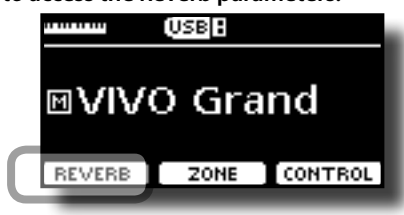

<span id="page-32-0"></span>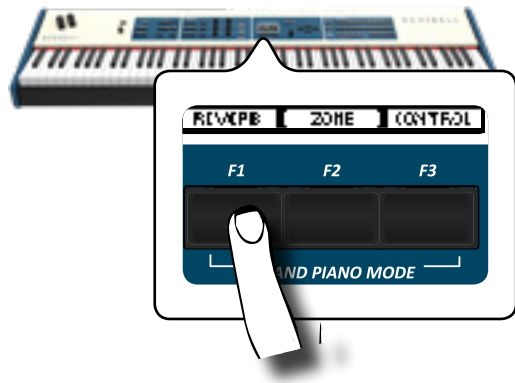

The display shows the Reverb page:

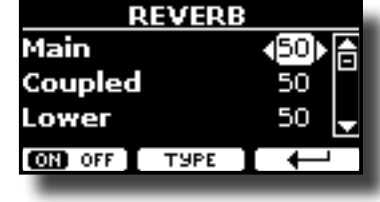

**MEMO**

You can also select this function pressing [MENU] button  $\rightarrow$  EFFECTS  $\rightarrow$  REVERB.

- **2.** Use the [▲] [▼] buttons to specify the part you wish to **change the Reverb level.**
- **3. Use the DATA ENTRY knob or the [] [] buttons to adjust the Reverb level.**
- **4. Using the F1 Function button you can enable or disable the Reverb for all parts of the keyboard .**

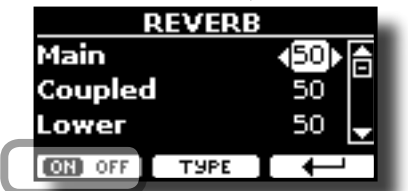

### **Changing the Reverb Type**

This parameter allows you to specify what kind of reverb effect you need.

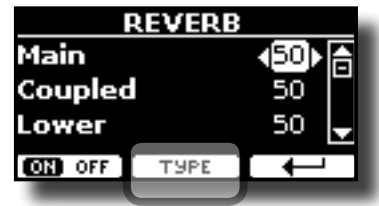

**1. While the Reverb page is displayed, press the "TYPE" F2 Function button to access the Reverb Type page.**

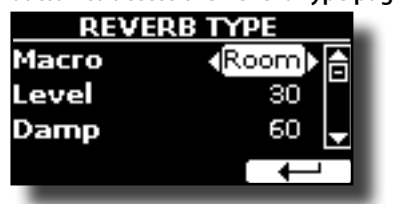

**2. Use the DATA ENTRY knob or the [] [] buttons to choose the Macro Type you prefer.** 

The available Macro reverb types are:

### **Setting**

Hall, Dark Hall, Mid Hall, Concert Hall, Large Hall, Chathedral, Arena, Cave, Chamber, Room, Venue, Ambience, Wooden Room, Brick Room, Studio Booth, Small Room, Living Room, Office, Warehouse, Music Club, Plate, Small Spring, Bright Spring, AmpSpring

# **Adjust the Reverb for Each Part by the C1~C6 Knobs**

By the C1~C6 knobs you can adjust the reverb and the volume for each part.

**1. Press the [MIXER] button corresponding to the MAIN, COUPLED or LOWER/BASS part to assign the C1~C6 knobs to the reverb control or/and volume.**

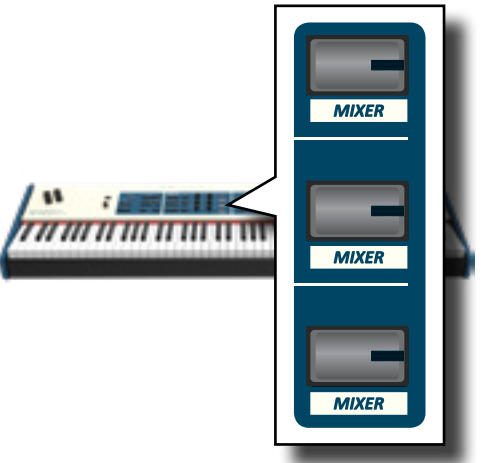

**2. You can adjust the reverb for each part moving the corresponding C1, C3, C5 knobs.**

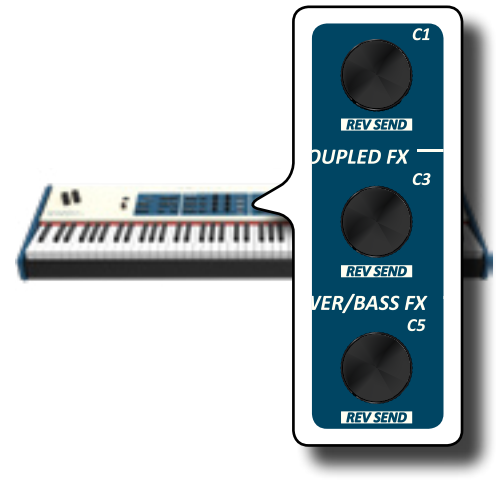

# <span id="page-33-2"></span><span id="page-33-0"></span>**Transposing the pitch of the keyboard**

The Transpose setting allows the pitch of your digital piano keyboard to be raised or lowered in semi-tone steps.

This is particularly useful when accompanying instruments tuned for different keys, or when a song learned in one key must be played in another key or when a singer sing in a key different than the original music.

### **1. Press the [TRANSPOSE] button**.

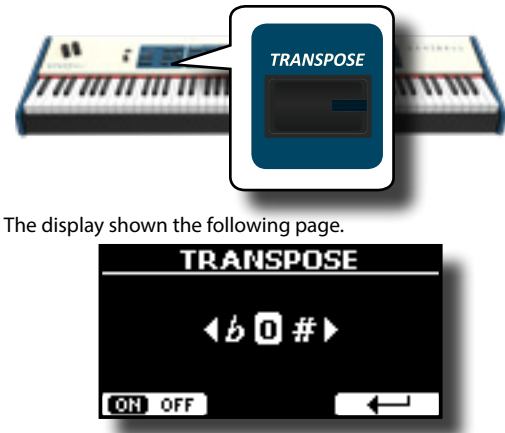

**2. Use the DATA ENTRY knob or the [] [] buttons to adjust the transposition value.**

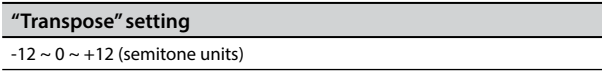

If you set a value different than 0, the [TRANSPOSE] button indicator lights and the keyboard is transposed.

**3. Press the F1 Function button to enable or disable the transposition**.

#### **MEMO**

You can also select this parameter pressing [MENU] button SETTING->TRANSPOSE.

# <span id="page-33-3"></span>**Shifting the Tuning of a Keyboard Part in Octave Steps**

The Octave function is an useful parameter that allows you to change the pitch of the selected part in octave steps (12 semitones at a time).

**1. Press the [OCTAVE] button.**

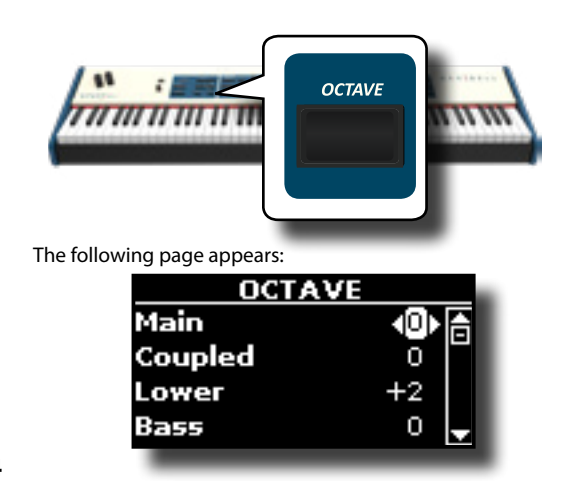

The display shown the octave value for each part.

- **2.** Use the the [▲] [▼] buttons to select the keyboard part **you want to change the octave.**
- **3.** Use the [DATA ENTRY] knob or the [◀] [▶] buttons to set **the desiderate octave for the selected part.**

# <span id="page-33-1"></span>**Performing Musical Chords**

S7/S3 PRO is equipped with two chord features: Chord Enhancer and Chord Freeze.

### **Chord Enhancer**

This function improve the sound plays automatic harmonies that are added to the chord that you are playing using the Main and/or Lower part.

The Chord Enhancer function works when a tone of the Strings, Choir, Brass or Pad family is selected and the function is active (CHORD [ENHANCER] button indicator is lit). To know which tones you can use, see the ["S7/S3 PRO and S7 PRO M Orchestral Tones List" \(p. 73\).](#page-72-1)

**1. For example, select a tone of the String, Choir or Pad family on the Main part. See ["How to Select Tones" \(p.](#page-27-1)  [28\).](#page-27-1)**

Same behavior if at the point (1) you selected a tone for the Lower part.

### **2. Press the CHORD [ENHANCER] button.**

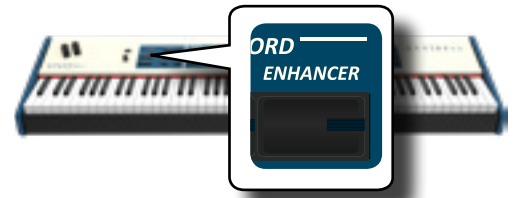

The [ENHANCER] button indicator lights and the Chord Enhancer function is active.

### **NOTE**

If the current selected tone is not a tone of the Strings, Choir, Brass or Pad family, the Enhancer function is disabled.

**3. Play a chord on the keyboard.**

The Chord Enhancer function adds notes to the chord you played.

**4. Press the CHORD [ENHANCER] button to leave this function.**

### **Chord Freeze**

If you need to play the same complex chord and play it quickly in different tonality on the keyboard, this is your function.

The Chord Freeze allows you to memorize a complex chord and play it in different tonality on the keyboard using a finger only.

### **MEMO**

The Chord Freeze function is only available for the Main and Coupled keyboard parts.

**1. Playing and holding the chord (at least two notes) on the keyboard that you want "Freeze", press the CHORD [FREEZE] button.**

<span id="page-34-0"></span>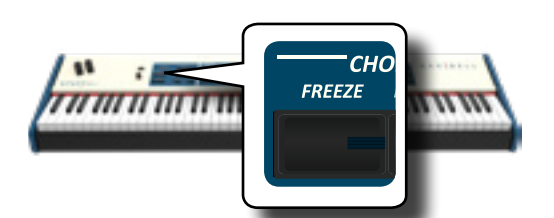

The chord is memorized and the CHORD [FREEZE] indicator lights.

**2. Play a note on the keyboard with the desired tonality.** The chord previously memorized is reproduced with the same tonality of the played note.

You can now on until the function is active play the chord using one finger.

### **3. If you need to memorize another chord:**

- **a.** Press the CHORD [FREEZE] button to leave the function.
- **b.** Playing and holding the new chord , press the CHORD [FREEZE] button.

The chord is now memorized and you can play it as before.

- **4. Press the CHORD [FREEZE] button to leave this function.**
- **5. If during your performance you need to use the same chord, you don't need to memorize it again. Without pressing any keys on the keyboard, press the CHORD [FREEZE] button to enable the function**.

# **Adjusting the Keyboard Response (Key Touch)**

This parameter is only for the orchestral sounds. As you know, the organ sounds have fixed dynamics.

If you selected an orchestral sounds and the keyboard response don't meet your taste, you can adjust it. You can choose until to five dynamic response.

- **1.** Press [MENU/EXIT] button and select SETTING→KEYBOARD **TOUCH function. See ["Moving the Cursor and Setting](#page-26-1)  [Parameter Values" \(p. 27\).](#page-26-1)**
- **2. Use the [DATA ENTRY] knob or the [] [] buttons to choose your desiderate dynamic response.**

The following settings are available:

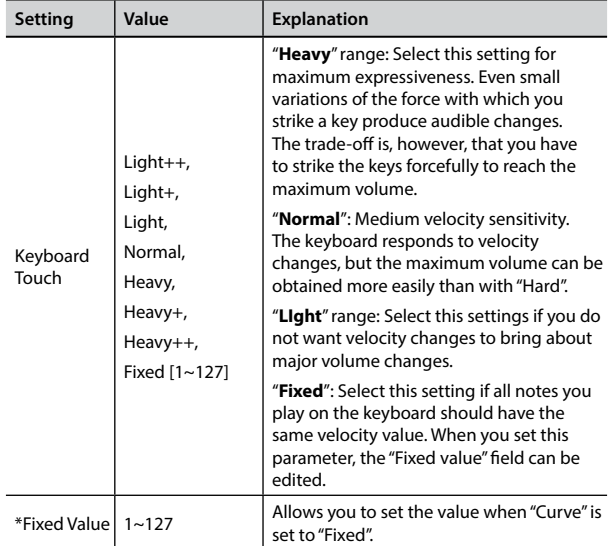

[\*] This parameter can only be edited if the "Keyboard Touch" parameter is set to "Fixed".

## **Customize the Global Keyboard Response (Key Touch)**

We have previously seen how you can choose the keyboard response from 7 predefined curves: Heavy ++, Heavy+, Heavy, Normal, Light, Light+, Light++. Here below we will see how to modify the velocity curve as you wish, starting from one of the preset curves.

**1. Press [MENU/EXIT] button and select SETTINGKEYBOARD TOUCH function. See ["Moving the Cursor and Setting](#page-26-1)  [Parameter Values" \(p. 27\)](#page-26-1).**

The following page is shown.

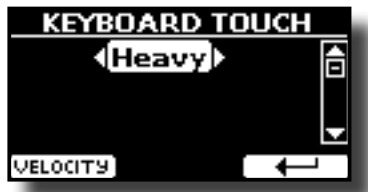

- **2. Use the [DATA ENTRY] knob or the [] [] buttons to choose your desiderate dynamic response.**
- **3. To customize the velocity curve press the F1 Function button.**
- **4. Use the [] [] buttons to select one of the 5 points that characterize the curve: "***pp***", "***p***", "***mf***", "***f***", "***ff***".**
- **5. Use the [] [] buttons to modify the value of the selected point.**

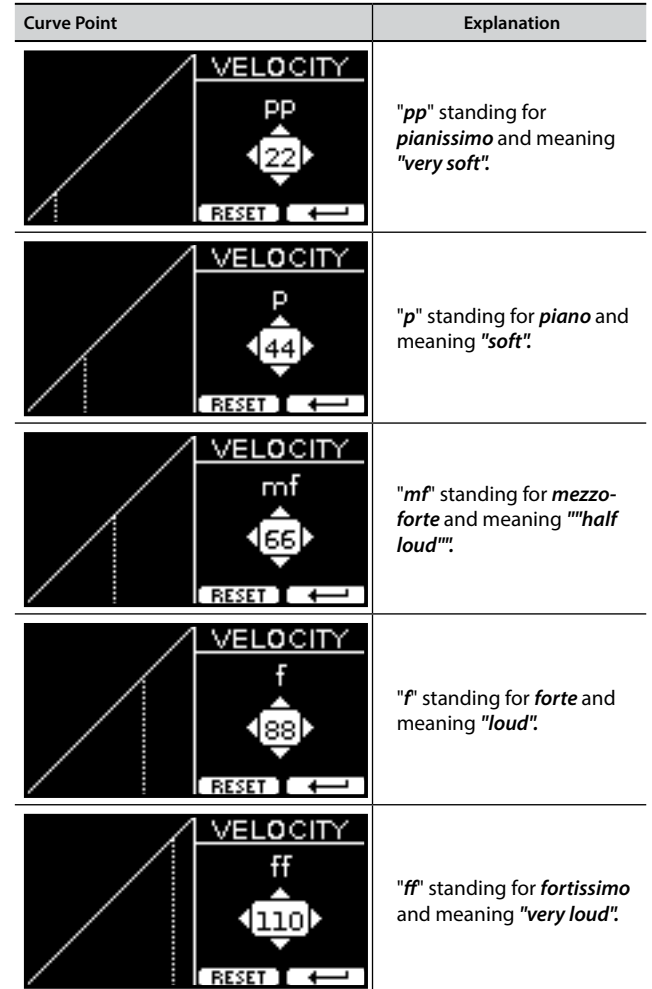

<span id="page-35-0"></span>**6. Use the "RESET" Function button to restore the point at the default value.**

**Your velocity curve is automatically saved in the global area when the instrument is turned off.**

# **Adjusting the AUDIO IN Input Level**

The input level of the audio source you connect can be set with the "AUDIO INPUT Level" parameter.

**1. Press [MENU/EXIT] button and select AUDIO INPUT function using the [], [] and [] buttons. See ["Moving the](#page-26-1)  [Cursor and Setting Parameter Values" \(p. 27\).](#page-26-1)**

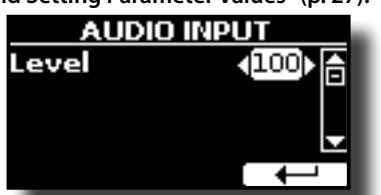

**2. Use the [DATA ENTRY] knob or the [] [] buttons to adjust your desiderate the AUDIO IN level.**

# **Restoring the Factory Settings (Factory Reset)**

The following function allows you to recall the S7/S3 PRO's original factory settings.

### **WARNING**

All data will be deleted. Backup your own settings to an USB memory.

**1. Press [MENU/EXIT] button and select FACTORY RESET function. See ["Moving the Cursor and Setting Parameter Values" \(p.](#page-26-1)  [27\)](#page-26-1).**

The display shows the following window.

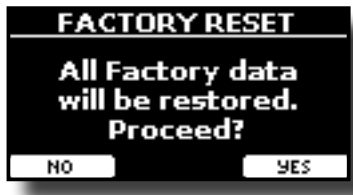

**2. Press the "YES" Function button proceed.**

The message "Complete" informs you that the S7/S3 PRO has been initialized.

### **NOTE**

The Factory Reset function doesn't initialize the Global Area.

# **Restore the Factory Sounds**

Using this function you can restore all sound libraries as they came out of the factory.

**1. Press [MENU/EXIT] button and select FACTORY SOUND function. See ["Moving the Cursor and Setting Parameter](#page-26-1)  [Values" \(p. 27\)](#page-26-1).**

The following page appears:

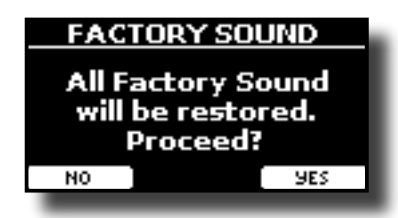

**2. Press the "YES" Function button proceed.**

The message "Complete" informs you that the S7/S3 PRO Sound Libraries has been restored.

If you no longer want to restore the sound libraries, press the "NO" Function button

# **How to Protect Your Settings, Contents and Sounds List (Backup)**

You can back up contents, settings, and sounds list from your S7/S3 PRO into a USB Memory.

This function is also useful before sending your instrument for repair.

**1. Press [MENU/EXIT] button and select the BACKUP function. See ["Moving the Cursor and Setting Parameter Values" \(p.](#page-26-1)  [27\).](#page-26-1)**

The following page appears:

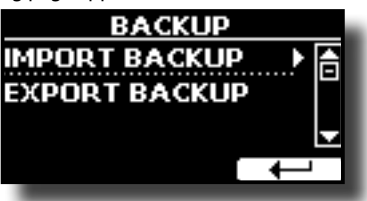

### **Backup Your Settings, Contents and Sounds List**

- **1. Connect the USB Memory to which you wish to save your data. See ["Connecting an USB Memory \(commercially](#page-23-3)  [available\)" \(p. 24\)](#page-23-3).**
- **2. Select the "EXPORT BACKUP" function. See ["Moving the](#page-26-1)  [Cursor and Setting Parameter Values" \(p. 27\)](#page-26-1).** The following page appears:

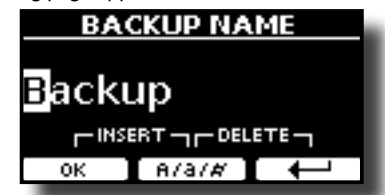

- **3. If you want to name your backup, see ["Assigning the](#page-26-2)  [Name You Specify" \(p. 27\)](#page-26-2) for details.**
- **4. Press the "OK" F1 Function button to perform the function.**

All data will be saved.

The following data are saved:

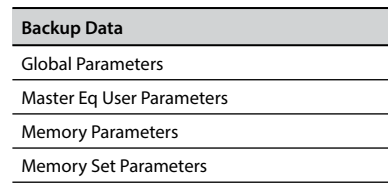
**Backup Data** MIDI Set User Parameters Temperament User Scale Parameters Sound Library List

## **Restore Your Settings, Contents and Sounds List**

- **1. Connect the USB Memory that contains the data. See ["Connecting an USB Memory \(commercially available\)" \(p.](#page-23-0)  [24\).](#page-23-0)**
- **2. Select the "IMPORT BACKUP" function. See ["Moving the](#page-26-0)  [Cursor and Setting Parameter Values" \(p. 27\)](#page-26-0).** The contents of the memory are displayed:

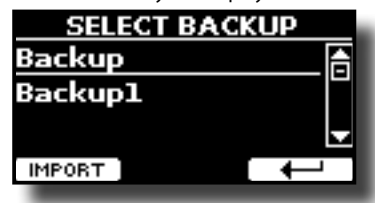

- **3. Use the [][] to select the backup data you want.**
- **4. Press the "IMPORT" F1 Function button to perform the function.**

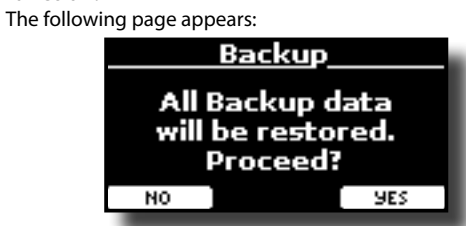

**5. Press the "YES" F3 function button to proceed.**  All data will be restored.

## <span id="page-37-1"></span>**What is a Sound Library?**

The sound (patch) in the DEXIBELL's devices is composed of several oscillators that reproduce waveforms. The patch contains also information about Pitch,/TVA,/TVF envelope, filters and so on. All this and more contributes to shapes the sound.

**A Sound library contains sounds that use the same waveforms**. For example, the "Electric Piano" library, contains the following sounds: Dyno Stage, Suitcase, Phaser EP, etc.

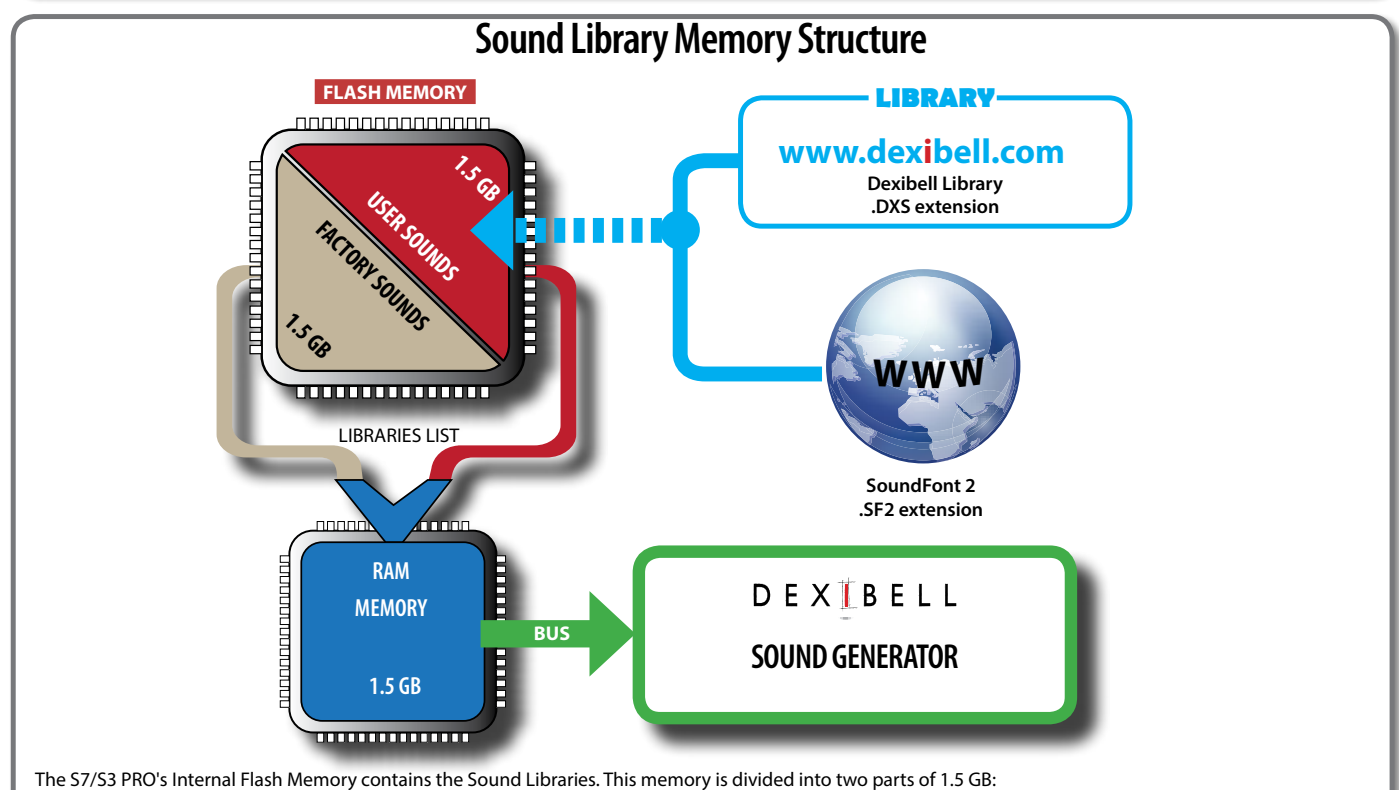

- the first part, not erasable, contains the Factory Libraries.
- the second part, programmable, can contain the User Sound Libraries.

Using the list of libraries to load, at the power on , the S7/S3 PRO load the sound libraries from the Internal Flash Memory into the Internal RAM of 1.5 GB. At default, the list contains the Factory Libraries only.

You can load the new libraries into the User Sound area by taking them from the DEXIBELL library (www.dexibell.com) or from third-party sounds (.SF2 extension). By a programmable list you can choose which sound libraries (User or Factory or part of them) to load in the RAM Internal Memory. You can decide to completely replace the factory sounds loading all sound from the User sounds area or decide to load a part of the sounds from the factory area and another from the User area.

## **Sound Library**

S7/S3 PRO gives you the possibility to install new sounds from:

DEXIBELL Official Sounds (.DXS extension)

These sounds will be available and downloadable from the following website:

<http://www.dexibell.com/>

### *Stay tuned for new sounds and updates by visiting our website regularly!*

 $\Box$  third-party sounds (.SF2 extension )

You can easy found in the web many sounds library with .SF2 extension. S7/S3 PRO is compatible with these types of sounds.

## <span id="page-37-0"></span>**Remove and Add Sound Libraries**

In the " SOUND LIBRARY" page you can decide which libraries load into the RAM area.

#### **NOTE**

The removed libraries are not deleted. They remain in the

Factory area ("INTERNAL ARCHIVE") ready to be reloaded again. See ["Recovery a Library from the "INTERNAL ARCHIVE"" \(p. 40\)](#page-39-0)  and ["Restore the Factory Sounds" \(p. 36\).](#page-35-0)

**1. Press [MENU/EXIT] button and select SOUND LIBRARY function. See ["Moving the Cursor and Setting Parameter](#page-26-0)  [Values" \(p. 27\)](#page-26-0).**

A page like this appears:

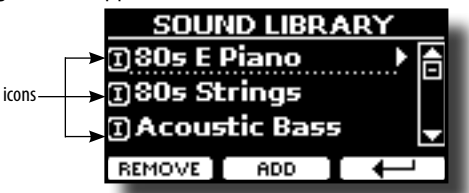

The list of the Sound Libraries in the internal Memory are showed. You can note, at the left of each library name, a icons:

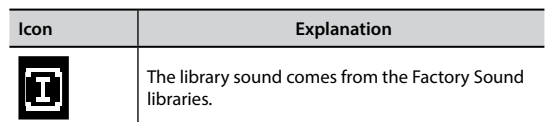

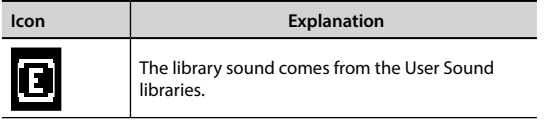

At the bottom of the screen you can recall two functions: "REMOVE" and "ADD". Here below, we will explain how to remove or add sound libraries.

## **Removing a Sound Library**

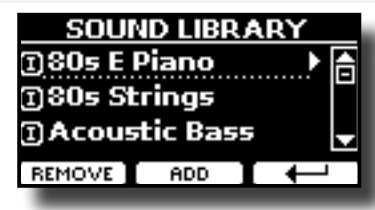

- **1. Use the [DATA ENTRY] knob or the [] [] buttons to select the sound library you want to temporary remove.**
- **2. If you want to know the sounds contained in the library, press the [] button to open it.**

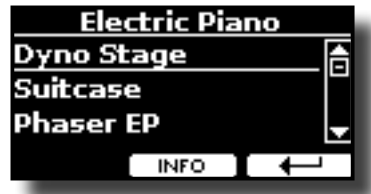

**3. If you want to listen the sounds of the library, use the ] [ buttons to select the sound and activate notes by the keyboard of the S7/S3 PRO.**

If you don't need of these sounds, you can proceed with the removal.

**4. From the "SOUND LIBRARY" page, press the "REMOVE" F1 Function button to perform the removal.**

The display shows:

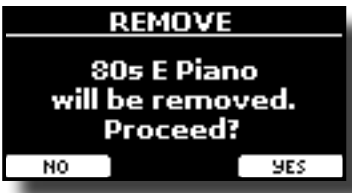

**5. Press the "YES" Function button to perform the removal.** Press "NO" if you no longer want to perform the function.

**NOTE ABOUT THE REMOVAL OF SOUND LIBRARIES**

- **• Factory libraries** The factory libraries are not deleted but are removed from the list of libraries to load at startup.
- **• User Sound libraries** . The User Sound libraries are permanently deleted. Make sure to have a backup, if you think you need them again.

## <span id="page-38-2"></span>**How To Load Sound Libraries in a USB Memory**

You can import sounds library in the User Sound memory of S7/S3 PRO and use them in your performances. To import them you need an USB Memory and your Personal computer.

### <span id="page-38-1"></span>**Loading a sounds library in a USB Memory**

- **1. Using your computer, download the new sound library from the DEXIBELL web site (.DXS) or from any other web site (.SF2).**
- **2. Create a folder "SOUND" in the root of the USB Memory.**
- **3. Copy the sound library (.DXS/.SF2) into the USB Memory's "/SOUND" folder.**
- **4. Insert the USB Memory into the S7/S3 PRO USB port. See ["Connecting an USB Memory \(commercially available\)" \(p.](#page-23-0)  [24\)](#page-23-0).**
- **5. See ["Adding a Library from USB Memory" \(p. 39\)](#page-38-0) to import the sound library.**

## <span id="page-38-3"></span>**Adding a Library**

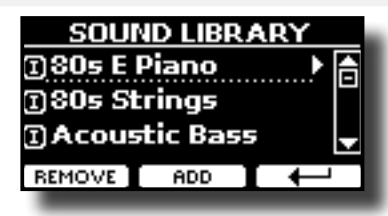

**1. Press the "ADD" F2 Function button to add a library.**

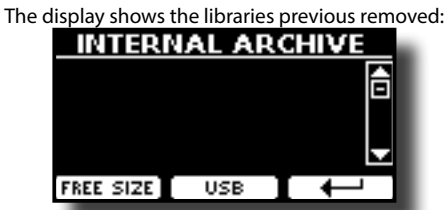

In the example above, the list of removed libraries is empty (no libraries has been previously deleted). In this case you can add only libraries from an USB Memory previously loaded.

The following example shows that some libraries was removed and the list of "INTERNAL ARCHIVE"shows which they are:

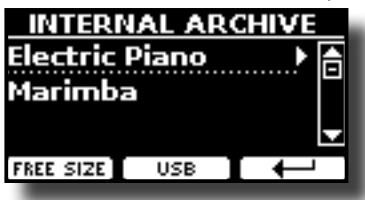

**2. If you want get information about the RAM Internal free memory, press the "FREE SIZE" F1 Function button.**

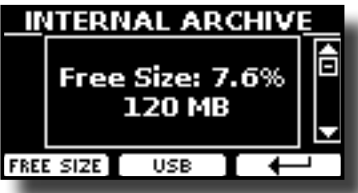

The page shows the RAM Internal memory available express in MB and percent.

 This function is useful to know how much available free memory you have to load new libraries.

## <span id="page-38-0"></span>**Adding a Library from USB Memory**

**1. To load the library into your USB Memory, please refer to ["Loading a sounds library in a USB Memory" \(p. 39\)](#page-38-1).**

- **2. Insert the USB Memory into the USB port of the S7/S3 PRO.**
- **3. From the "INTERNAL ARCHIVE" page, press the "USB" Function button to list the sound libraries in the USB Memory.**

The following page is showed:

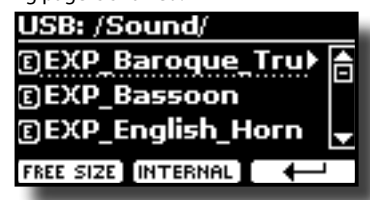

The instrument shows the sound libraries contained in the USB Memory's "\SOUND" folder.

#### **MEMO**

To navigate inside the folders use the  $[\blacktriangleright]$  button to open a folder and the  $[\triangleleft]$  button to return to a higher level. Press the "INTERNAL" Function button to return to viewing the internal archive.

- **4.** Use the [DATA ENTRY] knob or the [▲] [▼] buttons to select **the sound library you prefer.**
- **5. To open the sound library, press the [] button.**

The sound/sounds contained in the library are displayed.

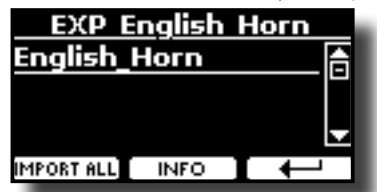

- **6.** Use the [DATA ENTRY] knob or the [▲] [▼] buttons to **select the sounds and listen them by the keyboard.** If the sounds are to your liking, you can import the library into the internal memory.
- **7. if you want to know the size of the library, press the "INFO" F2 Function button.**

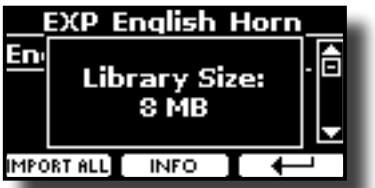

**8. Press the "IMPORT ALL" Function button to import the sound library.**

The instrument asks you in which sound family you want to import the library:

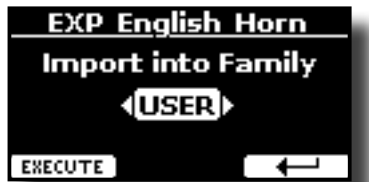

- **9. Use the [DATA ENTRY] knob or the [] [] buttons to select in which sound family you want to import the library.**
- **10. Press the "EXECUTE" F1 Function button to perform the function.**

A confirmation message informs you that the sound library has been imported.

### <span id="page-39-0"></span>**Recovery a Library from the "INTERNAL ARCHIVE"**

Thanks to this function you can reload previously removed internal libraries.

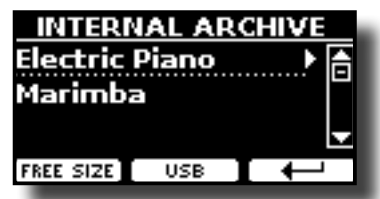

- **11. Use the [DATA ENTRY] knob or the [] [] buttons to select the library you want reload into internal memory.**
- **12. To open the sound library, press the [] button.** The sound/sounds contained in the library are displayed.

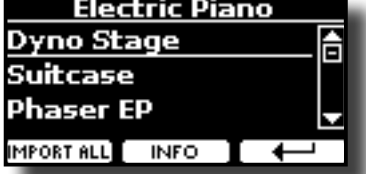

- **13.** Use the [DATA ENTRY] knob or the [▲] [▼] buttons to select **the sounds and listen them by the keyboard.** If the sound is to your liking, you can import the library into the internal memory.
- **14. if you want to know the size of the library, press the "INFO" F2 Function button.**

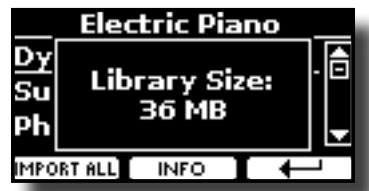

**15. Press the "IMPORT ALL" F1 Function button to import the sound library.**

The instrument asks you in which sound family you want to import the library:

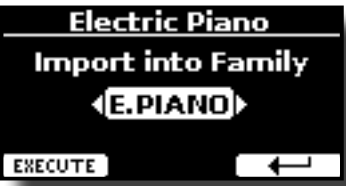

- **16. Use the [DATA ENTRY] knob or the [] [] buttons to select in which sound family you want to import the library.**
- **17. Press the "EXECUTE" F1 Function button to perform the function.**

A confirmation message informs you that the sound library has been imported.

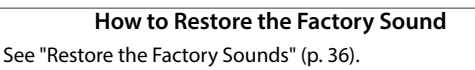

## <span id="page-39-1"></span>**How to Select USER Sound**

Before to select a USER sound, you need to import sounds. Please see ["How To Load Sound Libraries in a USB Memory" \(p. 39\)](#page-38-2).

**1. Press the " " button.**

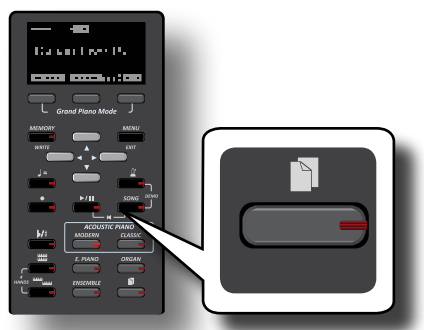

The last sound you selected s recalled.

The button indicator lights and a temporary window shows the list of User tones where the recalled sound is underlined:

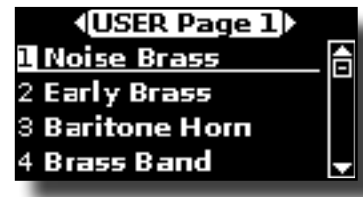

**2.** While the tone window is active, use the [▲] [▼] buttons **to select a User sound.**

If during normal operation the window closes automatically, press the Tone button again.

### **TIPS**

A quick way to change a tone from the Main page: use the  $[\triangle] [\nabla]$ buttons to select a next or previous sound in the same category.

## **Deleting USER Sound Library**

- **1. Press the [MENU/EXIT] button and use the [] [] buttons to scroll the cursor and select the "SOUND LIBRARY" function group.**
- **2. Press the [] button to display the sound libraries in S7/S3 PRO internal memory.**

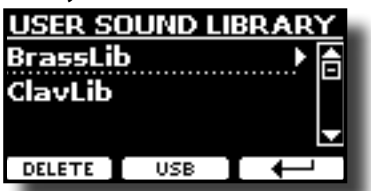

- **3.** Use the [▲] [▼] buttons to select the sound library that **you want to delete.**
- **4. Use the [DELETE] Function button to delete the sound library selected.**

A confirmation message informs you that the sound library has been deleted.

## Sound Setup (Export/Import) **12**

This is a useful function that allows you to prepare a sound set for a performance. If, in a performance, you will use only piano sounds, you can create a Sound Set that contain only piano sounds. In this way you can use the maximum size of internal memory of the instrument for piano sounds. At your convenience, you can also download sound sets from the [http://](http://www.dexibell.com/) [www.dexibell.com/](http://www.dexibell.com/) website.

## **Exporting a Sound Set ("EXPORT SETUP")**

This function export the sound set, that you have previously prepared, in a USB Memory.

- **1. Prepare your Sound Set using the functions previously explained: "ADD" and "REMOVE". See ["Remove and Add](#page-37-0)  [Sound Libraries" \(p. 38\).](#page-37-0)**
- **2. Insert a USB Memory into the USB port of your instrument.**
- **3. Press the [MENU/EXIT] button and use the [DATA ENTRY] knob or the [] [] buttons to select the "SOUND SETUP" function group.**

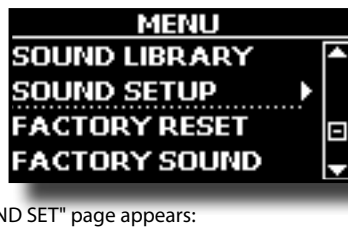

The "SOUND SET" page appears:

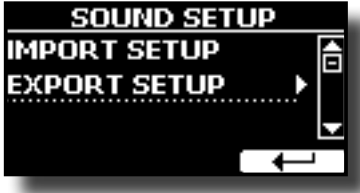

**4.** Use the [DATA ENTRY] knob or the [▲] [▼] buttons to select **"EXPORT SETUP" and press the [] button to access the function.**

The display changes to:

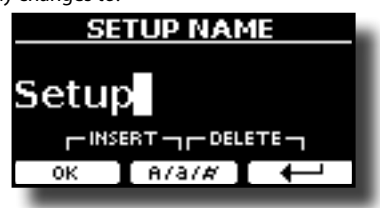

- **5. If you want to name your Sound Set, please see ["Assigning](#page-26-1) [the Name You Specify" \(p. 27\).](#page-26-1)**
- **6. Press the "OK" Function button to save your Set.** A confirmation message is temporarily showed.

## **Importing a Sound Set ("IMPORT SETUP")**

This function import the sound set previously saved in a USB Memory.

### **NOTE**

Before to import a Sound Set take in consideration that your current Sound Set, in the internal memory, will be replace.

You can lost external sound libraries previously loaded from a USB Memory. Regarding the internal sound libraries no problem, You can recover them in the "INTERNAL ARCHIVE". See ["Adding a](#page-38-3)  [Library" \(p. 39\)](#page-38-3).

- <span id="page-41-0"></span>**1. Insert a USB Memory that contains previously saved Sound Set into the USB port of your instrument.**
- **2. Press the [MENU/EXIT] button and use the [DATA ENTRY] knob or the [] [] buttons to select the "SOUND SETUP" function group.**

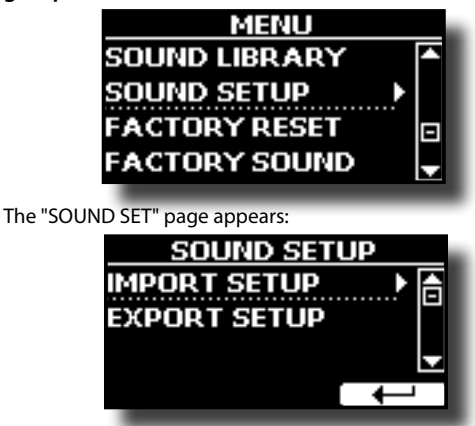

**3.** Use the [DATA ENTRY] knob or the [▲] [▼] buttons to select **"IMPORT SETUP" and press the [] button to access the function.**

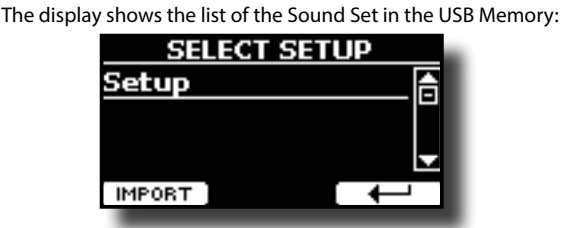

- **4.** Use the [DATA ENTRY] knob or the [▲] [▼] buttons to select **the Sound Set.**
- **5. Press the "IMPORT" F1 Function button to load the Sound Set.**

A confirmation message is temporarily showed.

### **T2L-Modelling** DEXTRELI The revolutionary technology found on all models of DEXIBELL keyboards. T2L-Modelling is the combination of innovative technologies developed to achieve maximum timbre accuracy and precise sound responsiveness.

T2L modelling has many algorithms that simulate all the characteristics of an acoustic piano. It take care of many aspect as:

#### **No Damper ("No Damper" on high notes)**

The last 18 higher notes, like in the acoustic instrument, do not have the presence of the dampers and then are free to vibrate even when keys are released.

The duration of these notes, playing in staccato mode, is much longer than the previous notes that instead have the presence of the damper.

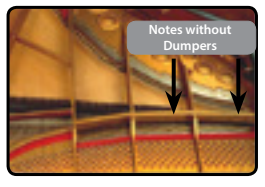

#### **FP-Simulation ("DAMPER Pedal" multi actions simulation)**

The "DAMPER" Pedal (Sustain), performs several actions that are simulated through this function.

**A**) When the "DAMPER" pedal is pressed, a sound is generated to simulate the damper friction noises of felts when releasing from the strings (Damper Friction Noise).

**B**) Pressing the "DAMPER" pedal, the active notes will be enriched with resonances produced by all strings free to vibrate, thanks to the raised dampers (Strings Resonance). The result of the Strings Resonance makes the sound of a sustained note by the use of the "DAMPER" pedal substantially different from the sound of a just held note.

**C**) When the "DAMPER" pedal is released, a noise is simulated like the mechanical noise in the acoustic instrument (Sustain Pedal Mechanical Noise).

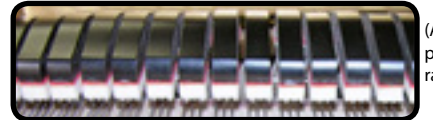

(A) & (B) "DAMPER" pedal is pressed, felt dampers are raised.

released, felt dampers are resting on strings.

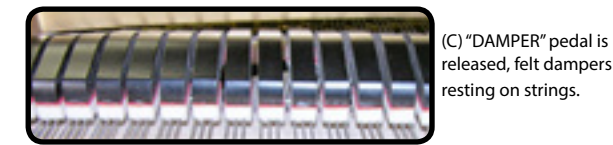

See "DAMPER PEDAL" (p. 40).

#### **SP-Simulation ("Soft Pedal" Simulation)**

The "Soft" Pedal, acts a change of volume and timbre color of the sound, simulating the "soft" function on the acoustic piano.

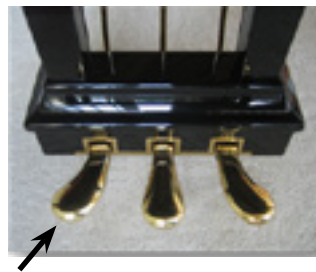

Soft Pedal You can change many sound parameters at will.

## <span id="page-42-1"></span><span id="page-42-0"></span>**Making Slight Additions or Sound Alterations**

Although Dexibell sound are developed to achieve the maximum sound accuracy , you can necessity to modify them at your taste them or create new sonority.

Take note that the parameters of the sound you want modify are of the part (Main, Coupled, Lower, Bass). This means that the same sound modified for the Main part will sound different if selected from the Coupled part

- **1. Select the sound that you want personalize. See ["How to](#page-39-1)  [Select USER Sound" \(p. 40\)](#page-39-1).**
- **2. Press the [T2L] button to access directly to the Editor functions of the selected part.**

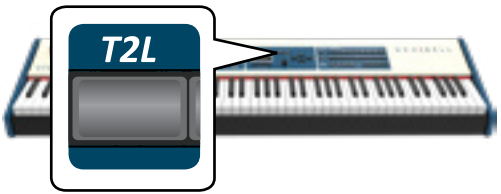

**3. You can also press the [MENU/EXIT] button T2L EDITOR to select the part to edit.**

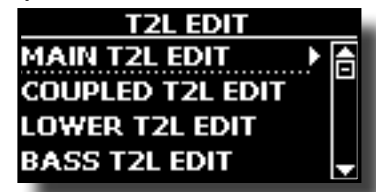

**4.** Use the [DATA ENTRY] knob or the [▲] [▼] buttons to **select in which part you want modify the sound.**

The display shows the Editor sound page that contains all possible parameters for the tone you selected:

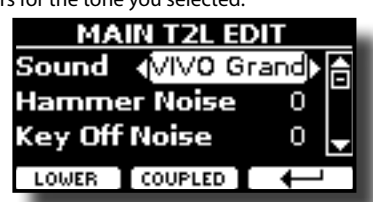

In the example above the VIVO Grand piano was selected.

- **5. Use the [] [] buttons to select the parameter you wish to modify.**
- **6. Use the [DATA ENTRY] knob or the [] [] buttons to adjust the value.**

### **Saving your changing**

All you need to do is to save your setting in a memory. See ["Working with the Memories" \(p. 47\)](#page-46-0).

## **Parameters to be edited**

The parameter list depends on the characteristics of the selected sound.

## **Orchestral Sounds Parameters**

### **Hammer-Noises (Key On impulsive Noises)**

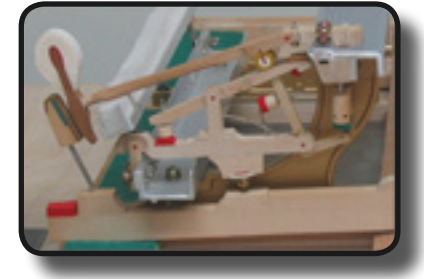

Attack of notes contains an impulsive portion of sound produced by the hit of the Hammer to the strings, amplified and sustained by the resonance of the piano body. A function is available to reduce/ increment this element of the sound.

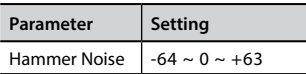

### **Key Off Noise (Key Off Mechanical Noises)**

The release of keys causes mechanical noises proportional to the speed of the release itself. This behavior of the acoustic instrument is reproduced by this function

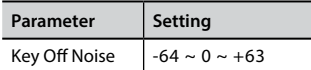

### **Damper Noise**

This is the typical noise of an acoustic piano when the pedal sustain is pressed (lift all dampers) or released (lower all dampers).

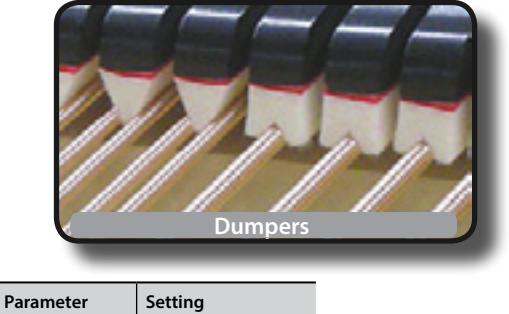

Damper Noise  $-64 \sim 0 \sim +63$ 

### **String Reso (Sympathetic Harmonic Resonances)**

As in the acoustic Piano, while holding down some keys and playing other notes in staccato mode, a multitude of additional harmonics can be listened, thanks to "sympathetic resonance" generated by the free to vibrate strings (due to raised dumpers) of the held notes.

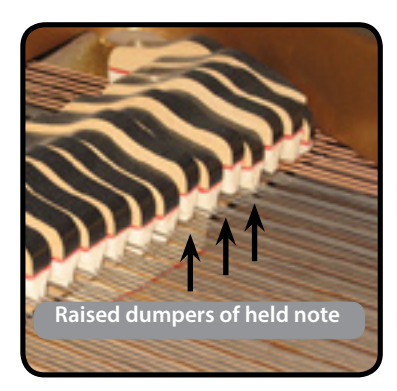

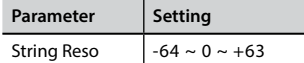

### **Damper Reso**

It's the typical noise generated by the free to vibrate strings (all dumper raised) when the dumper pedal is pressed.

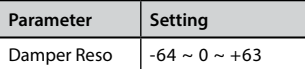

### **Cabinet Reso (for Wurly, Ac. Guitar, and Harp)**

Thanks to this parameter you can increase or decrease the cabinet resonance.

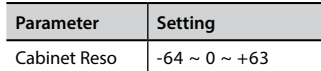

### **Bell (for Electric Piano)**

The "bell sound" is characteristic of some electric pianos that became particularly popular throughout the 1970s. You can adjust the quantity of this typical sound.

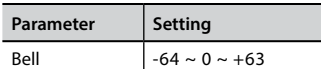

### **Click (for Vintage Organ)**

The key click is typical of vintage organs. It's a electrical pop which was the result of the keys making contact. It was considered a defect, there were all kinds of efforts to reduce it, but it never could be eliminated. Meanwhile it has become a characteristic "click" for rock and modern musicians. You can adjust quantity of click sound when press and release a key.

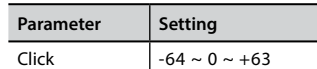

### **Growl (for Eletric Piano)**

This is a typical distortion of the sound during the phase attack that give a "growling" effect. Thank to this parameter you can increase or decrease the effect.

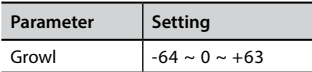

### **Off Noise (for Clavinet, Harpsy, Church Organ, E. Piano, Bass, Trumpet)**

You can adjust the quantity of the noise effect that some instrument produce when the key is released.

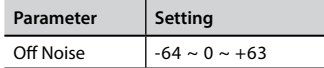

### **On Noise (for Trumpet, Flugelhorn)**

This parameter adjust the quantity of the noise of the trumpet when the piston is pressed.

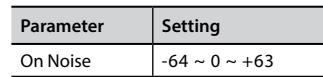

## **Attack, Hold, Decay, Sustain and Release (For Brass, Strings, Pad, Choir, Synth)**

These parameters characterize the envelope of the sound. For example, when a organ key is pressed, it plays a note at constant volume; the sound dies quickly when the key is released. By contrast, the sound of a guitar is loudest immediately after a string is plucked, and quickly fades. Try to change the envelop of a sound by these parameters.

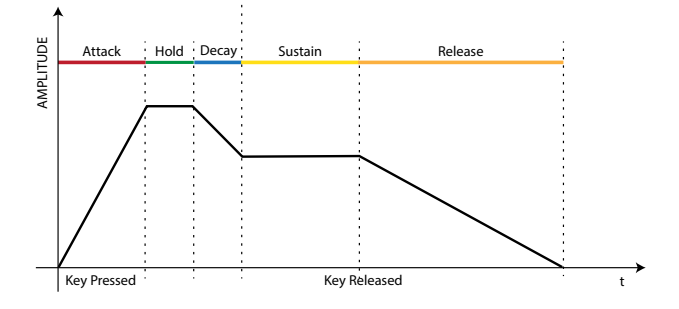

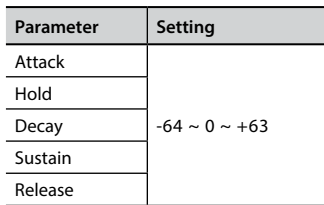

### **Ride**

This parameter increase or decrease the volume of Ride Cymbals sound contained in the "Ac. Bass&Ride" tone.

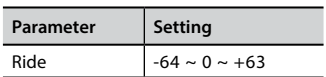

### **Amp noise**

This parameter simulates the noise of the bass amplifier.

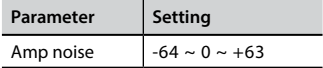

### **String noise**

This parameter simulates the resonance of the bass strings.

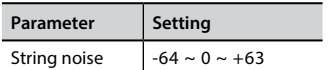

### **Key Noise**

This parameter simulates the noise of Saxophone Key.

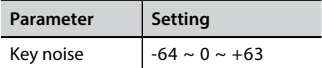

### **Polyphonic**

This parameter becomes useful when you use some solo instruments like flute, violin, saxophone, trumpet and accordion.

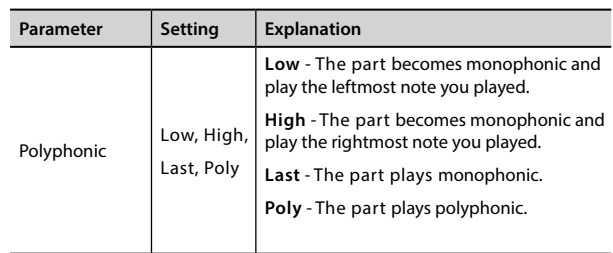

### **Blow**

Blowing is possibly the most important part of any woodwind instrument. This parameter adjusts the amount of blowing in a flute sound.

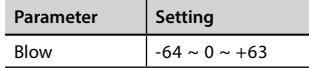

### **Pluck**

This parameter is used to emphasize the sounds of "Pedal Bass" e "Pedal DoubleBs". It works to emphasize the attack phase of the sound.

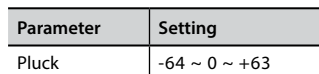

## **Adjusting the Keyboard Velocity Response According to the Sound**

By the "Velocity Compand" function in the T2L MENU, you can adjust the keyboard velocity for each sound. You can choose to expand the velocity of a Piano sound and compress the velocity of a strings or Pad sound.

- **1. Please refert to the ["Making Slight Additions or Sound](#page-42-0)  [Alterations" \(p. 43\)](#page-42-0) to access the "T2L EDITOR" functions. How to select the keyboard part and the sound to edit it.**
- **2. In the example below we selected the sound of the Main part. Use the [DATA ENTRY] knob or the [▲] [▼] buttons to move the cursor under the "Velocity Compand" function.**

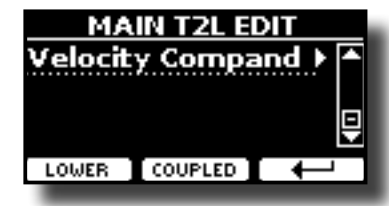

**3. Press the button [] to access the function.**  The following page appears:

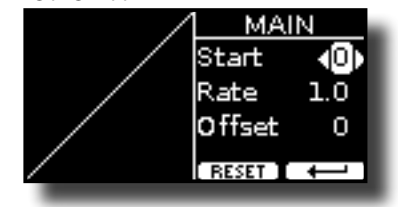

- **4. Use the [] [] buttons to select one of the three parameters available.**
- **5. Use the [] [] buttons to adjust the parameter you selected.**

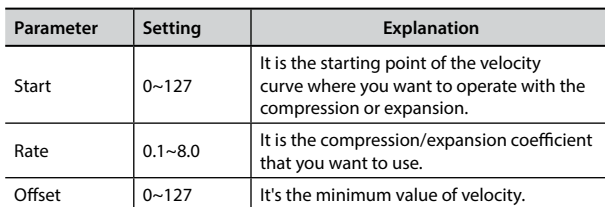

In the example below you can see that the Start point was set to 52, the "Offset" starts from the value 35 and the rate was set to 2.7.

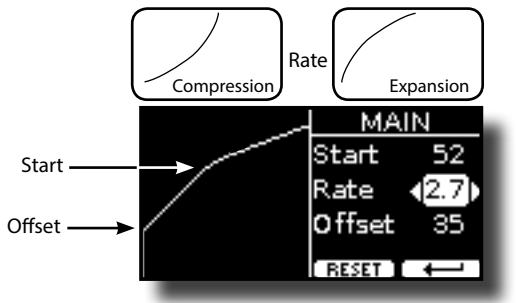

**6. Press the "RESET" Function button to restore the parameters at the default value.**

# **14** Working with the Memories

Using the Memories is a lot faster than calling up one of the S7/S3 PRO's functions, modifying the settings, etc., while playing.

The instrument provides some Memories (81 memories) that allow you to store almost all settings (or registrations) you make on the front panel and the various display pages. Additional Memories can be imported directly from a USB Memory.

## **About the Memories and Memory Set structure.**

The Memories you create are saved in the internal Memory Set or in an external Memory Set previously saved in the USB Memory. This allows you to prepare one set of Memories for weddings, another for corporate events, a third for anniversaries, etc.

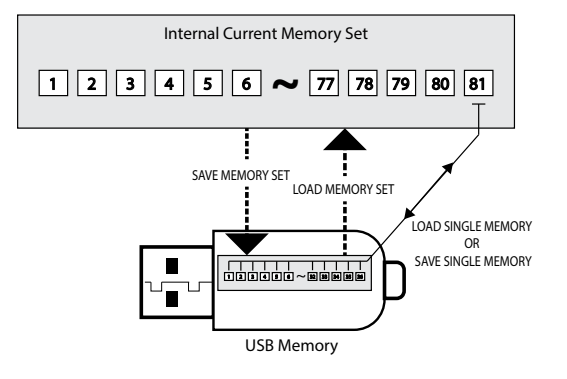

## **Saving Your Settings in the Internal Memory**

- **1. Change all settings the way you want to save them.**  For details on settings memorized, see p. [60](#page-59-0).
- **2. Press and hold the [MEMORY/WRITE] button.**

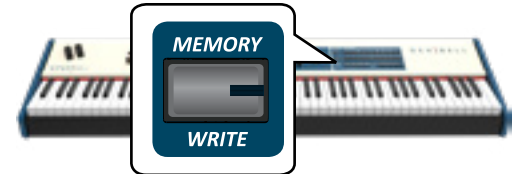

The display shows:

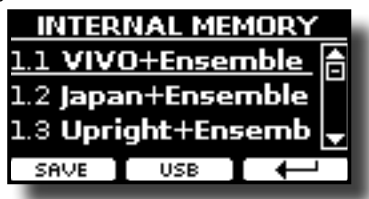

The [MEMORY/WRITE] button indicator lights and the list of Internal Memory is shown.

### **MEMO**

You can also select this function pressing [MENU] button  $\rightarrow$  MEMORY  $\rightarrow$  WRITE.

**3. Use the bank (Sound Families) and number buttons to select the position you want to replace the Memory.**

You can also use the  $[\triangle][\blacktriangledown]$  buttons to move the cursor inside the list to select the Memory you want to replace.

**4. Press the "SAVE" Function button to confirm.**

<span id="page-46-0"></span>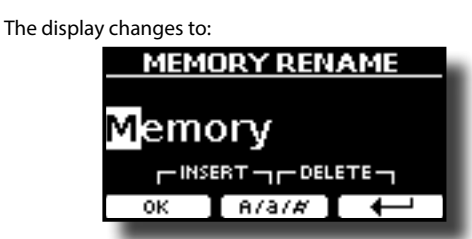

- **5. If you want to name your new Memory, see ["Assigning the](#page-26-1)  [Name You Specify" \(p. 27\)](#page-26-1) for details.**
- **6. Press the "OK" Function button to save the Memory.** The memory will be saved and the list of Internal Memory is shown.

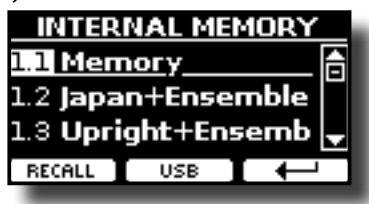

## **Recalling your Settings from Internal Memory**

**1. Press the [MEMORY/WRITE] button.** 

The [MEMORY/WRITE] button indicator lights steady and the list of Internal Memory is shown.

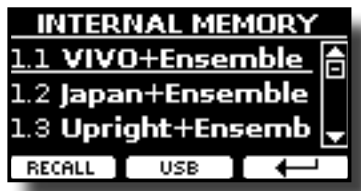

### **MEMO**

You can also select this function pressing [MENU] button  $\rightarrow$  MEMORY  $\rightarrow$  RECALL.

**2. Use the bank (Sound Families) and number buttons to recall the Memory you want.**

You can also use the [DATA ENTRY] or the  $[\triangle][\blacktriangledown]$  buttons to move the cursor inside the list to select the Memory you want to recall and press the "RECALL" Function button.

The Memory is recalled and the display shows the Memory highlighted.

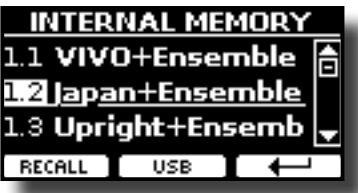

## **Saving Your Settings in the USB Memory (commercially available)**

- **1. Connect the USB Memory to which you wish to save the Memory. See ["Connecting an USB Memory \(commercially](#page-23-0)  [available\)" \(p. 24\).](#page-23-0)**
- **2. Change all settings the way you want to save them.**

**3. Press and hold the [MEMORY/WRITE] button until the display shows:**

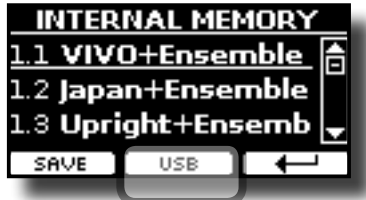

The list of Internal Memory is shown.

### **MEMO**

You can also select this function pressing [MENU] button  $\rightarrow$  MEMORY  $\rightarrow$  WRITE

**4. Press the [USB] Function button to select the destination memory.**

The display shows a list of all files and folders on the USB storage device you have just connected.

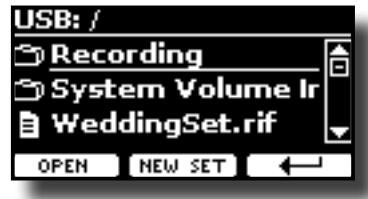

Now you can save:

 **In a Memory Set previously saved. Continue from step (5) In a new Memory Set. See ["Saving in a New Memory Set"](#page-47-0) below.**

## **Saving in a Memory Set previously saved**

**5.** Use the [DATA ENTRY] or the [▲][▼] buttons to scroll **through files and folders to select the Memory Set.**

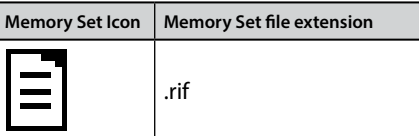

Use the "OPEN" Function button if you need to enter in a folder. If you opened a folder by mistake, press the  $[-1]$  button to return to a higher level.

**6. Press the "OPEN" Function button to recall the Memory Set.**

The display shows the list of memories in the Memory Set.

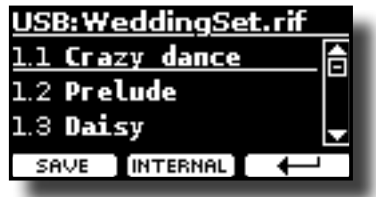

**7. Use the bank (Sound Families) and number buttons to select the position you want to replace the Memory.**

You can also use the [DATA ENTRY] or the  $[\triangle][\blacktriangledown]$  buttons to move the cursor inside the list to select the the Memory Set you want to save and press the "SAVE" Function button.

**8. Press the "SAVE" Function button to confirm.**

The display changes to:

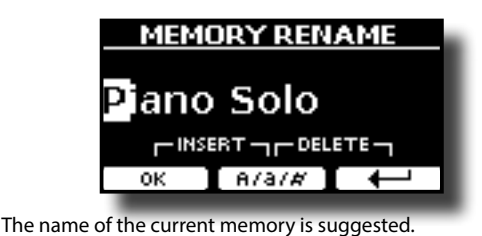

**9. If you want to name your new Memory, see ["Assigning the](#page-26-1)  [Name You Specify" \(p. 27\)](#page-26-1) for details.**

- **10. Press the "OK" Function button to save the Memory.**
	- The memory will be saved and the list of memories is shown.

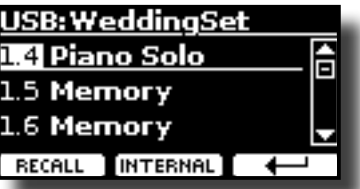

### <span id="page-47-0"></span>**Saving in a New Memory Set**

**1. Press the "NEW SET" Function button to create an empty Memory Set.**

This page allows you to create a new Memory Set List whose name is selected automatically by the S7/S3 PRO.

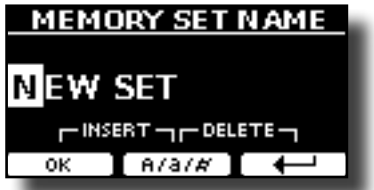

- **2. If you want to name your new Memory Set, see ["Assigning](#page-26-1)  [the Name You Specify" \(p. 27\)](#page-26-1) for details.**
- **3. Press the "OK" Function button to confirm the name.** The display shows contents of the new Set just created.

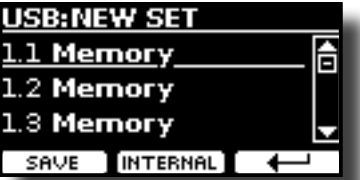

**4. Use the bank (Sound Families) and number buttons to select the position you want to write the Memory.** You can also use the [DATA ENTRY] or the [A][V] buttons to move

the cursor inside the list to select the position of the memory you want to save and press the "SAVE" Function button.

**5. Press the "SAVE" Function to confirm.**

The display changes to:

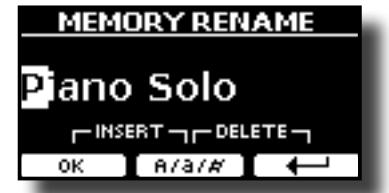

The name of the current memory is suggested.

**6. If you want to name your new Memory, see ["Assigning the](#page-26-1)  [Name You Specify" \(p. 27\)](#page-26-1) for details.**

**7. Press the "OK" Function button to save the Memory.** The memory will be saved and the list of Memories is shown.

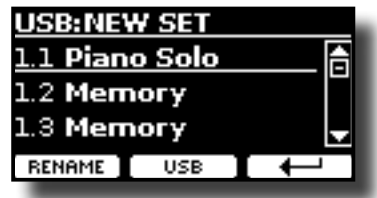

## **Recalling your settings from an USB Memory**

**1. Connect the USB Memory to which you wish to save the Memory. See ["Connecting an USB Memory \(commercially](#page-23-0)  [available\)" \(p. 24\)](#page-23-0).**

A USB icon appears in the Icons field of Main page. See ["Main Page"](#page-25-0)  [\(p. 26\).](#page-25-0)

**2. Press the [MEMORY/WRITE] button.** 

The [MEMORY/WRITE] button indicator lights steady and the list of Internal Memory is shown.

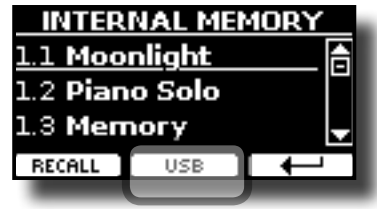

**MEMO**

You can also select this function pressing [MENU] button  $\rightarrow$  MEMORY  $\rightarrow$  RECALL.

**3. Press the "USB" Function button.**

The display shows a list of all files and folders on the USB storage device you have just connected.

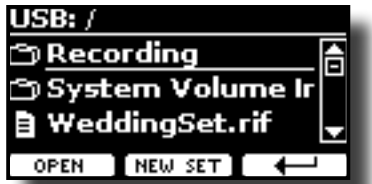

**4.** Use the [▲][▼] buttons to scroll through files and folders **to select the Memory Set.**

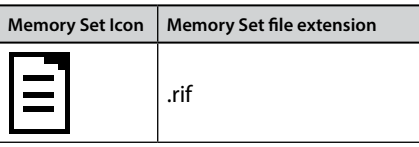

Use the "OPEN" Function Button to enter in a folder.

If you opened a folder by mistake, press the  $[$   $\leftarrow$  ] button to return to a higher level.

**5. Press the "OPEN" Function button to open the selected Memory Set.**

The display shows the list of Memories:

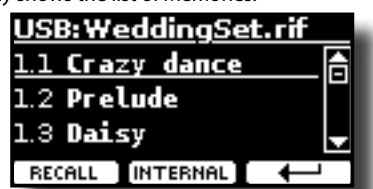

**6. Use the bank (Sound Families) and number buttons to recall the Memory you want.**

You can also use the [DATA ENTRY] or the  $[\triangle][\blacktriangledown]$  buttons to move the cursor inside the list to select the Memory you want to recall.

### **7. Press the "RECALL" Function button to recall the Memory.**

The Memory is recalled and the display shows the Memory highlighted.

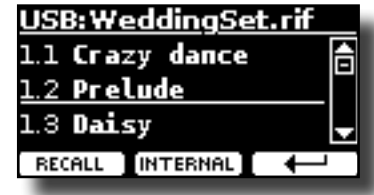

**MEMO**

To display the Internal Memories again, press the "INTERNAL" Function button.

## **Renaming a Memory**

This function allows you to change the name of a Memory.

**1.** Press the [MENU] button and select MEMORY→RENAME.

The list of Internal Memory is shown:

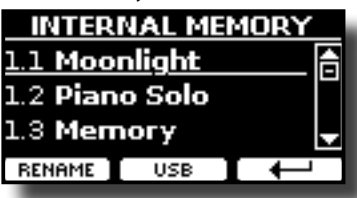

- **2.** Use the the [DATA ENTRY] or [▲][▼] buttons to move the **cursor inside the list in the position you want to rename the Memory.**
- **3. Press the "RENAME" Function button to confirm.**

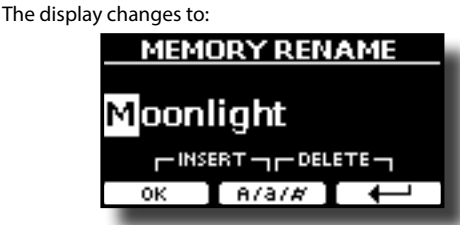

- **4. Use the [DATA ENTRY] knob and the [][] buttons to rename the Memory. See ["Assigning the Name You](#page-26-1)  [Specify" \(p. 27\)](#page-26-1) for details.**
- **5. Press the "OK" Function button to confirm the name.** The memory will be renamed and the list of Internal Memory is shown.

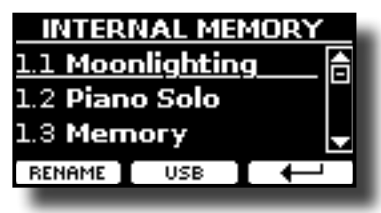

## **Exporting All Internal Memories in a Set in the USB Memory**

Use this function for exporting the Internal Memory Set in the USB Memory (commercially available).

This function is useful to create special sets for each event and import them at your convenience.

You can also use this function to backup the Internal Memories.

**1. Connect an USB memory to the S7/S3 PRO. For details see p.[24](#page-23-0).** 

An USB icon appears in the Icons field of Main page. See ["Main](#page-25-0)  [Page" \(p. 26\).](#page-25-0)

**2.** Press the [MENU] button and select MEMORY→EXPORT SET.

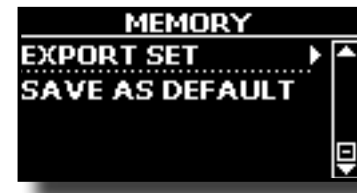

The display shows a list of all files and folders on the USB storage device you have just connected.

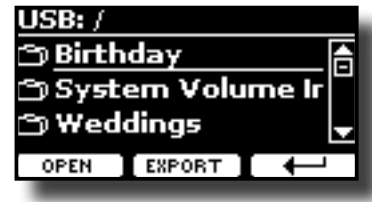

**3.** Use the [DATA ENTRY] or the [▲][▼] buttons to scroll **through folders to select the destination folder.**

Use the "OPEN" Function button to enter in a folder.

If you opened a folder by mistake, press the  $[$  $\leftarrow$  ] button to return to a higher level.

**4. Press the "EXPORT" Function button to confirm your selection.**

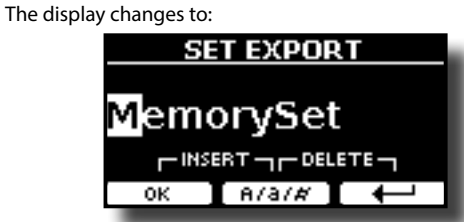

A Memory Set name is suggested by the S7/S3 PRO.

- **5. If you want to name the Memory Set, see ["Assigning the](#page-26-1)  [Name You Specify" \(p. 27\)](#page-26-1).**
- **6. Press the "OK" Function button to export the Memory Set.** A message confirm the operation.

### **NOTE**

You should always safely eject the USB Memory before physically unplugging it from USB socket. Before to unplug the USB Memory use the "USB REMOVE" function. See ["Safely](#page-23-1)  [Remove the USB Memory" \(p. 24\).](#page-23-1)

## **Importing a Memory Set from the USB Memory.**

Use this function for importing Sets from the USB Memory (commercially available) to Internal Memory.

**1. Connect an USB memory that contains Memory Sets to the S7/S3 PRO. For details see p.[24](#page-23-0).**

An USB icon appears in the Icons field of Main page. See ["Main](#page-25-0)  [Page" \(p. 26\).](#page-25-0)

**2.** Press the [MENU] button and select MEMORY→IMPORT SET. The display shows a list of all files and folders on the USB storage device you have just connected.

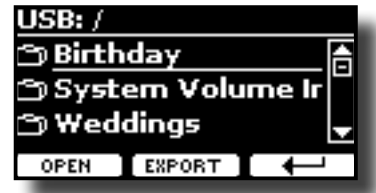

**3.** Use the [DATA ENTRY] or the [▲][▼] buttons to scroll **through folders to select the Memory Set to import.**

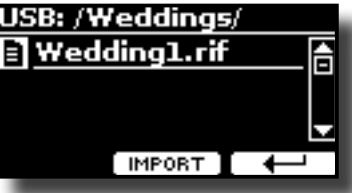

Use the "OPEN" Function button to enter in a folder. If you opened a folder by mistake, press the  $[$   $\leftarrow$  ] button to return to a higher level.

**4. Press the "IMPORT" Function button to confirm your selection.**

A message confirm that the Memory Set was imported.

### **NOTE**

You should always safely eject the USB Memory before physically unplugging it from USB socket. Before to unplug the USB Memory use the "USB REMOVE" function. See ["Safely](#page-23-1)  [Remove the USB Memory" \(p. 24\)](#page-23-1).

## **How to Automatically Recall Your Favorite Setting at the Power On.**

The S7/S3 PRO give you the possibility to have your favorite setting directly at the startup of the instrument. To do this, follow the procedure below:

- **1. Set all the parameters you want when you turn on the instrument.**
- **2.** Press the [MENU] button and select MEMORY→SAVE AS DEFAULT.

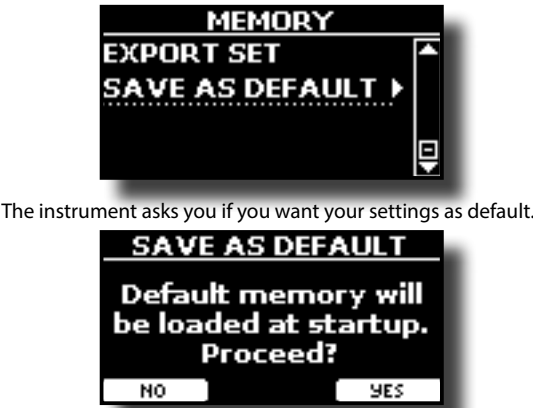

**3. Press the "Yes" Function button to confirm the operation. Press "No" to quit the function,**

# **15** Playing a Music Audio File

The S7/S3 PRO can play back audio files in the mp3 and WAV formats directly from a USB memory you connect to its USB MEMORY port.

You can play along a backing song.

The S7/S3 PRO can play back the following file types:

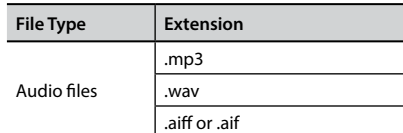

## <span id="page-50-0"></span>**Before Playing Songs**

Before being able to play back audio (mp3 or WAV) on the S7/S3 PRO, you must the load songs into an USB Memory.

For performing these operations you need a personal computer.

## **Copying Audio Files to an USB Memory**

- **1. Insert your USB Memory into the USB socket of your computer.**
- **2. Copy all audio files into the USB Memory.**

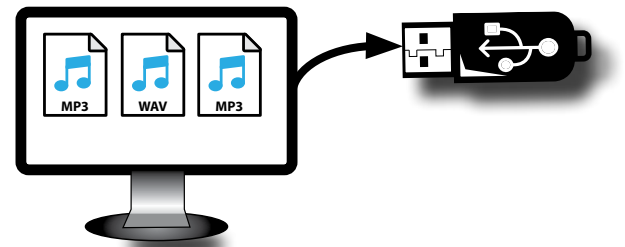

**3. Disconnect your USB Memory safely.**

## <span id="page-50-1"></span>**Selecting and Playing a Song**

**1. Insert an USB Memory that contains songs. See ["Connecting an USB Memory \(commercially available\)" \(p.](#page-23-0)  [24\)](#page-23-0) and see ["Before Playing Songs" \(p. 51\).](#page-50-0)**

## <span id="page-50-2"></span>**Select the song**

**2. Press the [SONG] button to enter in SONG mode.**

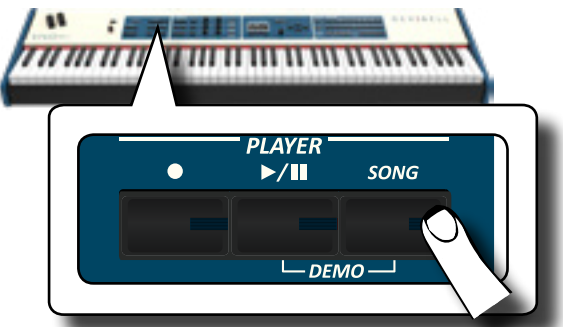

The display shows the Song main page and the name of the current song is shown if already loaded.

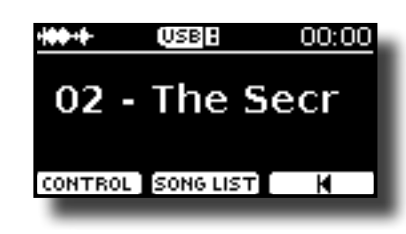

**3. Press the "SONG LIST" function button.** The display shows the contents of the Song internal memory.

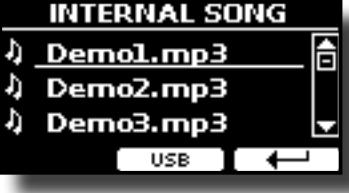

**4. Press the "USB" function button if you want to select a song into the USB memory.** The display shows the contents of the USB memory.

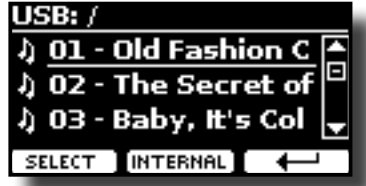

- **5.** Use the [DATA ENTRY] or the [▲][▼] buttons to scroll **through files and folders.**
- **6. If the song you need is located inside a folder, you must first select that folder, press the "OPEN" Function button to see its contents and then select the song. If you opened a folder by mistake, press the "** ← " Function button to **return to a higher level.**
- **7. Press the "SELECT" Function button to load the song you want to play.**

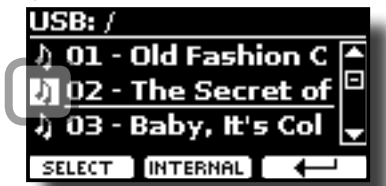

The song icon is highlighted to indicate the song selected

## **Play the song**

- **8.** Press the  $[*/1]$  button. The  $\triangleright$ /II button's indicator lights and song playback starts.
- **9.** Press the  $\frac{1}{2}$ , **Depending to pause song playback.** The  $\blacktriangleright$ /II button goes dark.
- **10. Press [**\*-,**] again to resume playback.**
- **11. From the Song main page, turn the [DATA ENTRY] knob to adjust the volume of song playback.** The song level page is temporarily shown:

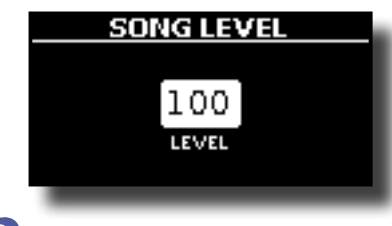

### **MEMO**

The [DATA ENTRY/SONG VOLUME] knob when a parameter is selected works as Data Entry. In all other cases this knob allows you to set the volume of the song player.

## **Useful Song Controls**

S7/S3 PRO has useful song controls that allow you to adjust the volume, rewind or fast-forward within the currently selected song, etc.

**1. Load the song you want to play back. See ["Selecting and](#page-50-1)  [Playing a Song" \(p. 51\)](#page-50-1).**

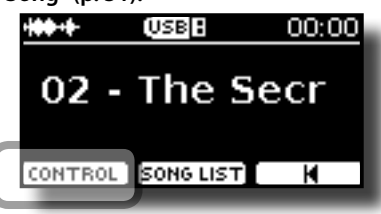

**2. From the Song main page, press the "CONTROL" Function button.**

The display shows:

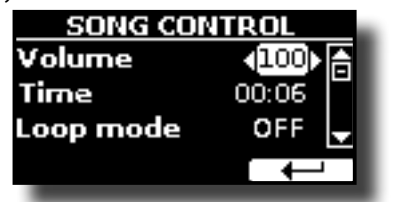

- **3.** Use the  $[A][\nabla]$  buttons select the control parameter.
- **4. Use the [] [] buttons to choose your setting.**

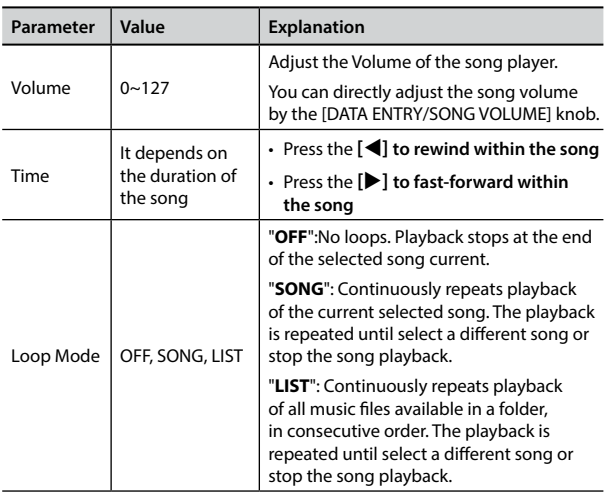

#### The S7/S3 PRO allows you to record your performance and save it to an USB storage device.

### **Recording as Audio Data**

Your performance will be recorded as audio data. The recorded song can be used on your computer, phone and in any audio player.

### **NOTE**

To use this method of recording, you must connect an USB drive (sold separately) to the USB Memory port (p. [23](#page-22-0)).

## **Recording Your Music as Audio Data (WAVE).**

This useful function allows professional quality stereo recordings.

 You can reproduce directly by a portable music player by using a computer.

Recording are saved in the external USB Memory (commercially available).

In addition, the S7/S3 PRO allows you to record everything that is connected to the AUDIO IN socket. You can reproduce a backing audio track by an external player connected to the AUDIO IN socket, play along with your instrument in order to practice and then record your performance.

### **NOTE**

• You will need an USB Memory (commercially available) to record your performance.

### **Audio Recorder format specifications**

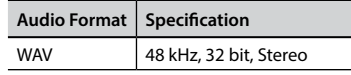

### **Before you start recording**

- **1. Connect the USB Memory to which you wish to save the audio data. See ["Connecting an USB Memory](#page-23-0)  [\(commercially available\)" \(p. 24\).](#page-23-0)**
- **2. Prepare everything you want to record: select the tone and the keyboard mode that you want to use for performing**.

## **Starting/stopping recording**

- **3. Press the [ ] (Rec) button to start recording.** The indicator of the  $[$   $\bigcirc$ ] button lights and the S7/S3 PRO starts to recording everything you play on the keyboard.
- **4.** At the end of the song, press the [ $\bullet$ ] (Rec) button to stop **recording.**

The recording stops and the [  $\bigcirc$  ] (Rec) button lights off. Your audio file is saved to the "Recording" folder on the USB memory.

### **NOTE**

Do not disconnect the USB Memory during the song recording.

### **About the Recording Files**

The audio files are saved in the "Recording" folder on the USB Memory. If the "Recording" folder doesn't exist, it is automatically created within the first recording.

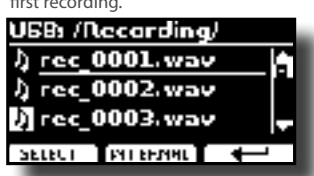

The songs are saved with a different progressive number: rec\_0001.wav, rec\_0002.wav and so on.

### **Listening to your recording**

- **5.** Press the [ $\blacktriangleright$ /II] button to listen to your song.
	- If you want to re-record again, repeat from step 3.

#### **NOTE**

You should always safely eject the USB Memory before physically unplugging it from USB socket. Before to unplug the USB Memory use the "USB REMOVE" function. See ["Safely](#page-23-1)  [Remove the USB Memory" \(p. 24\)](#page-23-1).

## **How to Record your Performance over an Existing Audio Song (Overdub)**

This is a technique used in audio recording. is a process that allows performances to be recorded synchronously with pre recorded materia. All is recorded in a new song.

- **1. Connect the USB Memory to which you wish to save the audio data. See ["Connecting an USB Memory](#page-23-0)  [\(commercially available\)" \(p. 24\).](#page-23-0)**
- **2. Prepare everything you want to record.**
- **3. Load a existing audio song. See ["Select the song" \(p.](#page-50-2)  [51\).](#page-50-2)**
- **4.** Press the [ $\bullet$ ] (Rec) button to start recording.
- **5. Press the [**\*-,**] button to start the playback of the audio song pre-recorded.**
- **6. Play your performance while listening to the audio song pre-recorded.**
- **7. At the end of song, press the [ ] (Rec) button to stop recording.**

The recording stop and the  $[①]$  indicator lights off.

**8.** Press the [ $\blacktriangleright$ /II] button to listen your new song.

The S7/S3 PRO is also designed to be used as a Master Keyboard. Using the [MASTER KEBOARD ZONE] buttons you can divide the keyboard into up four zones with separate MIDI channels and other associated settings so that you can control multiple parts of an external devices at the same time.

The illustration below shows an example of a 4-zone configuration. A zone refers to a specific key range on the keyboard.

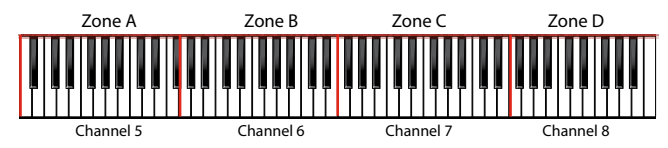

You can connect directly your S7/S3 PRO to an external device by the USB bus or by the MIDI socket. See ["Connecting the S7/S3 PRO to Your](#page-21-0)  [Computer" \(p. 22\)](#page-21-0) or ["Connecting the S7/S3 PRO to MIDI devices" \(p.](#page-22-0)  [23\)](#page-22-0). You can use many commercial software application for sequencing, notation and so on.

## **Programmable Four MIDI zones**

S7/S3 PRO has four programmable separated MIDI zones. For each zone you can select the MIDI channel, the keyboard range, adjust the Octave, Transpose and many other parameters.

### **MEMO**

The zone settings can be saved in the memories. See ["Working](#page-46-0)  [with the Memories" \(p. 47\)](#page-46-0).

#### **MEMO**

To facilitate the MIDI settings using the zones, you have a special MIDI SET called "KeyboardZone". Please see ["MIDI SET" \(p. 68\).](#page-67-0)

### **1. To enable a zone, press the relative [A], [B], [C], [D] button.**

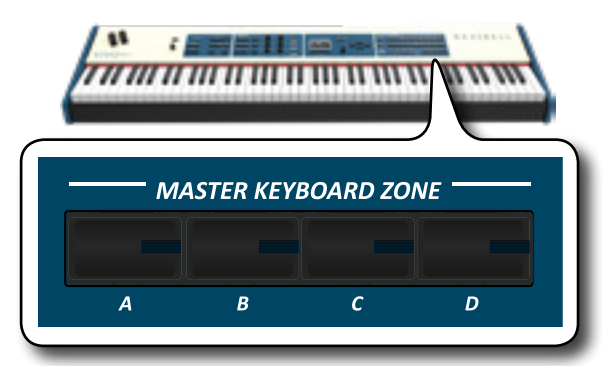

Its indicator lights and the zone is enabled. The MIDI information of the key pressed in the enables zone is sent to the external device. To disable the zone press the relative zone button.

#### **MEMO**

Each zone can overlap to one another.

## **Configure the MIDI zones**

**1. Press and hold the button relative to the zone you want to edit.**

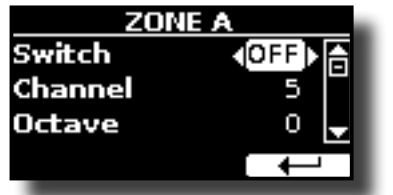

<span id="page-53-0"></span>In the example we pressed the Zone A button.

#### **MEMO**

You can also select this function pressing the "ZONE" [F2] function button from the Main page.

**2. Use the [][] buttons to select the parameter.**

### **3. Use the [DATA ENTRY] knob or the [][] buttons to adjust the value.**

Here is a brief explanation of MIDI zone configuration parameters:

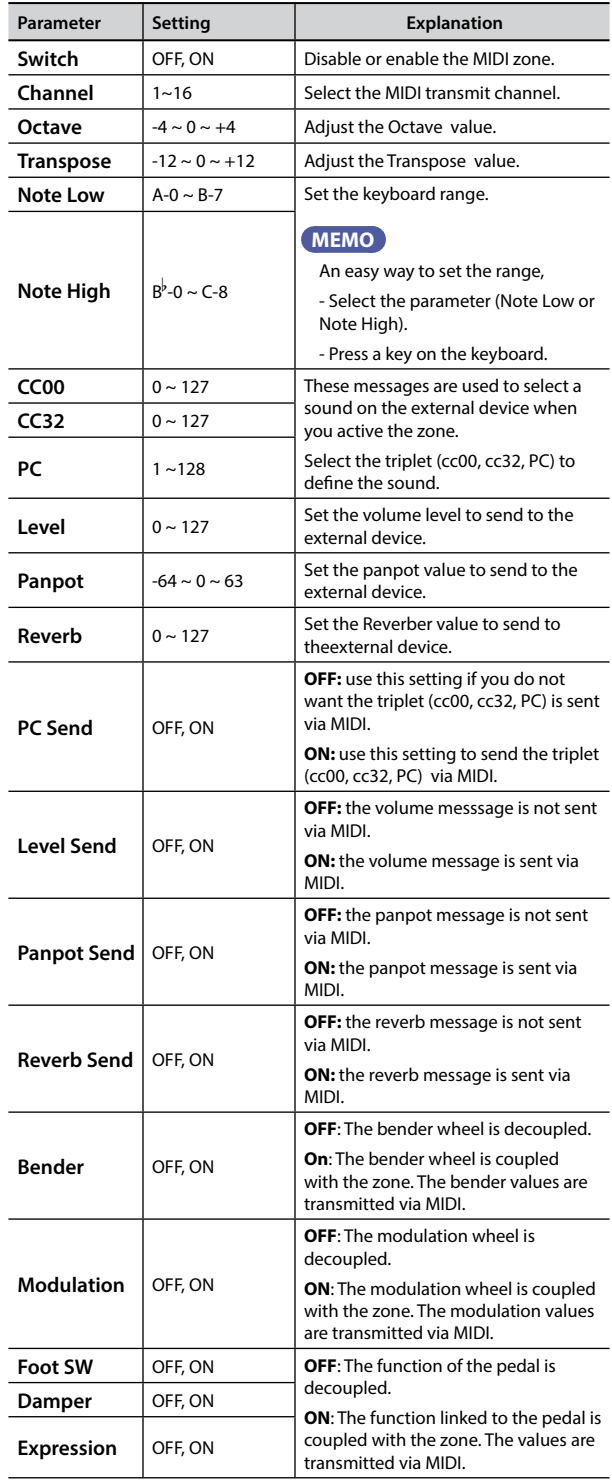

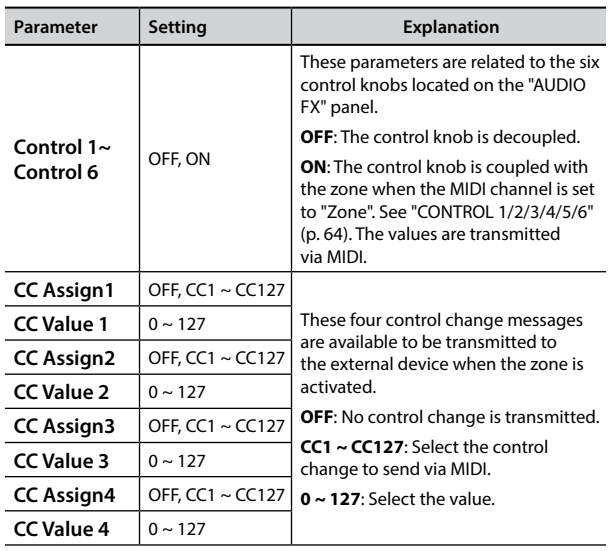

Thanks to X MURE® application and the S7/S3 PRO you can play your favourite melodies while controlling a audio pattern.

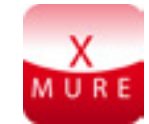

X MURE® is a DEXIBELL® software product

### **WHAT IS X MURE**

- X-MURE is an application that runs on iPhone or IPad.
- Using "Harmony Poly Fragmentor" (the world first algorithm able to modify "audio tracks" in real time), "X MURE" allows you to play music directly on the screen of your iPad/iPhone or with a musical instrument connected via USB.
- "X MURE" does not use sound generators, virtual instruments or "Standard MIDI file", it is exclusively based on audio tracks recorded by real musical instruments, so it does not simulate reality... it is the reality.

### **WHAT YOU CAN DO WITH X MURE**

- Control X MURE audio patterns by live chord progression played by the S7/S3 PRO.
- Re-arrange your favourite music tracks using countless musical genres or create a completely new song hit.

### **WHAT YOU NEED TO USE X MURE**

- The S7/S3 PRO Digital Piano.
- Apple iPad Camera Connection Kit (Camera connectors made by Apple Inc.).
- USB cable (type A–male type B–male: commercially available).
- Audio cable (3.5 mm jacks).
- Download X MURE application from App Store.

## **Connecting your Mobile Device**

**1. Connect your iPad with your S7/S3 PRO by using a USB iPad camera connector and a USB cable.** 

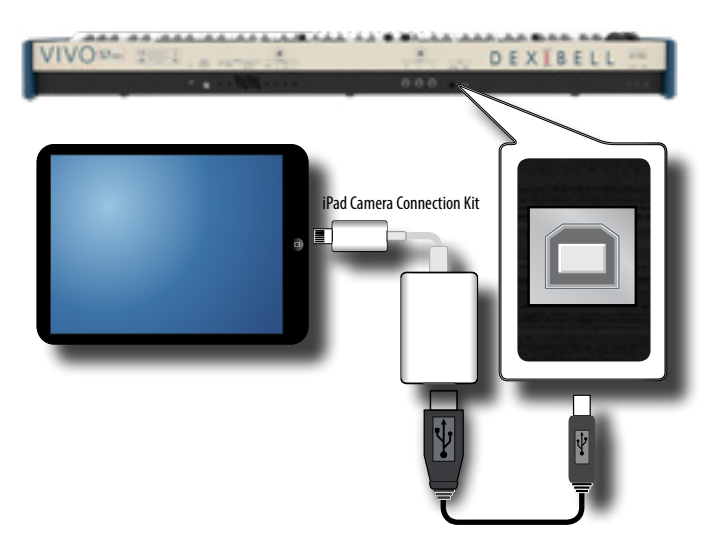

- **2. Rotate the [VOLUME] knob toward the lower position to minimize the volume.**
- **3. Connect the S7/S3 PRO's INPUT jack positioned to the rear panel to the output socket of your mobile device. See ["Connecting Digital Player Devices" \(p. 22\)](#page-21-1).**

## **Playing with X MURE Application**

- **1. Turn your S7/S3 PRO and your iPad on.**
- **2. Touch the X MURE icon in your iPad to open the app.** Now you have three possible choices:

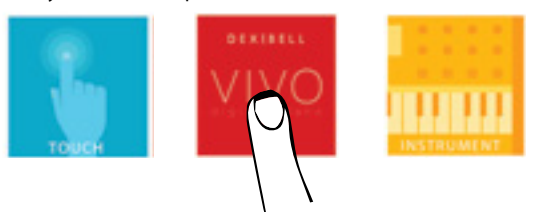

**3. Touch Dexibell VIVO icon to have the maximum performance with S7/S3 PRO.**  The following page appears:

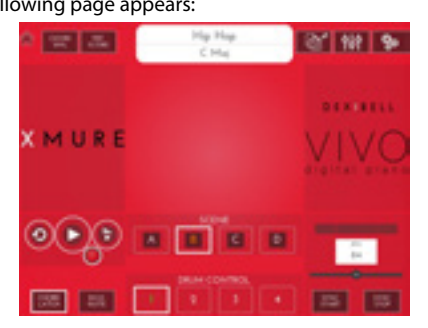

- **4. Play a note in the keyboard to inform X MURE which part you want use to control it.**
- **5. On X MURE select the audio pattern you want play back.**
- **6. Touch the play icon of the X MURE application.** The pattern start to play back.

### **MEMO**

 You can use a pedal to Play or Stop the play back of the pattern. See ["CONTROL" \(p. 62\).](#page-61-0)

- **7. Play chords in the keyboard. The audio pattern follows your chord progression.**
- **8. On X MURE touch the "A", "B", "C", "D" icon button to chose a different scene.**

### **MEMO**

 You can use a pedal to select different scene. See ["CONTROL" \(p.](#page-61-0)  [62\).](#page-61-0)

**9. On X MURE touch the "1", "2", "3", "4" icon button to chose a different drum pattern.**

### **MEMO**

 You can use a pedal to select different drum pattern. See ["CONTROL" \(p. 62\).](#page-61-0)

## **Bluetooth® Audio Connectivity**

The S7/S3 PRO is equipped with Bluetooth® Audio function.

Thanks to this technology, you'll be able to stream music wirelessly from a Bluetooth® capable smartphone, tablet or computer to the S7/S3 PRO.

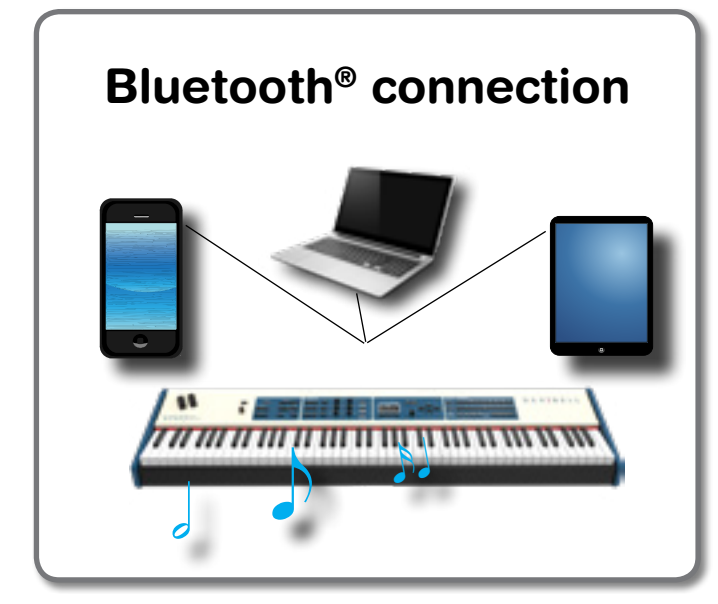

## **Preliminary Operation, Pairing a Mobile Device**

The first time you use a new mobile device, you need to "pair" it with your device so that both devices know how to connect securely to each other.

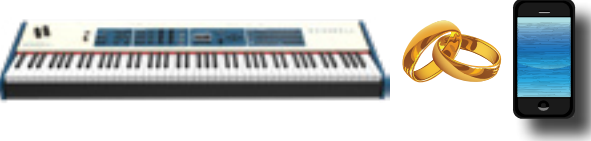

### **NOTE**

Please take in consideration that the explanation to pair your mobile device with the S7/S3 PRO is as an example. The operations to pair your mobile device can be different from our explanation and depend on the operating system of your device. For details, please refer to the owner's manual of your mobile device.

**1. Place the mobile device within 1 meter (3 ft) from the S7/S3 PRO.**

### **NOTE**

When pairing, make sure that other devices are off or out of range.

**2. Make sure that S7/S3 PRO is visible to other devices. To do it, press the [MENU] button and select Bluetooth® page.**

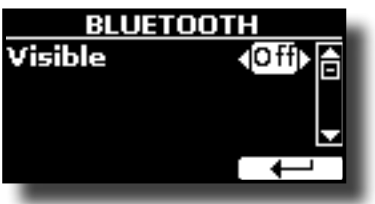

**3.** If necessary, use the [▲][▼] buttons to select the

<span id="page-56-0"></span>**"Visible" parameter.**

- **4. Use the [DATA ENTRY] or the [] [] buttons to set it "On".** Your piano is now visible to other devices.
- **5. On the mobile device that you want to connect, turn on the Bluetooth® function and, if necessary, search for the available devices.**

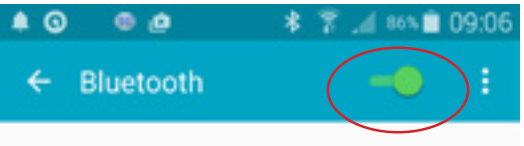

For details on how to enable the Bluetooth® function, refer to the owner's manual of your mobile device.

The list of available devices is now shown in your mobile device.

**6. Select the "Dexi-piano-xx" device that is shown in the Bluetooth® list of your mobile device.**

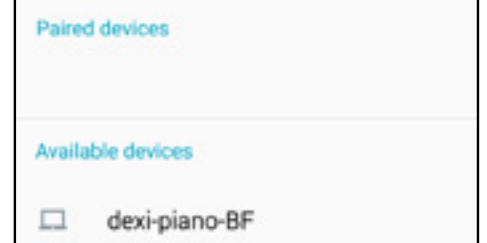

In example above the device name is "dexi-combo-AA".

**7. If the mobile device and the S7/S3 PRO ask you to confirm the connection showing the "passkey" screen, confirm on your mobile device.**

When pairing succeeds "Dexi-piano-xx" is added to the list of paired devices in the mobile device.

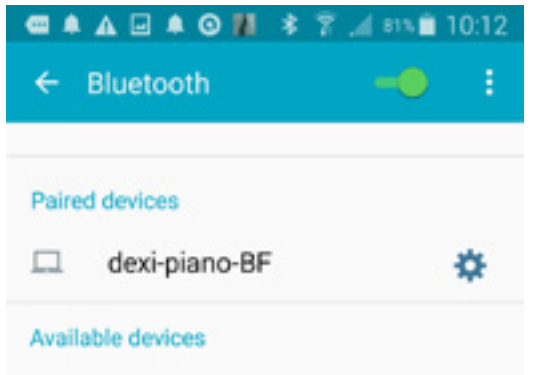

### **8. Select the "Dexi-piano-xx" device that is shown in the paired devices list of your mobile device.**

The connection is now established and a Bluetooth® icon is shown in the main menu. The music data played back by the mobile device can be heard through the S7/S3 PRO.

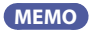

For details, refer to the owner's manual of your mobile device.

### **MEMO**

Once the devices have been paired, there is no need to perform pairing again. Once the device is recognized, the S7/S3 PRO ask you to autorize the connection:

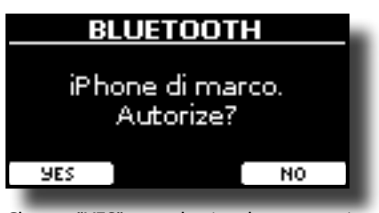

Choose "YES" to authorize the connection. The following page appears:

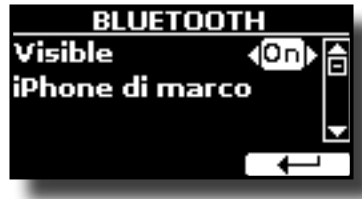

See ["Connecting an Already Paired Mobile Device" \(p. 58\)](#page-57-0) to connect the S7/S3 PRO with a mobile device

### **NOTE**

Pairing is required again if you execute a Factory Reset (p. 34).

## <span id="page-57-0"></span>**Connecting an Already Paired Mobile Device**

### **NOTE**

Please take in consideration that the explanation to connect your mobile device with the S7/S3 PRO is as an example. The operations to connect your mobile device can be different from our explanation and depend on the operating system of your device. For details, please refer to the owner's manual of your mobile device.

- **1. Place the mobile device within 1 meter (3 ft) from the S7/S3 PRO.**
- **2. If necessary, turn on the Bluetooth® function on the mobile device.**
- **3. Select the "Dexi-piano-xx" device that is shown in the Bluetooth® list of your mobile device.**

The music data played back by the mobile device can be heard through the S7/S3 PRO.

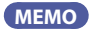

For details, refer to the owner's manual of your mobile device.

S7/S3 PRO is provided of an useful Master Equalizer. You can adjust Low Gain, Middle Frequencies, Middle Gain and High gain to obtain the best possible sound when listening through an external reproduction system or adapt the sound response of a room.

## <span id="page-58-0"></span> **Master Equalizer Adjusting**

The equalizer give you the possibility to boosting or reducing the low-frequency or high-frequency range of the sound. Adjust the Master EQ parameters to reach the best possible sound when listening through different reproduction systems, headphones, or an external speaker system.

**1. Press the [MASTER EQ] button to access the "MASTER EQ" page.**

#### **MEMO**

You can also select this page pressing [MENU] button  $EFFFT \rightarrow MASTFR$  FO

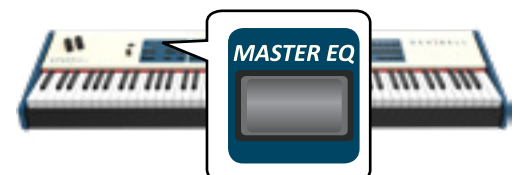

The list of parameter is shown.

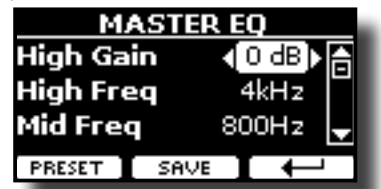

**1. Use the [], [] buttons to select the parameter and use the [DATA ENTRY] knob or the [] [] buttons to adjust the value.**

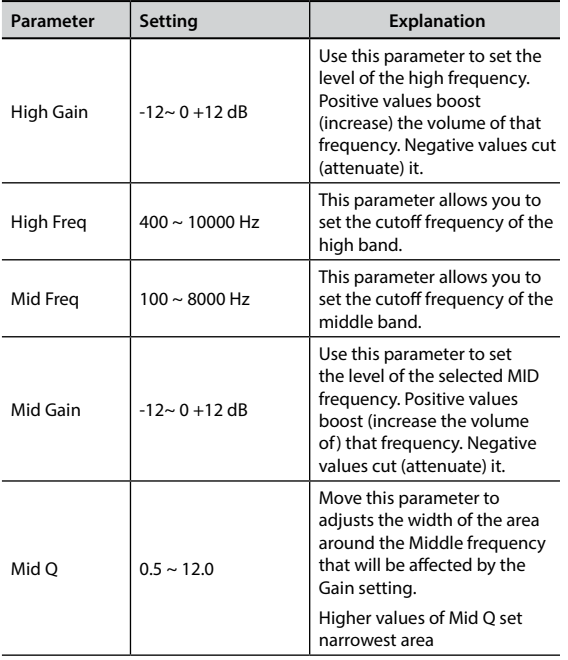

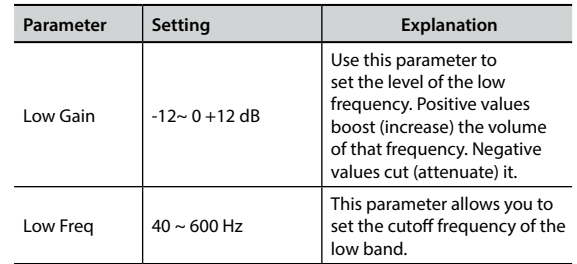

## **Master Equalizer Preset**

S7/S3 PRO comes with some Presets that can be handy in particular situations or a good way to get you started. You might want to start with a preset, then customize it until it is just right and save it in the user area.

**1. From the "MASTER EQ" page press the "PRESET" Function button.**

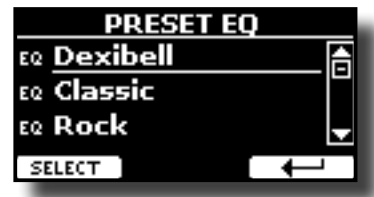

- **2.** Use the [DATA ENTRY] knob or the [▲], [▼] buttons to **select the desired preset.**
- **3. Press the "SELECT" Function button to confirm your choice.**

Its "EQ" icon is highlighted to indicate that the preset has been loaded.

## **Saving Your User Preset**

Make the necessary adjustments to obtain the sound that suits you best.

**1. From the "MASTER EQ" page, press the "SAVE" Function button.**

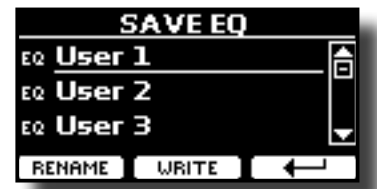

- **2. If you wish, you can give a name to the preset pressing the "RENAME" Function button. For details how to rename see "Assigning the Name You Specify" (p. 22).**
- **3. Press the "WRITE" Function button to save your preset.** The display shows a confirmation message.

#### **MEMO**

The current equalizer preset is automatically saved when the S7/S3 PRO is turned off and reloaded when the power is turned on.

The S7/S3 PRO's [MENU] button provides access to the available parameters and functions.

## **General procedure**

- **1. Press the [MENU] button.**
	- The display changes to:

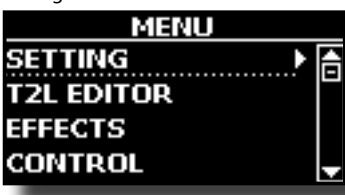

- **2.** Use the [DATA ENTRY] knob or the [▲] [▼] buttons to **select the entry of the desired function group.**
- **3. Press the [] button to go to the display page where you can edit the parameters of the selected group, or to execute the selected command.**

For more details about the parameters selection, see "Moving the Cursor and Setting Parameter Values" (p. 22).

The following parameters and functions are available

### **Parameters Group**

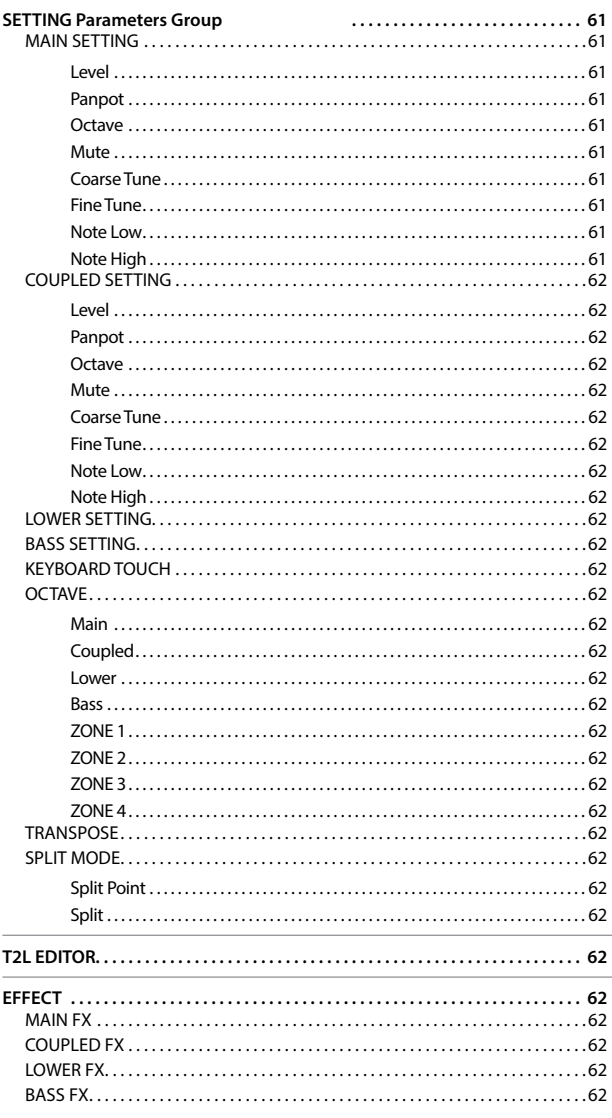

<span id="page-59-0"></span>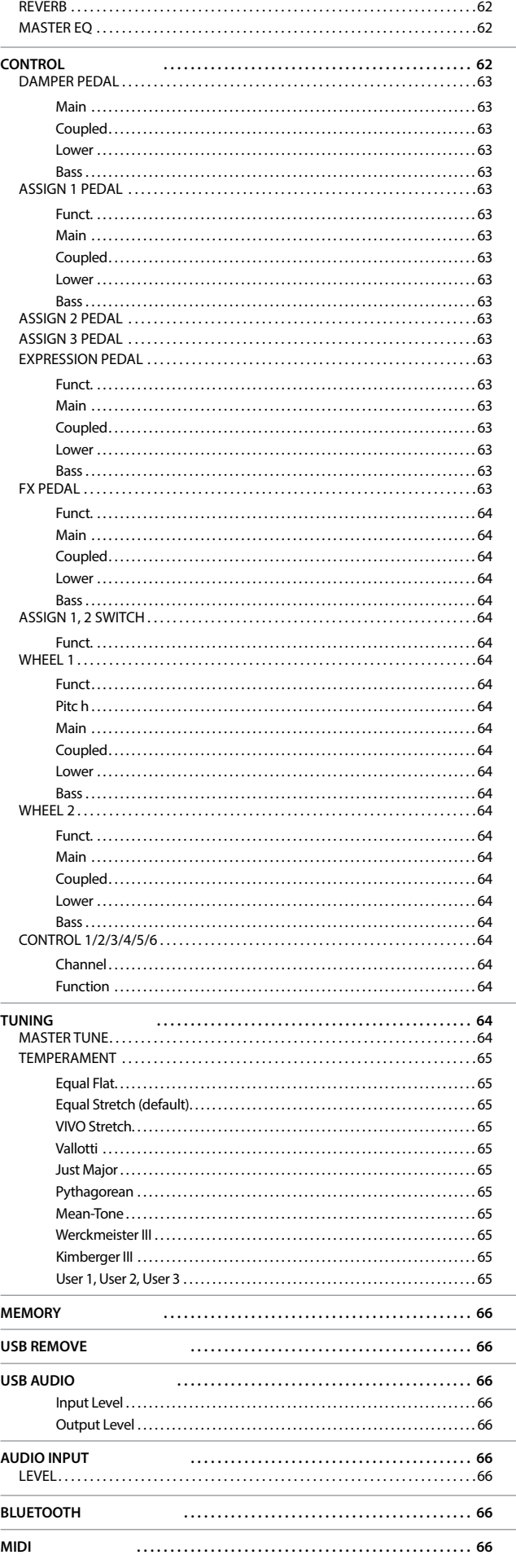

<span id="page-60-0"></span>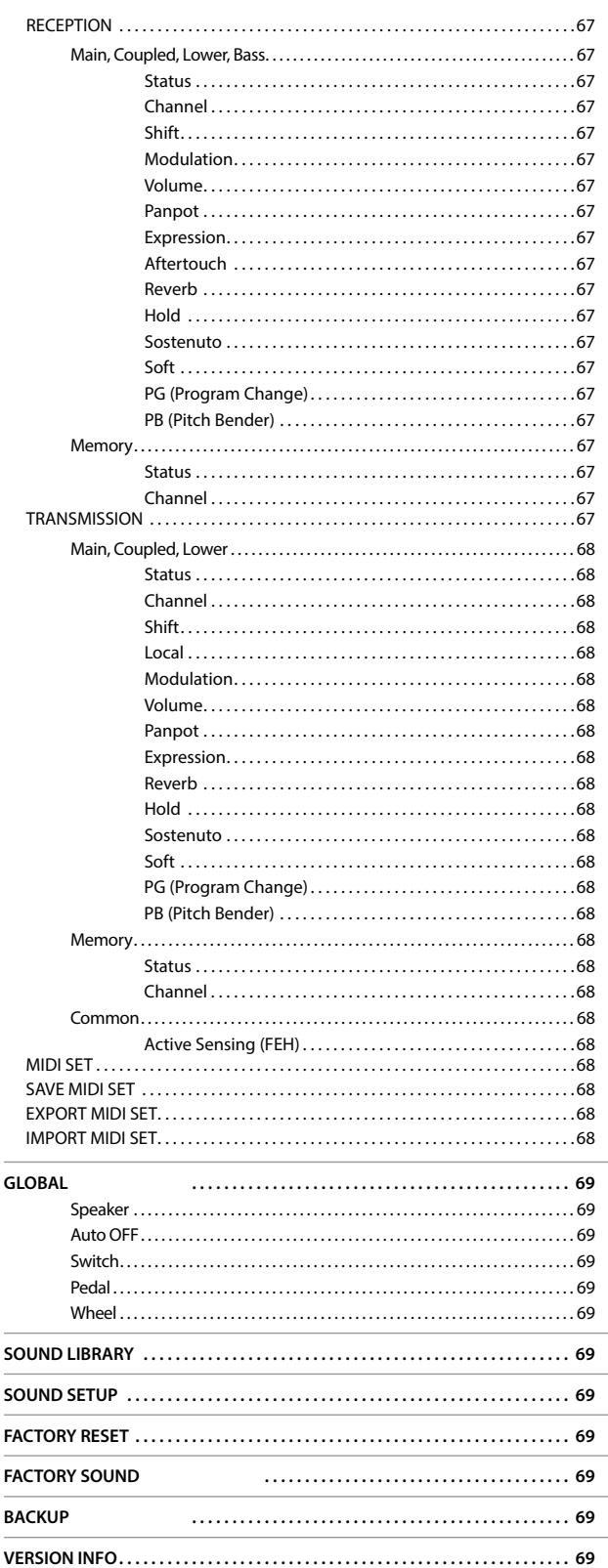

### **PARAMETERS MEMORY AREA**

The parameters of the instrument are stored in two memory areas. Each icon will show you on which area the parameters will be stored.

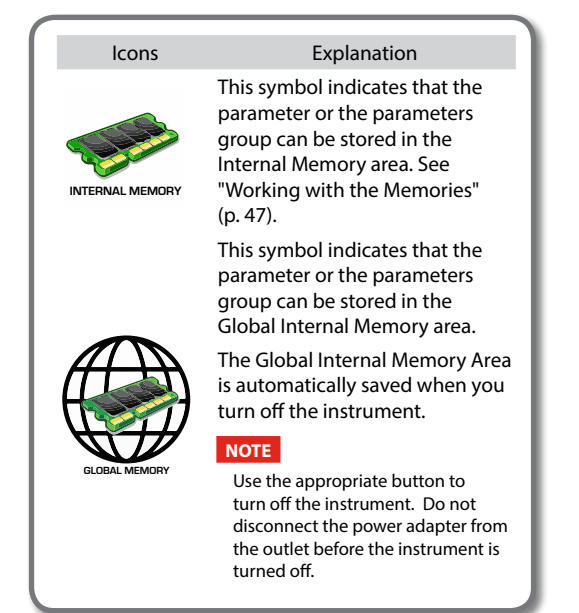

## **SETTING Parameters Group**

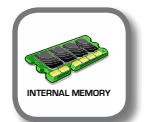

**[MENU] button → SETTING** 

In this parameters group you can access to the important settings of your instrument.

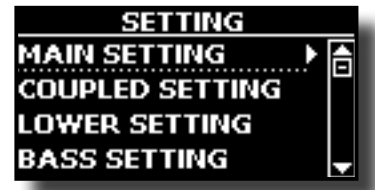

#### **MAIN SETTING**

This is where you can edit parameters related to keyboard Main part.

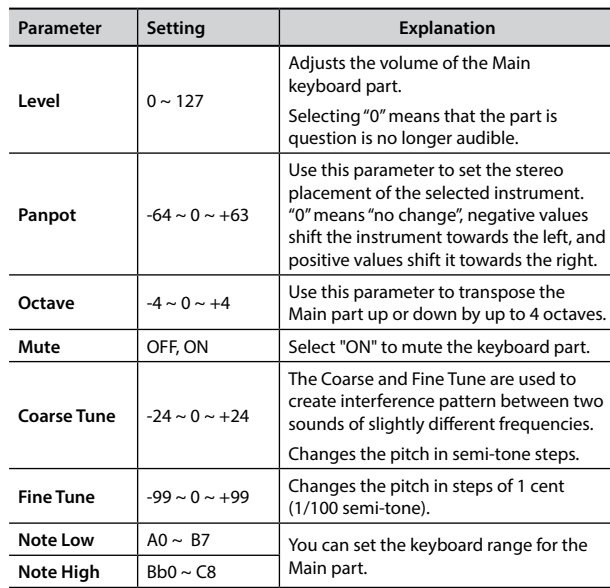

### <span id="page-61-1"></span>**EX COUPLED SETTING**

Contains the parameters for the Coupled part.

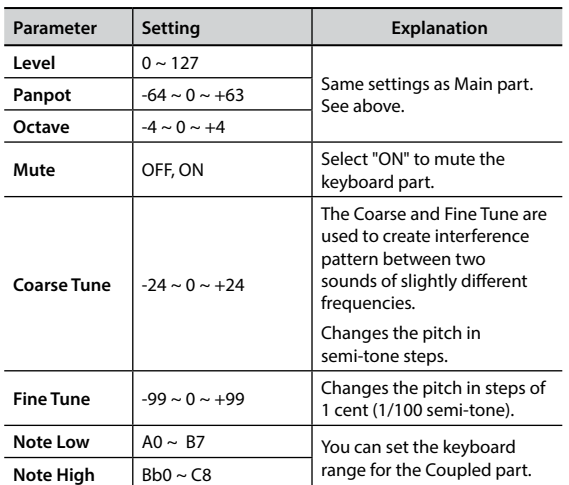

### **LOWER SETTING**

Contains the parameters for the keyboard Lower part. Same settings as Main and Coupled parts. See above.

#### **BASS SETTING**

Contains the parameters for the keyboard Bass part Same settings as Main, Coupled and Lower parts. See above.

### X **KEYBOARD TOUCH**

See ["Adjusting the Keyboard Response \(Key Touch\)" \(p. 35\)](#page-34-0) and ["Customize the Global Keyboard Response \(Key Touch\)" \(p. 35\).](#page-34-1)

#### **OCTAVE**

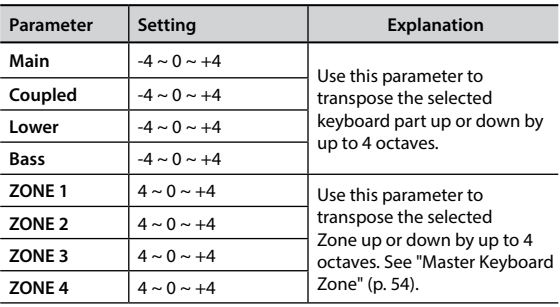

#### **TRANSPOSE**

This function allows you to transpose the S7/S3 PRO's pitch in [semi-tone steps. F](#page-33-0)or more details see ["Transposing the pitch of the](#page-33-0)  keyboard" (p. 34).

#### $\blacktriangleright$  **SPLIT MODE**

These parameters allows you to mangage the splitting mode of the keyboard.

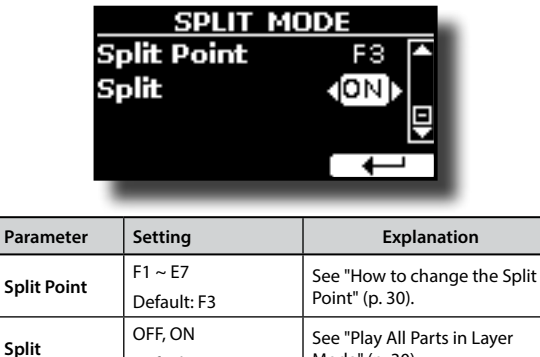

[Mode" \(p. 30\)](#page-29-1).

Default: ON

### **T2L EDITOR**

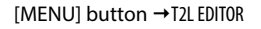

See ["Personalizing Your Sounds \(T2L\)" \(p. 43\).](#page-42-1)

### **EFFECT**

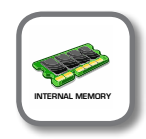

**[MENU] button → EFFECT** 

Your instrument contains two multi-effects (FX-A and FX-B) processor that can be used for processing any Keyboard part you like.

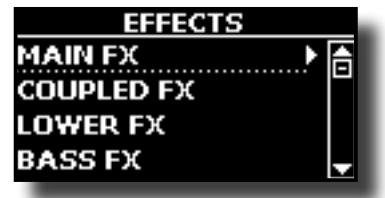

### X **MAIN FX**

This selection provides access to the display pages where you can set the effects parameters of the S7/S3 PRO's Main part.

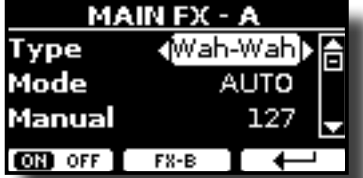

For details regarding effects parameters, refer to the"Effects Types and Parameters " table p. [70](#page-69-0).

For more details about the selection of FXs and the relative parameters, see ["Adding Effects to Orchestral Sound" \(p. 32\).](#page-31-0)

#### COUPLED FX

Contains the effect parameters for the Coupled part. Same settings as Main part. See above.

#### **LOWER FX**

Contains the effect parameters for the keyboard Lower part. Same settings as Main part. See above.

#### $\blacktriangleright$  **BASS FX**

Contains the effect parameters for the keyboard Bass part. Same settings as Main part. See above.

#### **EXERB**

See ["Adding Reverb to the Sound" \(p. 32\).](#page-31-1)

### **MASTER EQ**

Please see ["Master Equalizer Adjusting" \(p. 59\)](#page-58-0).

### <span id="page-61-0"></span>**CONTROL**

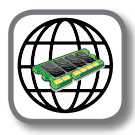

[MENU] button → CONTROL

This group of parameter is related to the assign switches, pedals, sliders, bnobs and wheel controls. The S7/S3 PRO allows you to manage and assign various functions to these control units.

Here the page where you can assign these functions.

<span id="page-62-0"></span>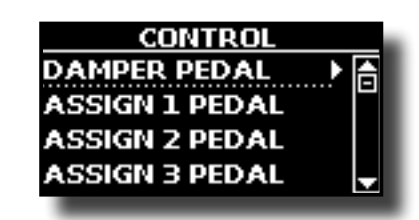

 $\blacktriangleright$  DAMPER PEDAL

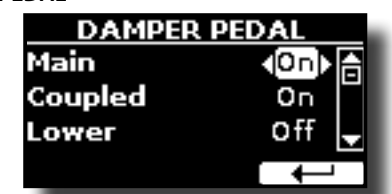

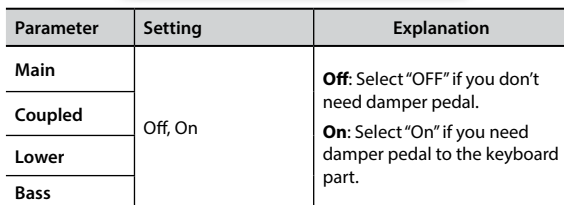

<span id="page-62-2"></span> $\blacktriangleright$  ASSIGN 1 PEDAL

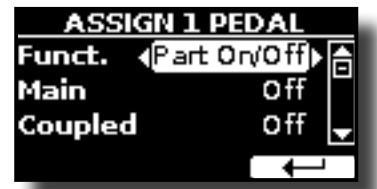

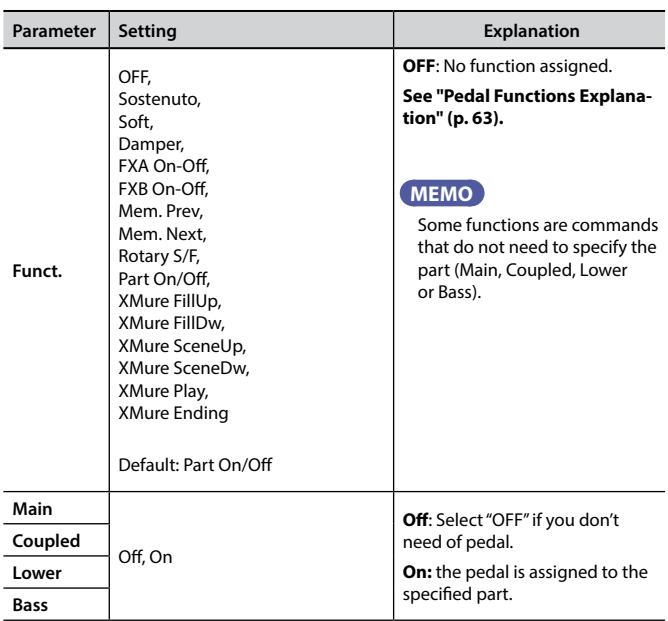

 $\blacktriangleright$  ASSIGN 2 PEDAL

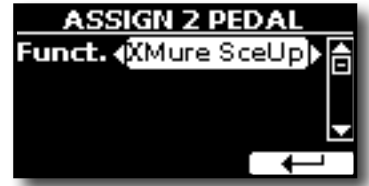

Please refer to the parameter of the ASSIGN 1 PEDAL.

 $\blacktriangleright$  ASSIGN 3 PEDAL

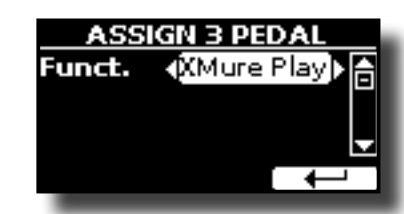

Please refer to the parameter of the ASSIGN 1 PEDAL.

### <span id="page-62-1"></span>**Pedal Functions Explanation**

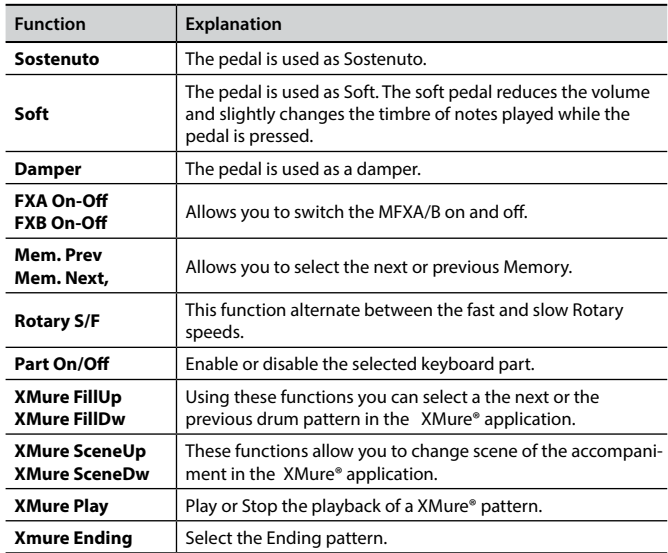

### <span id="page-62-3"></span>X **EXPRESSION PEDAL**

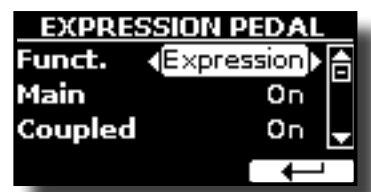

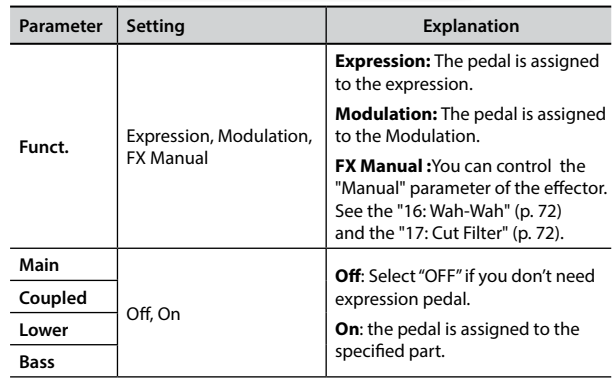

#### $\blacktriangleright$  **FX PEDAL**

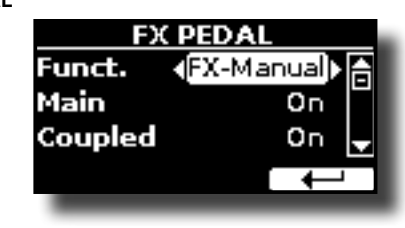

## **MENU Options (Advanced Section)**

<span id="page-63-1"></span>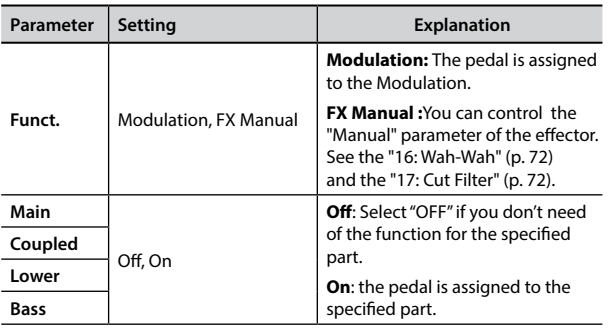

### <span id="page-63-2"></span> $\blacktriangleright$  ASSIGN 1, 2 SWITCH

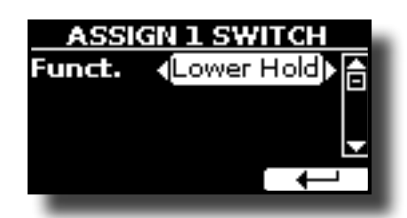

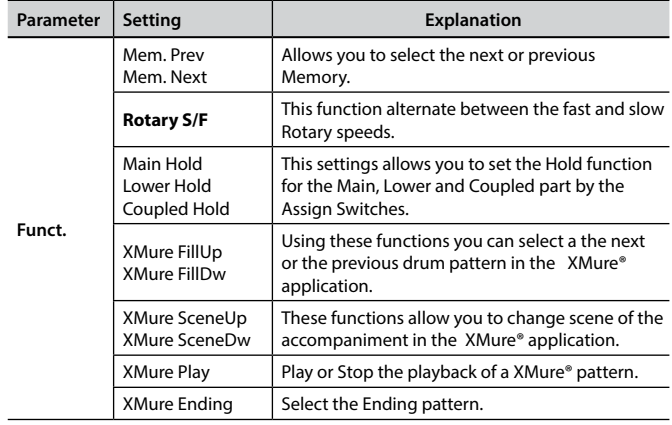

#### <span id="page-63-3"></span>WHEEL 1

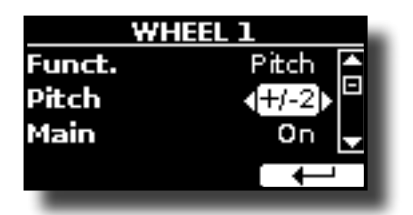

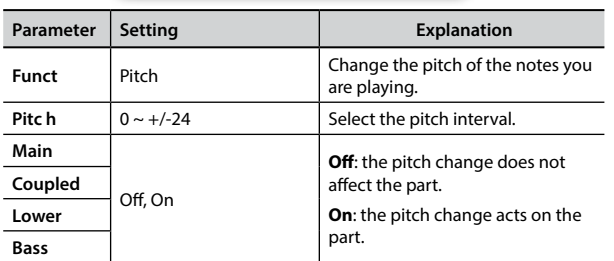

### <span id="page-63-4"></span>X **WHEEL 2**

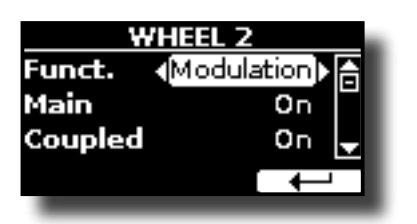

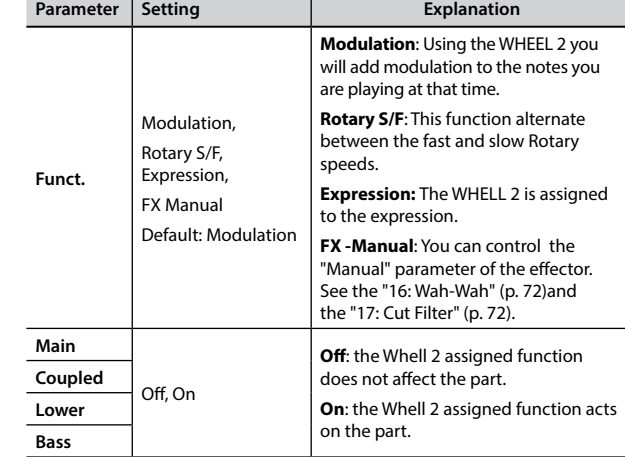

### <span id="page-63-0"></span>**CONTROL 1/2/3/4/5/6**

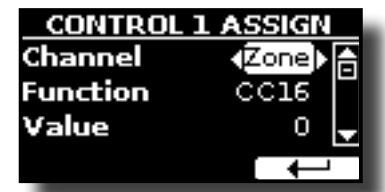

This pages allows you to assign a function to the knobs (C1, C2, C3, C4, C5, C6).

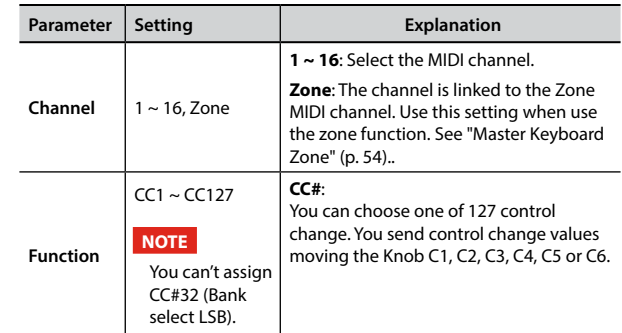

### **TUNING**

[MENU] button →TUNING

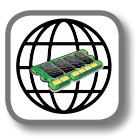

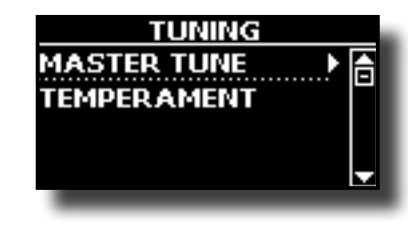

**MASTER TUNE** 

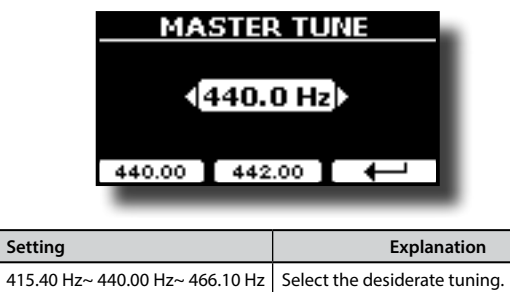

<span id="page-64-0"></span>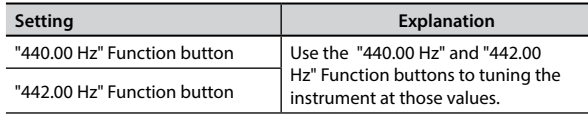

#### **Some Information About the Master Tune**

The instruments are generally tuned to an A 440 pitch standard that was adopted during the early 1900s in response to widely varying standards. Previously the pitch standards had gradually risen from about A 415 during the late 1700s and early 1800s to A 435 during the late 1800s. Though A 440 is generally the standard, some orchestras, particularly in Europe, use a higher pitch standard, such as A 444.

#### **TEMPERAMENT**

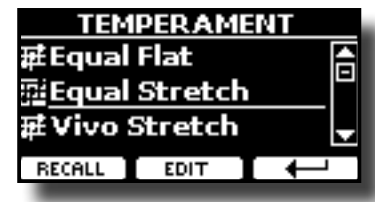

The modern instruments are tuning in Equal Stretch temperament, in which every pair of adjacent pitches is separated by the same interval.

There are other scale used in different music style. Modern musical scale in western culture are different in one other way from older classic music. At the time of Bach the scales were based on the note A being about 415 Hz. In the Handel's time the frequency A was 422.5 Hz and today it is 440.0 Hz.

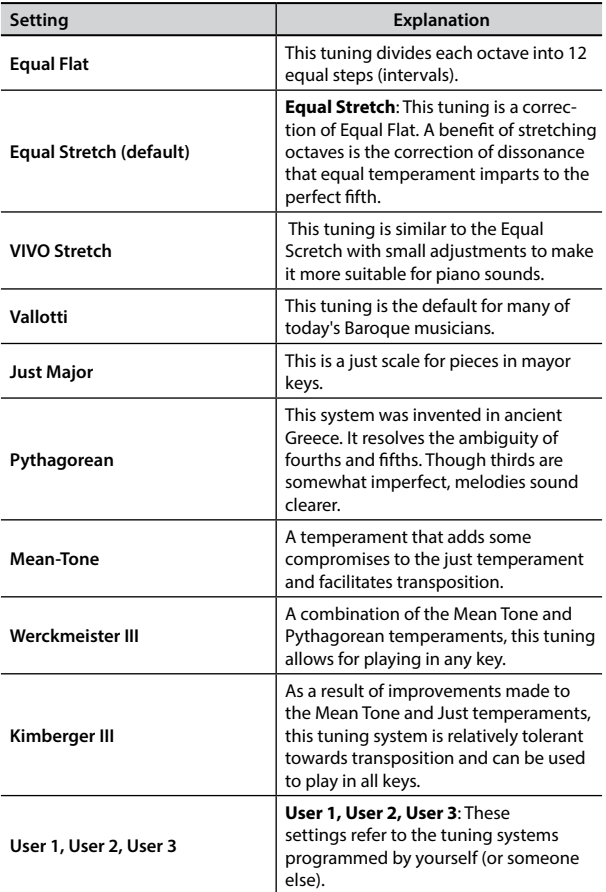

**1. Select your favorite temperament scale .**

**2. Press the "RECALL" Function button to load the scale.** The temperament scale is recalled.

**Editing the Equal Flat, Equal Stretch or Vivo Stretch scale**

If you selected the Equal Flat, Equal Stretch or Vivo Stretch scale:

The "EDIT" Function button appears.

**1. Press the "EDIT" Function button to program your scale.**

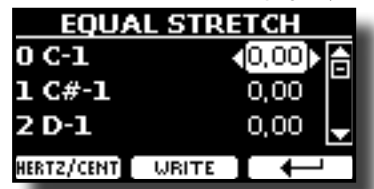

In the example above we select the Equal Stretch scale.

- **2. To select a note, use the [▲][▼] or play a note on the keyboard.**
- **3. Use the [][] buttons or the [DATA ENTRY] knob to modify the tuning of the selected note.**
- **4. Press [HERTZ/CENT] Function button to change the tuning in steps of 1/100 of cent.**

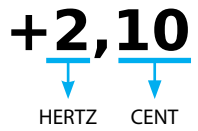

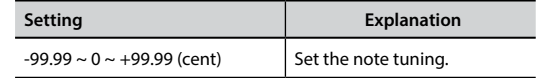

**5. Press the "WRITE" Function button to save your scale.** The following page appears:

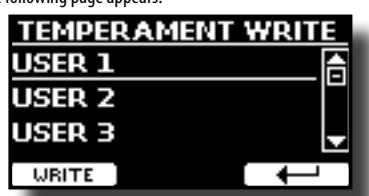

- **6.** Use the [DATA ENTRY] knob or the [▲][▼] buttons to select the USER scale **where you want save your scale.**
- **7. Press the "WRITE" Function button to save your scale.**

A message of confirmation appears.

#### **If you selected a scale other than equal temperament:**

**1. If you selected a scale other than equal temperament as Pythagorean, Mean-Tone, Werckmeister III, Kimberger III and the Just Major and Minor temperament scale, you can specify the root note:**

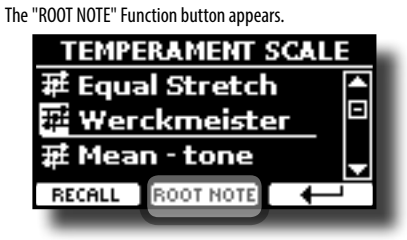

**2. Press the "ROOT NOTE" Function button if you want specify the base note.**

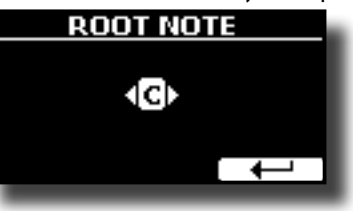

### <span id="page-65-0"></span>**3. Select the root note.**

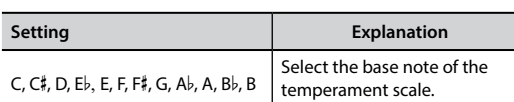

**4. Press the " " Function button come back to previous page.**

#### **If you selected one of USER scales:**

The "EDIT" Function button appears.

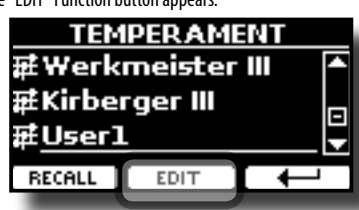

**1. Press the "EDIT" Function button to program your scale.**

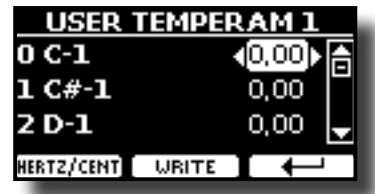

- **2.** To select a note, use the [▲][▼] or play a note on the keyboard.
- **3. Use the [][] buttons or the [DATA ENTRY] knob to modify the tuning of the selected note.**
- **4. Press [HERTZ/CENT] Function button to change the tuning in steps of 1/100 of cent.**

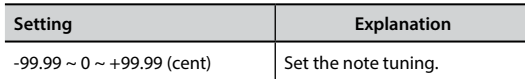

- **5. Press the "WRITE" Function button to save your scale.** A message of confirmation appears.
- **6. Press the " " Function button come back to previous page.**

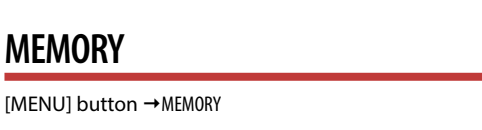

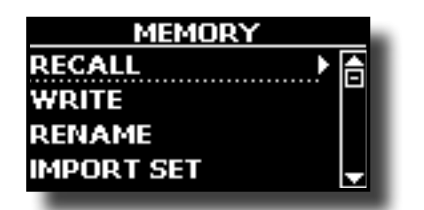

For the explanation of this section please refer to ["Working with](#page-46-0)  [the Memories" \(p. 47\).](#page-46-0)

## **USB REMOVE**

 $IMENUI button \rightarrow USB REMOVE$ 

Before to unplug the USB Memory, use this function to safely remove it. See ["Safely Remove the USB Memory" \(p. 24\).](#page-23-1)

## **USB AUDIO**

 $IMENUI button \rightarrow USB AUDIO$ 

Use this function if you need to adjust the audio output and input levels via USB.

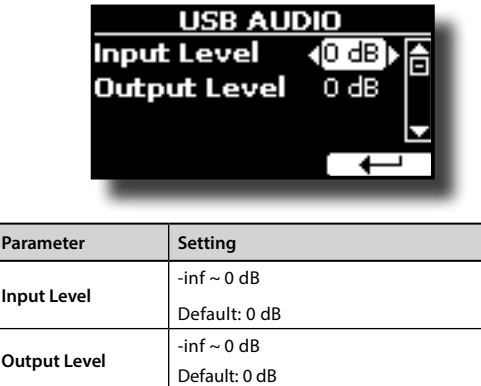

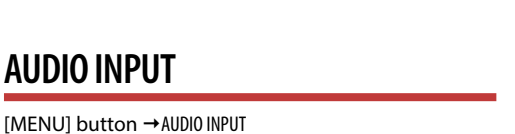

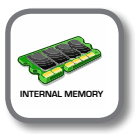

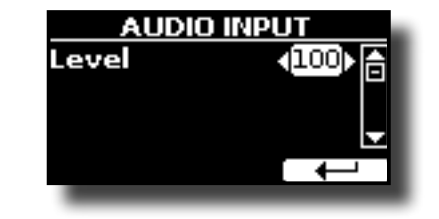

X **LEVEL**

**AUDIO INPUT** 

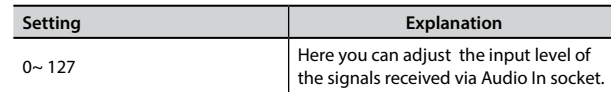

## **BLUETOOTH**

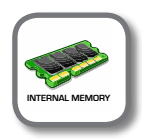

**[MENU] button → BLUETOOTH** 

S7/S3 PRO is equipped with Bluetooth® Audio function. Thanks to this technology, you'll be able to stream music wirelessly from a Bluetooth® capable smartphone, tablet or computer to S7/S3 PRO. See ["Wireless Function" \(p. 57\).](#page-56-0)

### **MIDI**

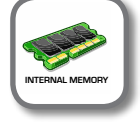

[MENU] button → MIDI

This group allow you to configure the MIDI parameters. You can transfer MIDI data between the S7/S3 PRO and your sequencer software or other MIDI device.

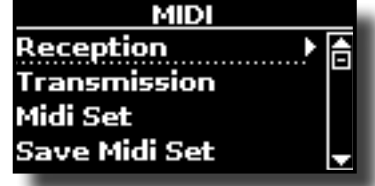

<span id="page-66-0"></span>Here is a brief explanation of S7/S3 PRO keyboard parts:

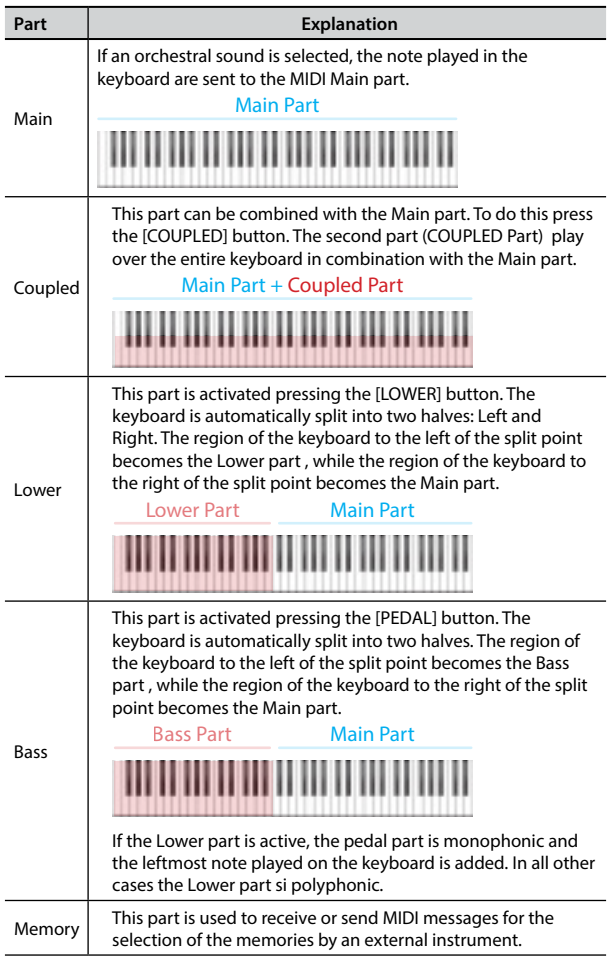

**1. Select the group of parameters you need (Reception, Transmission, MIDI Set and Save MIDI Set)**

#### **RECEPTION**

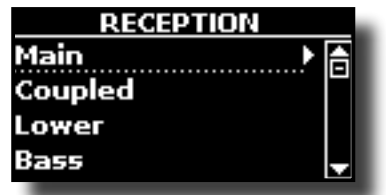

You can configure the MIDI receive parameters of Main, Coupled, Lower and Bass part. Additionally, you can manage the received MIDI messages for the memories.

**1. Select the part you want to edit (Main, Coupled, Lower and Bass).**

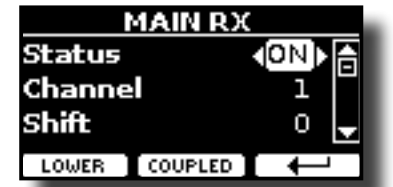

In the example above we selected the Main part.

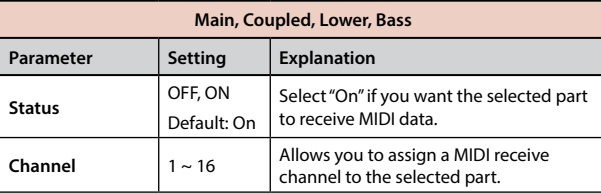

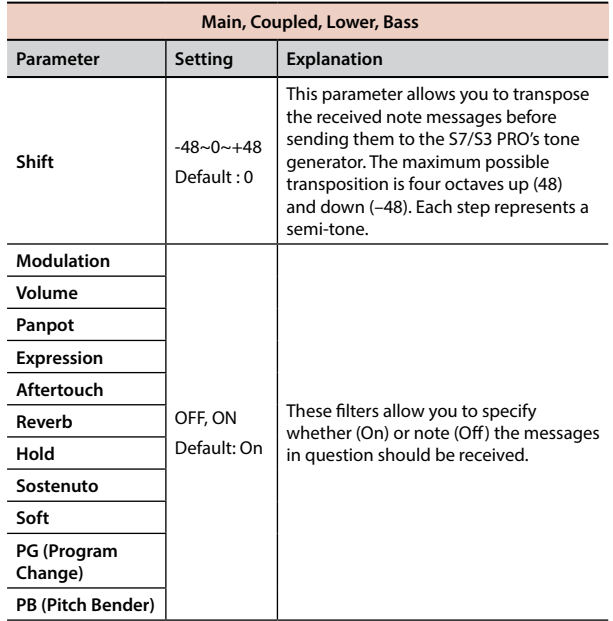

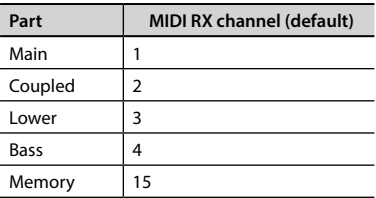

**2. If you selected the "Memory" part, the following page is showed:**

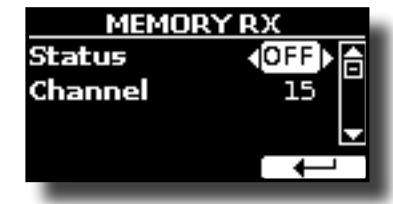

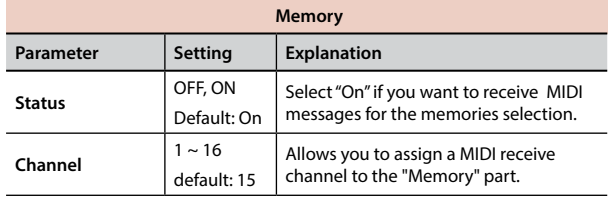

### **TRANSMISSION**

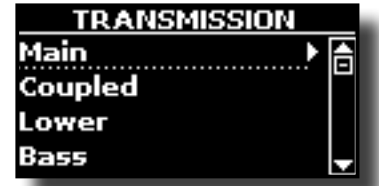

You can configure the MIDI transmission parameters of Main, Coupled, Lower and Bass part. Additionally, you can manage the transmitted MIDI messages for the memories. By the "COMMON" section, you can decide whether to send or not the "Active Sensing" MIDI messages.

**1. Select the part you want to edit (Main, Coupled, Lower and Bass).**

### **MENU Options (Advanced Section)**

<span id="page-67-1"></span>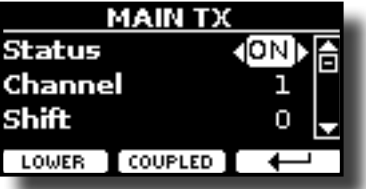

In the example above we selected the Main part.

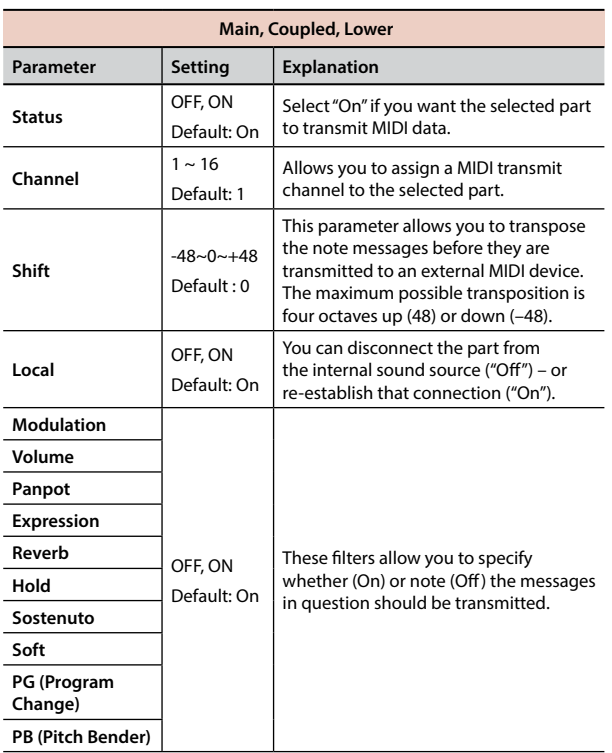

**2. If you selected the "Memory" part, the following page is showed:**

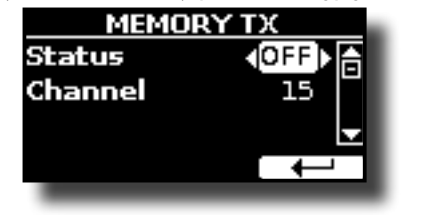

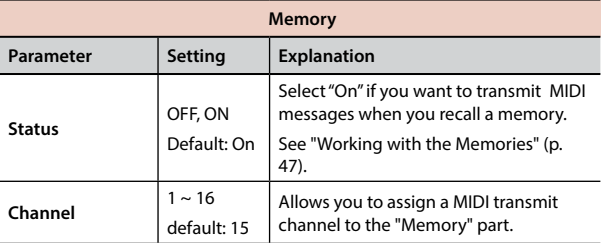

**3. If you selected the "Common" part, the following page is showed:**

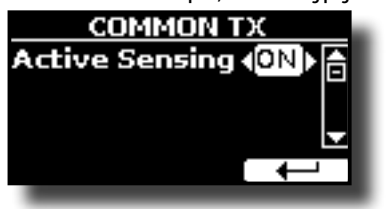

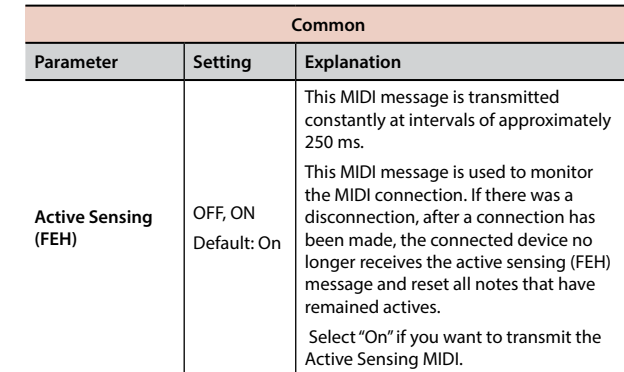

### **X** MIDI SET

<span id="page-67-0"></span>MIDI Sets are memories for MIDI settings. The S7/S3 PRO provides five MIDI Set memories.

The first MIDI Set, called "**Dexibell**", is read-only and allows you to restore the MIDI factory setting.

The second MIDI Set called "**KeyboardZone**", it is read-only and is a fast way to configure the MIDI channels using the zones. See ["Master Keyboard Zone" \(p. 54\)](#page-53-0).

The other three memories (User 1, User 2, User 3) allow use to memorize and recall your MIDI configuration.

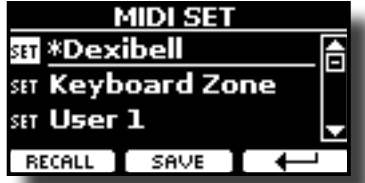

- **1.** Use the [DATA ENTRY] knob or the [▲][▼] to select the MIDI Set and press **the "RECALL" Function button to load it.**
- **2. Press the "SAVE" Function button to jump in the SAVE MIDI SET page.**

#### **SAVE MIDI SET**

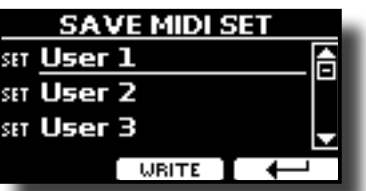

**1. Use the [DATA ENTRY] knob or the [][] to select the MIDI Set memory and press the "WRITE" Function button to save your configuration.**

#### X **EXPORT MIDI SET**

You can save your MIDI SET in a USB Memory.

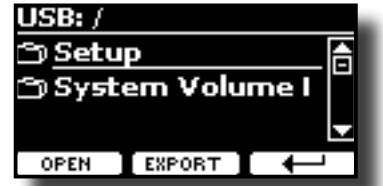

- **1. Connect the USB Memory to which you wish to save the data. See ["Connecting an USB Memory \(commercially available\)" \(p. 24\)](#page-23-0).**
- **2. Use the "OPEN" F1 function button to select the folder where you want save the data.**
- **3. Press the "EXPORT" F2 function button to perform the export operation.**

#### **IMPORT MIDI SET**

You can load your MIDI SET previous saved in a USB Memory.

<span id="page-68-0"></span>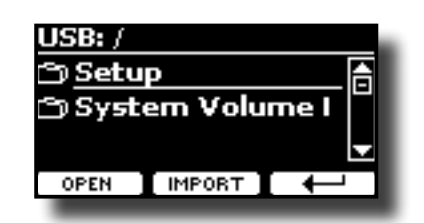

- **1. Connect a USB Memory containing the previously saved MIDI SET data. See ["Connecting an USB Memory \(commercially available\)" \(p. 24\)](#page-23-0).**
- **2. Use the "OPEN" F1 function button to select the folder that contains the data.**
- **3. Press the "IMPORT" F2 function button to perform the operation.**

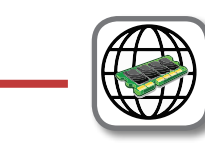

This parameter is automatically saved in the S7/S3 PRO global memory area.

**GLOBAL** 

[MENU] button → GLOBAL

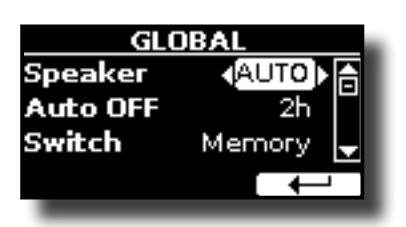

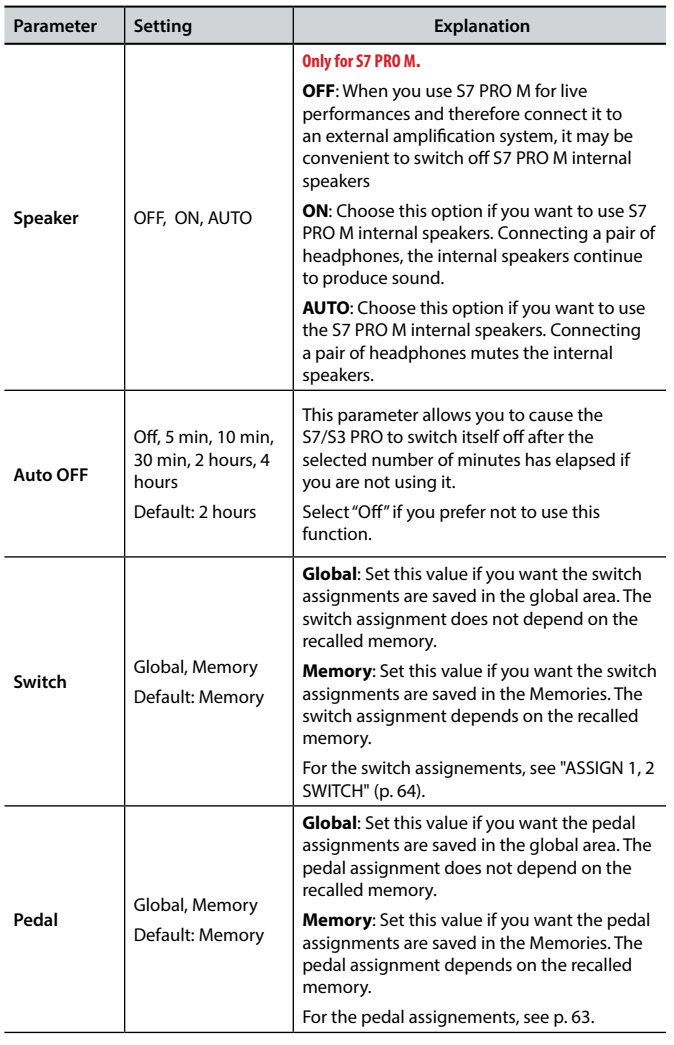

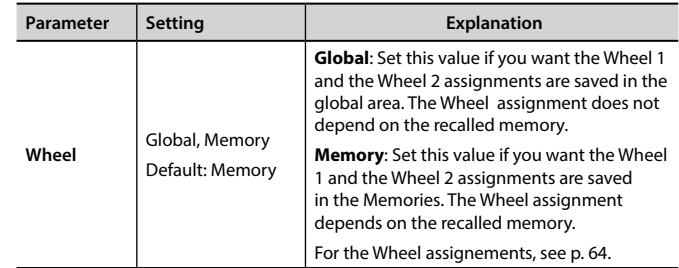

## **SOUND LIBRARY**

[MENU] button → SOUND LIBRARY

You can import sounds library in the internal memory of S7/S3 PRO and use them in your performances. For details see ["Sound Library" \(p. 38\)](#page-37-1).

## **SOUND SETUP**

 $[MEMU]$  button  $\rightarrow$  SOUND SETUP

This is a useful function that allows you to prepare a sound set for a performance. For details see ["Sound Setup \(Export/Import\)" \(p. 42\)](#page-41-0).

At your convenience, you can also download sound sets from the [http://](http://www.dexibell.com/) [www.dexibell.com/](http://www.dexibell.com/) website.

## **FACTORY RESET**

[MENU] button → FACTORY RESET

This function allows you to recall the S7/S3 PRO's original factory settings. Please see ["Restoring the Factory Settings \(Factory Reset\)" \(p. 36\)](#page-35-1).

## **FACTORY SOUND**

[MENU] button → FACTORY SOUND

This function allows you to restore all sound libraries as they came out of the factory. Please see ["Restore the Factory Sounds" \(p. 36\).](#page-35-0)

## **BACKUP**

[MENU] button → BACKUP

This function allows you to backup your data. See ["How to Protect Your](#page-35-2)  [Settings, Contents and Sounds List \(Backup\)" \(p. 36\).](#page-35-2)

## **VERSION INFO**

 $[MEMU]$  button  $\rightarrow$  VERSION INFO

This page shows you the version number of the S7/S3 PRO's operating system.

## <span id="page-69-0"></span>**Effects Types and Parameters List**

### **1: Thru**

The effects processor is bypassed.

### **2: EP Tremolo**

This effect cyclically modulates (Speed) the amplitude (Intensity) to add tremolo to the sound. It's the electric piano typical effect.

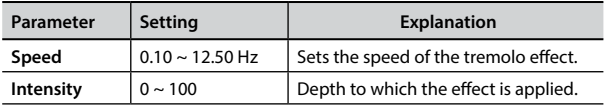

### **3: Equalizer**

-<br>This is a four-band stereo equalizer (low, mid x 2, high).

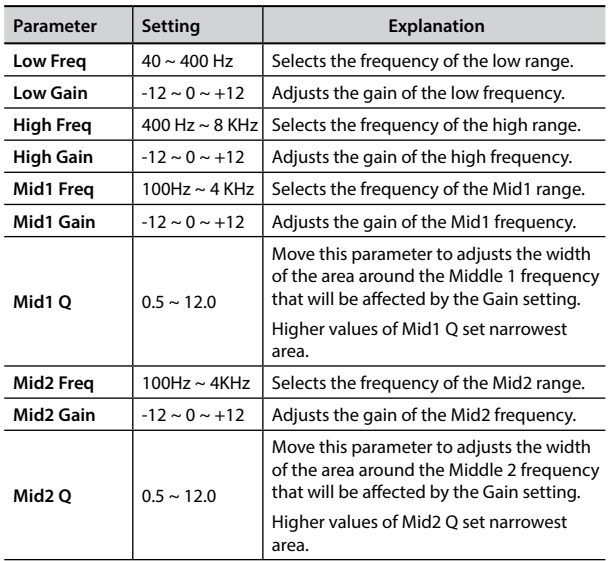

### **4: Vibrato**

Vibrato is a musical effect consisting of a regular, pulsating change of pitch. It is used to add expression to instrumental music.

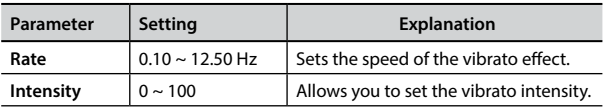

## **5: Flanger**

This effect gives a significant swell and movement of pitch to the sound. It produces a metallic resonance effect.

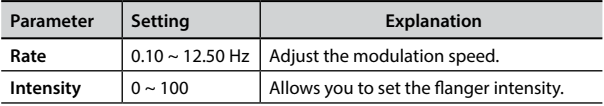

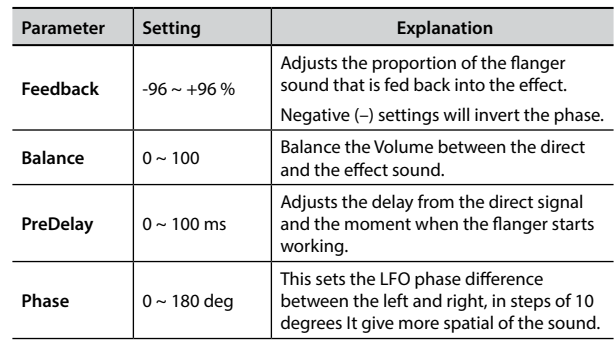

### **6: Chorus**

This effect adds thickness and warmth to the sound by modulating the delay time of the input signal. You can add spread to the sound by offsetting the phase of the left and right LFOs from each other.

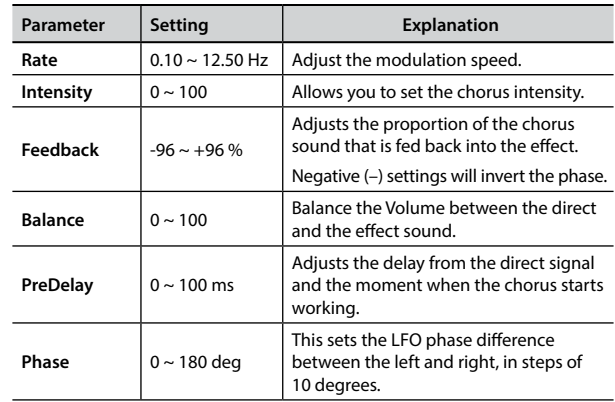

### **7: Phaser**

This effect creates a swell by shifting the phase. It is very effective on electric piano sounds. You can add spread to the sound by offsetting the phase of the left and right LFOs from each other.

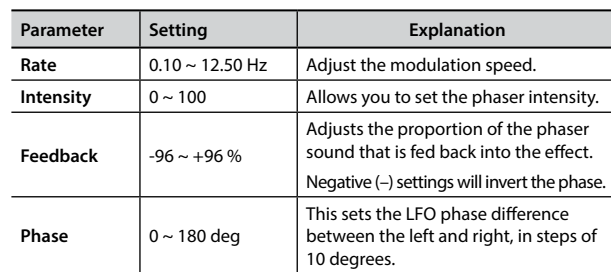

### **8: Reverb**

This effect adds reverberation to the sound, simulating an acoustic space as a room or a larger halls or stadiums.

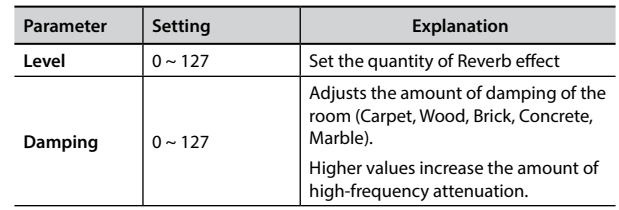

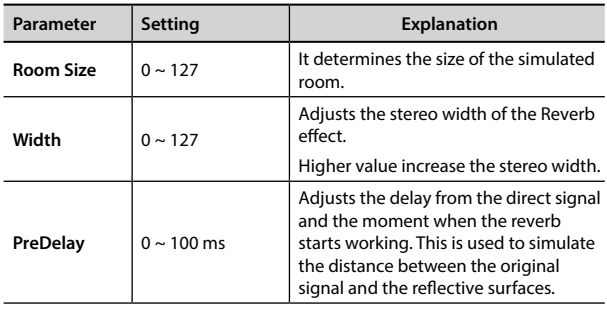

## **9: Delay**

The delay effect is used to simulate echo (repetition).

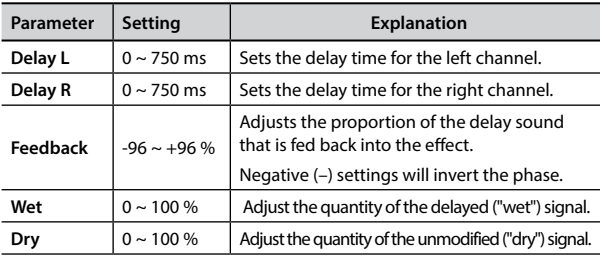

## **10: Cross Delay**

Cross Delay allows you to create advanced stereo delay. Each echo can be sent to the opposite channel from the source signal (echo of the left channel is heard on the right).

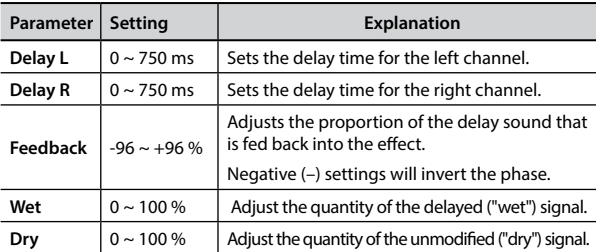

## **11: Triple Tap Delay**

The Triple Tap Delay produces three delay sounds: center, left and right..

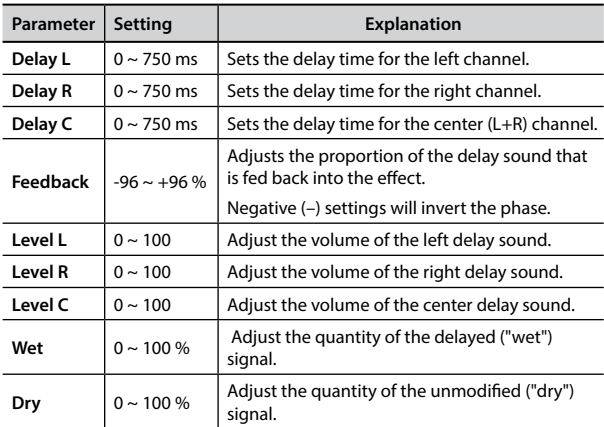

## **12: Rotary**

The rotary is a typical effect generated by the rotation of the speakers, this rotation creates a Larsen effect. It gives spaciousness to the sound.

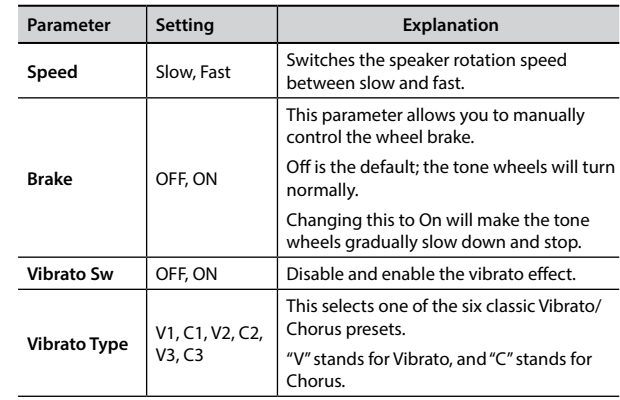

## **13: Tremolo**

This effect cyclically modulates (Speed) the amplitude (Intensity) to add tremolo to the sound.

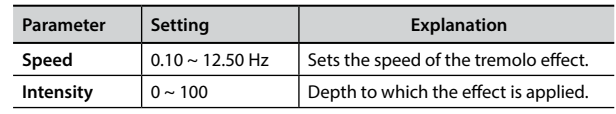

## **14: Tremolo Pan**

This effect is similar to the Tremolo. It include an extra parameter that indicate the phase between the left or right channel.

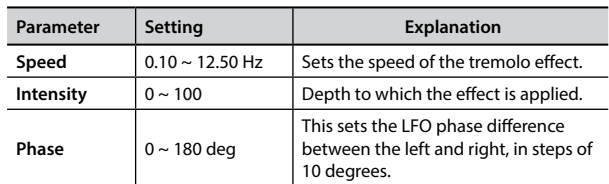

## **15: Overdrive**

This effect is designed to work and sound like an old tube amp turned up loud. It suitable for hard rock and similar musical genres.

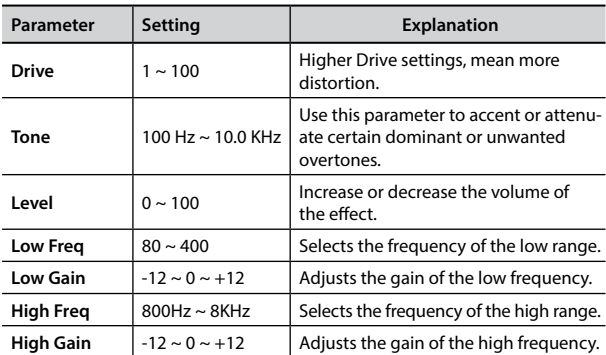

## <span id="page-71-0"></span>**16: Wah-Wah**

It is a type of effect that alters the tone and frequencies of the input signal to create a unique sound, mimicking the human voice and taking the onomatopeic name "Wah-Wah".

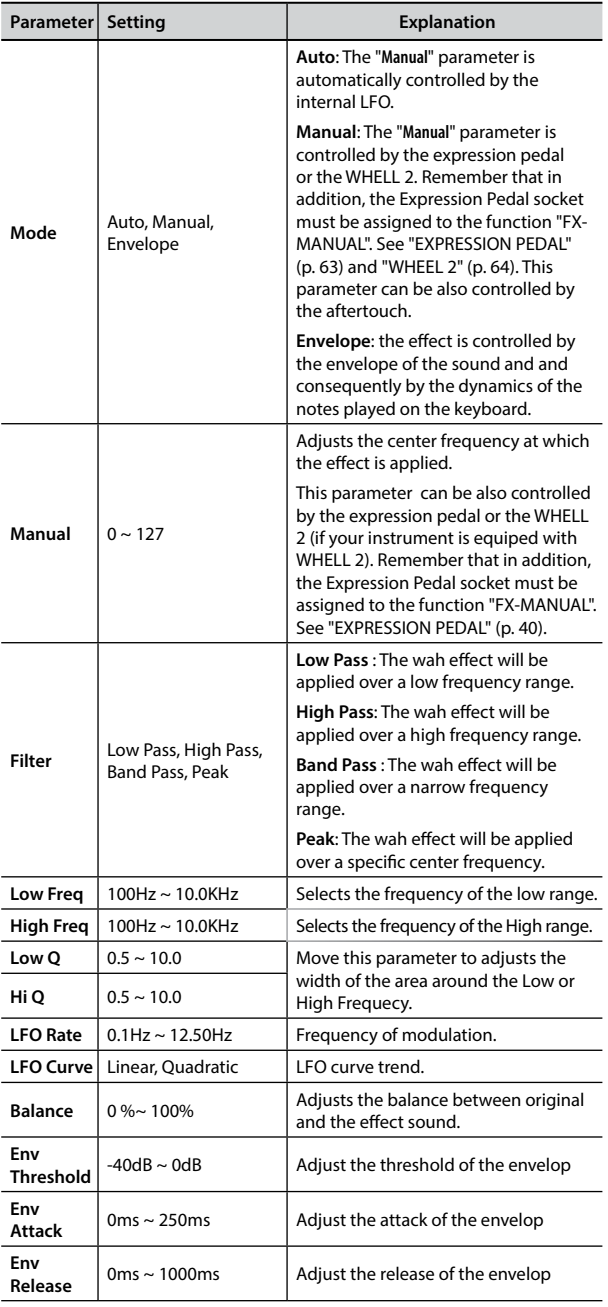

## <span id="page-71-1"></span>**17: Cut Filter**

This filter that attenuates ("cut") some frequency range.

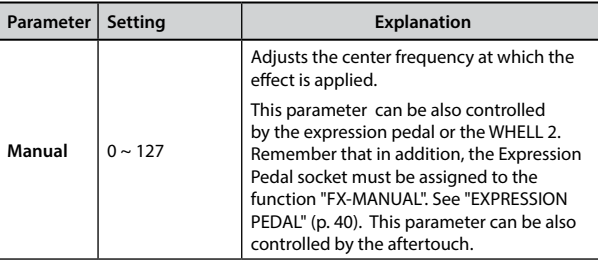

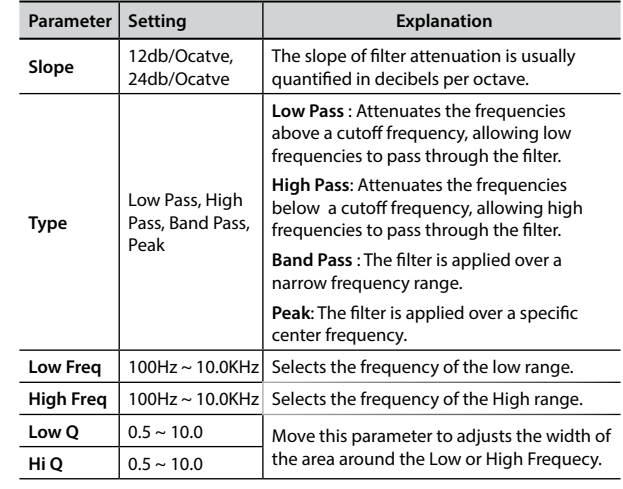

## **18: Compressor**

This filter that attenuates ("cut") some frequency range.

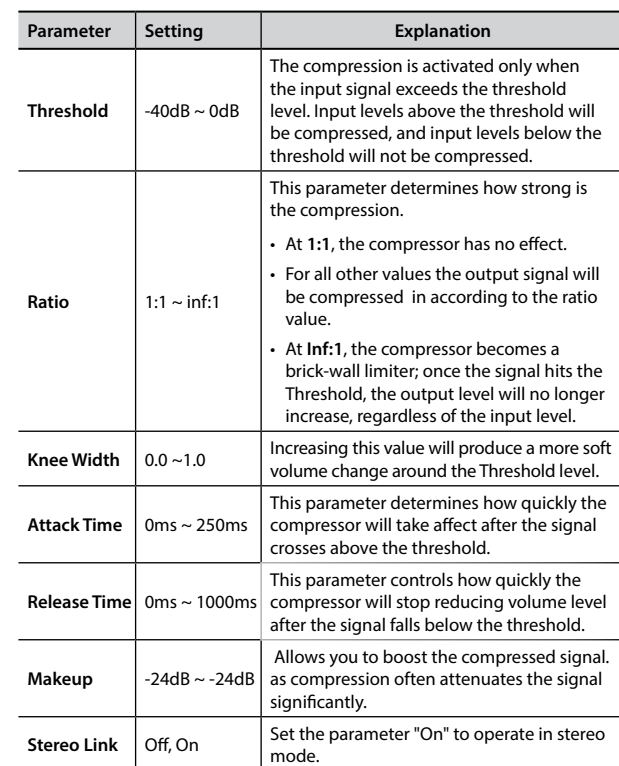
# **S7/S3 PRO and S7 PRO M Orchestral Tones List**

#### **MEMO**

The bold tone number indicates that it can be used for the Chord Enhancer function.

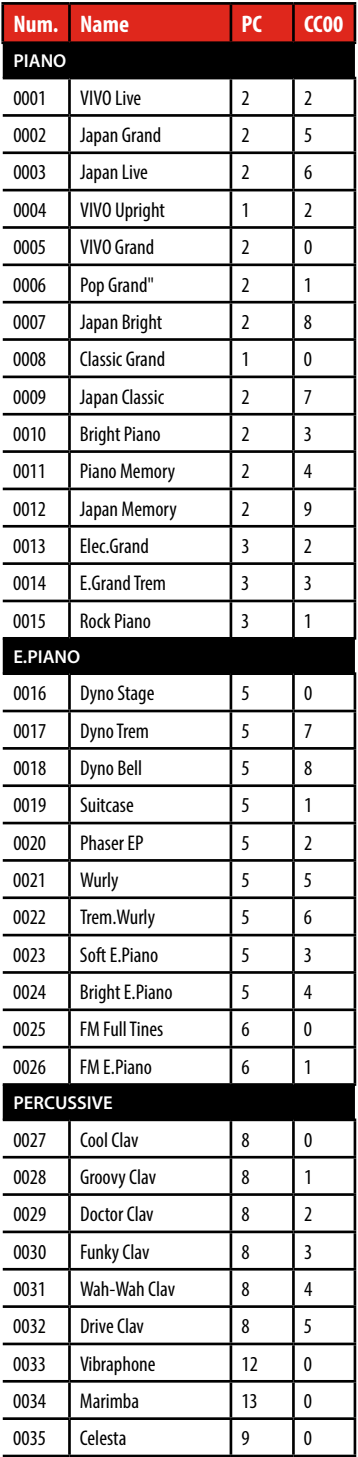

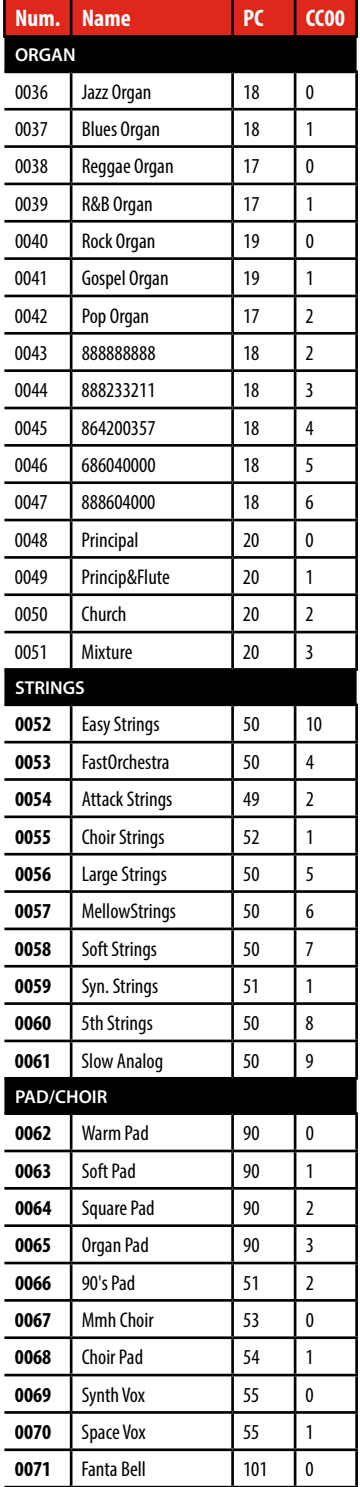

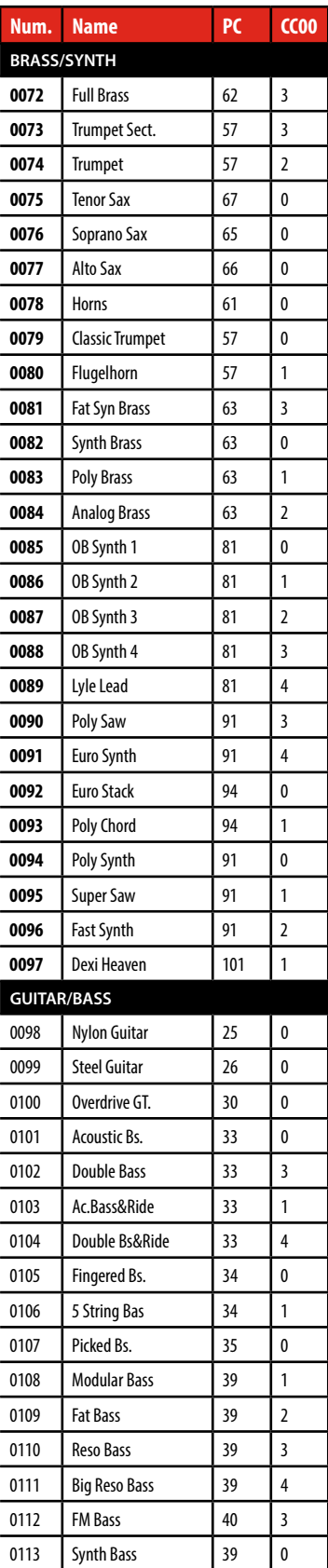

# <span id="page-73-0"></span>**u 23** Troubleshooting

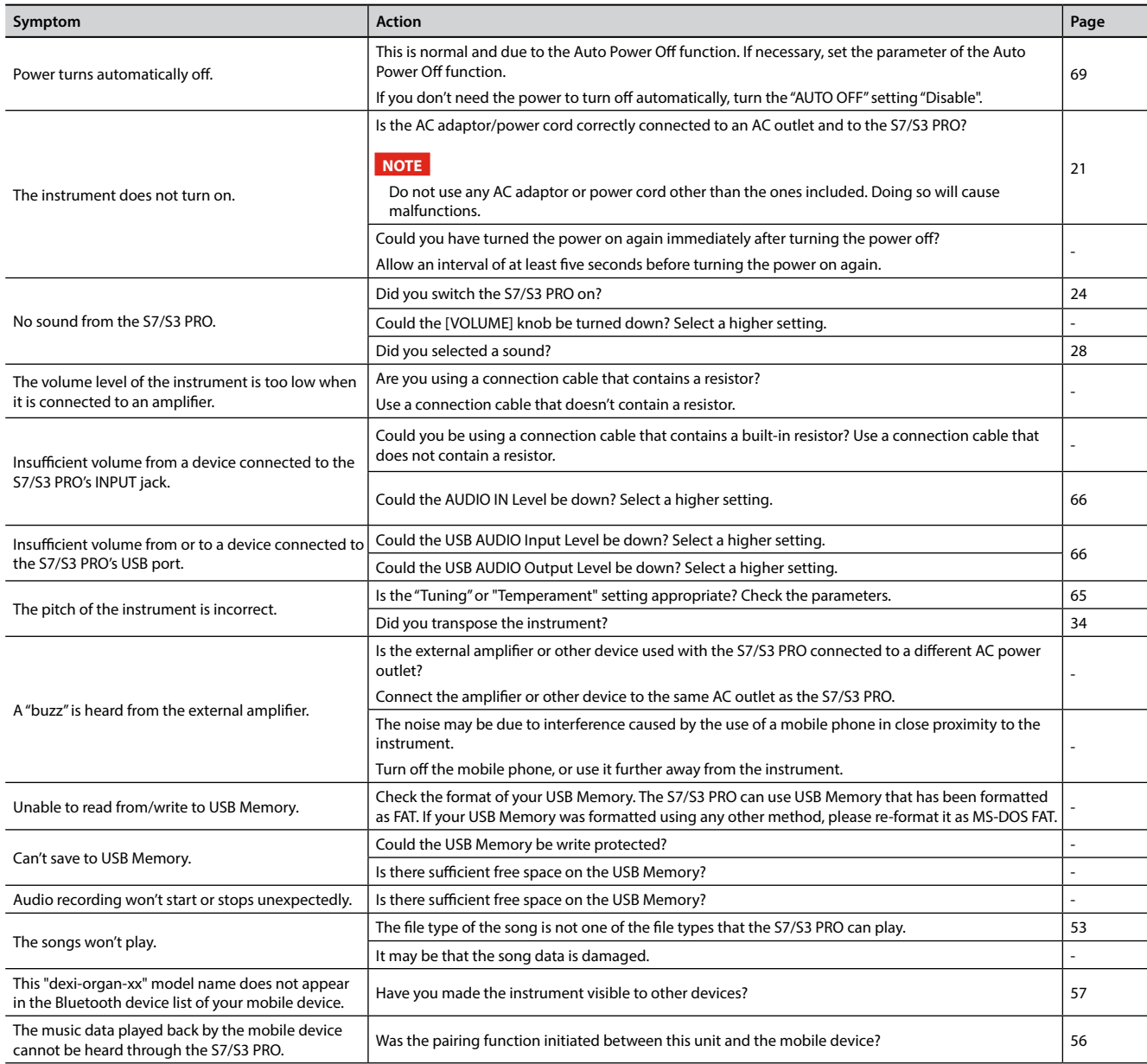

# <span id="page-74-0"></span>**24** Specifications

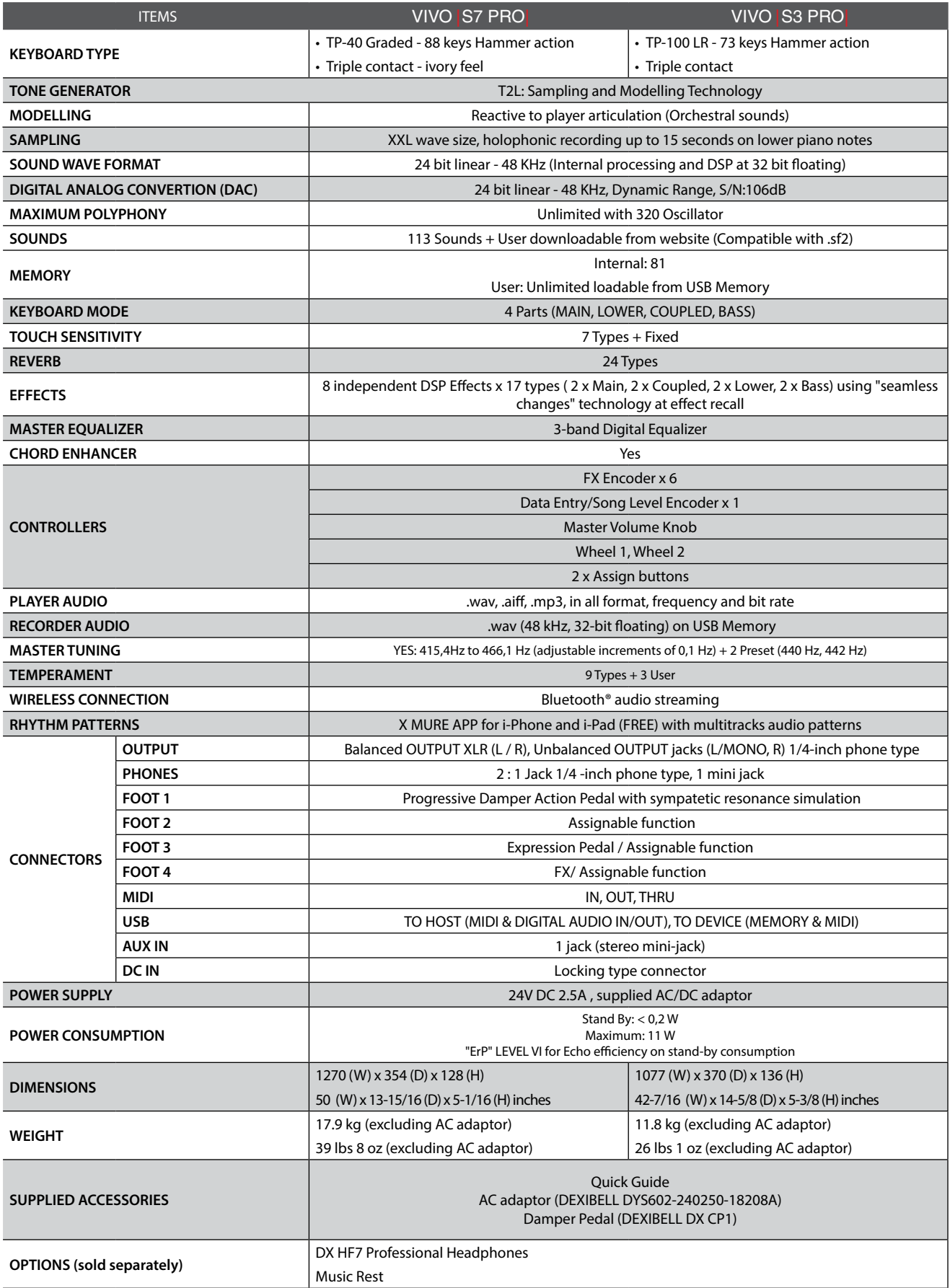

• Bluetooth® is registered trademarks of Bluetooth SIG, Inc.

#### **NOTE**

In the interest of product, the specification and description are subject to change without notice.

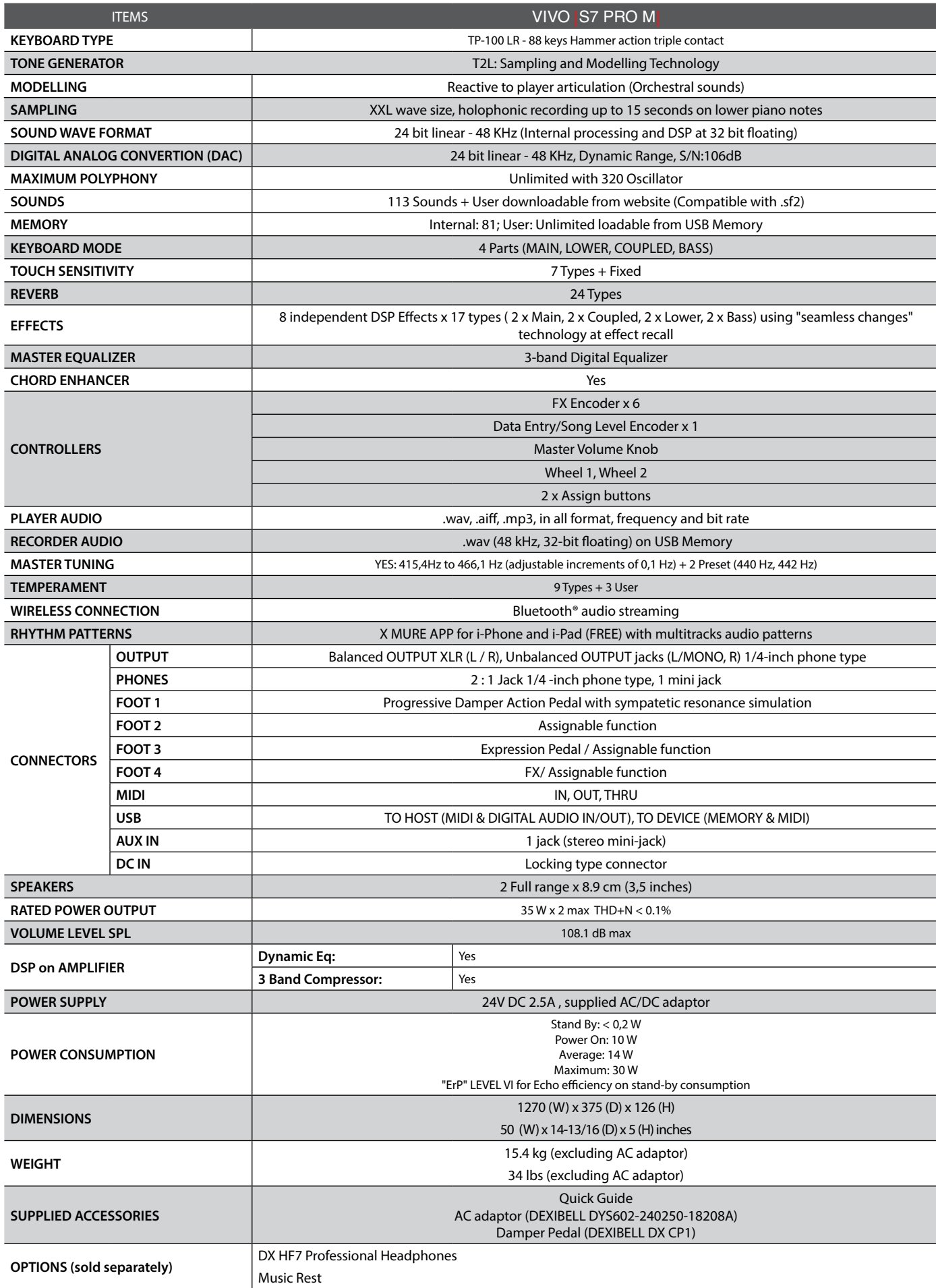

• Bluetooth® is registered trademarks of Bluetooth SIG, Inc.

#### **NOTE**

In the interest of product, the specification and description are subject to change without notice.

# **25** Index

#### **Symbols**

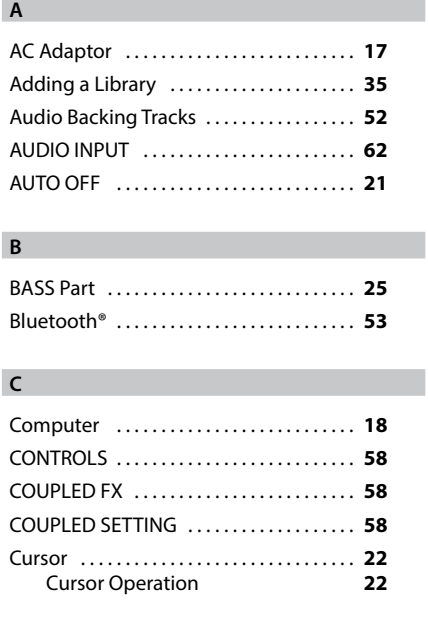

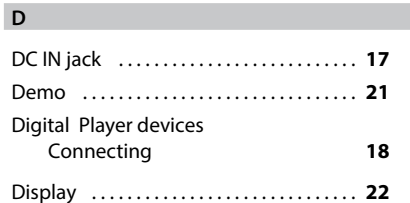

### **E**

**L**

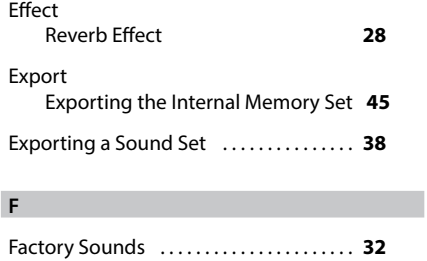

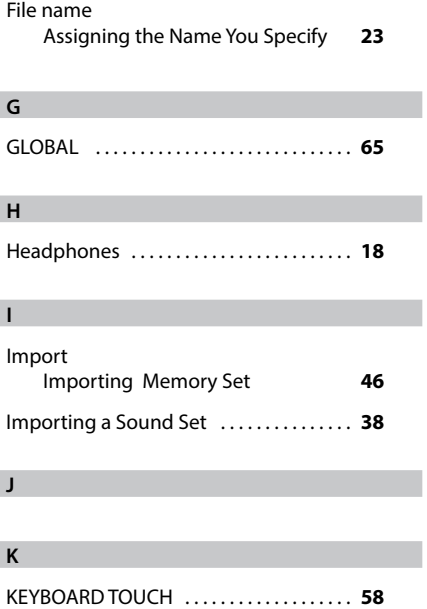

LOWER FX . . **[58](#page-61-0)** LOWER SETTING . . **[58](#page-61-0)**

#### **M**

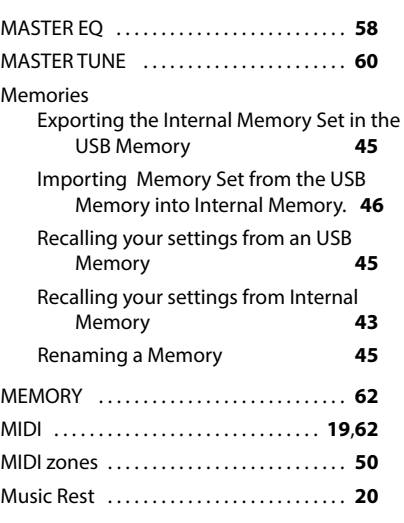

#### **N**

**O**

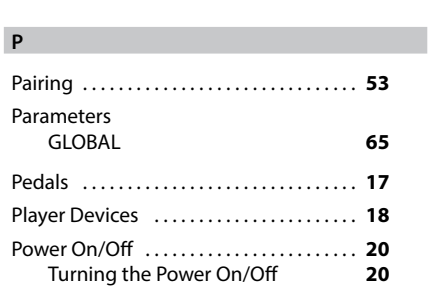

#### **Q**

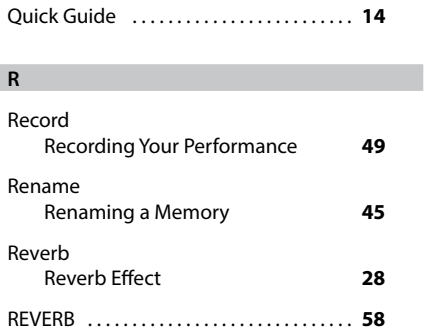

## **S**

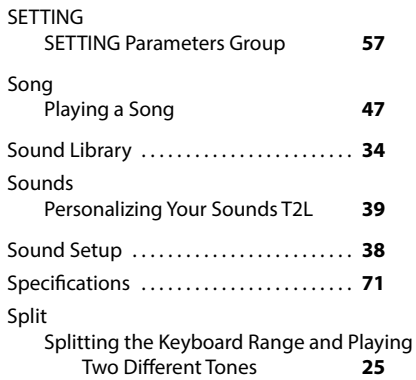

SPLIT MODE . . **[58](#page-61-0)**

#### **T** T2L EDITOR . . **[58](#page-61-0)** T2L-Modelling . . **[39](#page-42-0)** TEMPERAMENT . . **[61](#page-64-1)** TRANSPOSE . . **[58](#page-61-0)** Troubleshooting . . **[70](#page-73-0)** TUNE MASTER TUNE **[60](#page-63-0)** TUNING . . **[60](#page-63-0)**

#### **U**

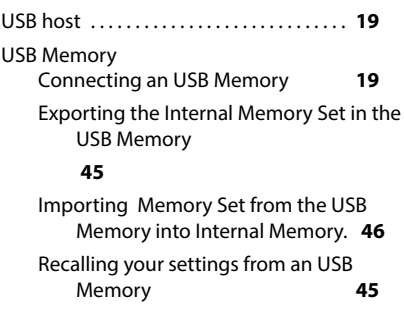

#### **V**

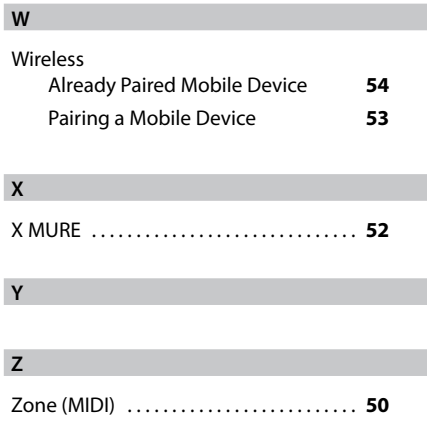

**77**

# **MEMO**

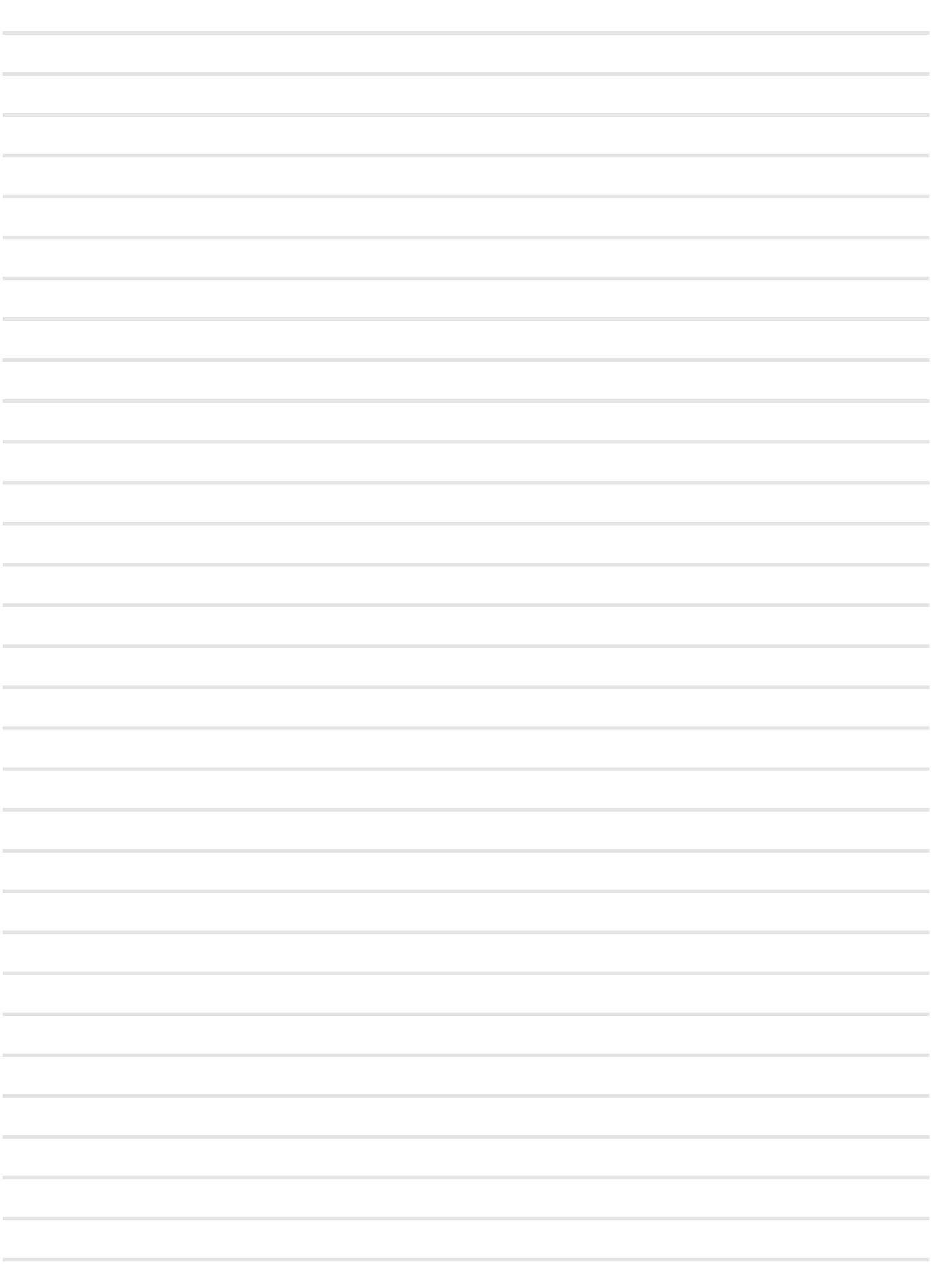

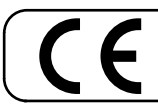

This product complies with the requirements of EMC Directive 2004/108/EC.

**For European Countries**

**For Canada**

## **NOTICE**

This Class B digital apparatus meets all requirements of the Canadian Interference-Causing Equipment Regulations.

### **AVIS**

Cet appareil numérique de la classe B respecte toutes les exigences du Règlement sur le matériel brouilleur du Canada.

**For European Countries**

### **EUROPEAN COMMUNITY DECLARATION OF CONFORMITY Radio and Telecommunications Terminal Equipment.**

Dexibell declares that the wireless module of this unit is in compliance with the essential requirements and other relevant provisions of Directive 1999/5/EC.

#### **IMPORTANT NOTICE FOR THE UNITED KINGDOM**

**IMPORTANT:** THE WIRES IN THIS MAINS LEAD ARE COLOURED IN ACCORDANCE WITH THE FOLLOWING CODE.

#### BLUE: BROWN: LIVE NEUTRAL

As the colours of the wires in the mains lead of this apparatus may not correspond with the coloured markings identifying the terminals in your plug, proceed as follows:

The wire which is coloured BLUE must be connected to the terminal which is marked with the letter N or coloured BLACK. The wire which is coloured BROWN must be connected to the terminal which is marked with the letter L or coloured RED. Under no circumstances must either of the above wires be connected to the earth terminal of a three pin plug.

# DEXTBELL

#### **DEXIBELL** is a brand of

PROEL SPA (Worldwide Headquarters) Via alla Ruenia, 37/43 64027 Sant'Omero (TE) - ITALY Tel. +39 0861 81241 Fax +39 0861 887865 P.I. 00778590679 N.Reg.AEE IT 08020000002762

> info@dexibell.com **www.dexibell.com**